Руководство пользователя

# **Автономный Складской Радиочастотный терминал сбора данных CPT-8500**

# **Уведомление об авторских правах**

Copyright © 2005 Syntech Information Company Limited.

CipherLab является зарегистрированной торговой маркой Syntech Information Co., Ltd.

Все права защищены.

Данный документ, так же как любое программное обеспечение, являются интеллектуальной собственностью компании «СКАНКОД» не могут быть скопирован, содержаться в поисковых системах или передаваться, в любой форме или каким-либо образом, без письменного соглашения владельцев авторских прав.

Технические характеристики устройства могут изменяться без предварительного уведомления.

По всем вопросам обращайтесь в представительство компании Syntech в России.

**ООО «СКАНКОД».** http://www.scancode.ru

# **Соответствие нормам Федеральной комиссии связи (FCC)**

Данное оборудование было протестировано и признано полностью соответствующим **классу А** цифровых устройств, согласно 15-статье Федеральной комиссии связи. Данные правила были разработаны во избежание негативного влияния электронного оборудования при использовании его в повседневной жизни. Данное оборудование может создавать радиочастотные излучения и в случае использования его не в соответствии с инструкцией может привести к радиопомехам.

# **Соответствие стандартам**

Данное оборудование было протестировано и признано полностью соответствующим следующим техническим стандартам:

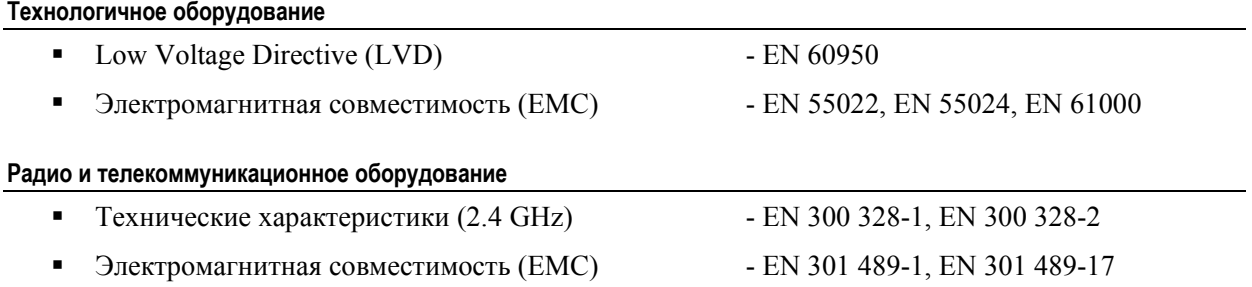

# **Меры безопасности и уход за оборудованием**

Данный раздел предназначен специально для людей работающих и обслуживающих терминал сбора данных.

- Всегда храните терминал вдали от огнеопасных, легковоспламеняющихся предметов.
- Необходимо всегда быть уверенным в правильной работе питания терминала и его периферийных устройств.
- Терминал создан для индустриального использования и соответствует стандарту защиты IP 64, но, несмотря на это, высокие температуры и вода может повредить его.
- При загрязнении терминала очистите его с помощью чистой влажной материи (не используйте растворители или чистящие средства). LCD дисплей должен всегда оставаться сухим.
- Берегите LCD дисплей от царапин. При чистке используйте только чистую, мягкую материю.
- Чистка элементов оптической системы считывателей (в частности защитных стекол) сухими бумажными салфетками или иными абразивными материалами может привести к появлению царапин и вызвать значительное ухудшение характеристик считывания. В случае необходимости допускается использование средств для очистки оптики фото и видеоаппаратуры.
- Если предполагается длительное не использование терминала, то после того как данные с терминала переданы в компьютер, выньте батарею и храните её отдельно.
- При возобновлении работы главной и запасной батарее необходимо определенное время для полной зарядки.
- При некорректной работе терминала вначале обратитесь к разделу «Неисправности и способы их устранения».
- Если проблема не решена, обратитесь в сервисную службу: (495) 742-1790.
- Ни при каких условиях, никогда самостоятельно не разбирайте терминал.

# **Начало работы**

Ниже описана подготовка терминала к работе. При подключении используется интерфейсная подставка.

- Подключите подставку к электрической сети.
- Вставьте аккумулятор в терминал и поместите его в подставку для зарядки. Одновременно можно заряжать второй аккумулятор.
- Присоедините, если необходимо, ремень или пистолетную рукоятку.
- После зарядки аккумулятора войдите в системное меню терминала для конфигурирования, загрузки программ, шрифта и т.п.
- Для загрузки программ в терминал необходимо интерфейсным шнуром подключить подставку к компьютеру.

# Оглавление

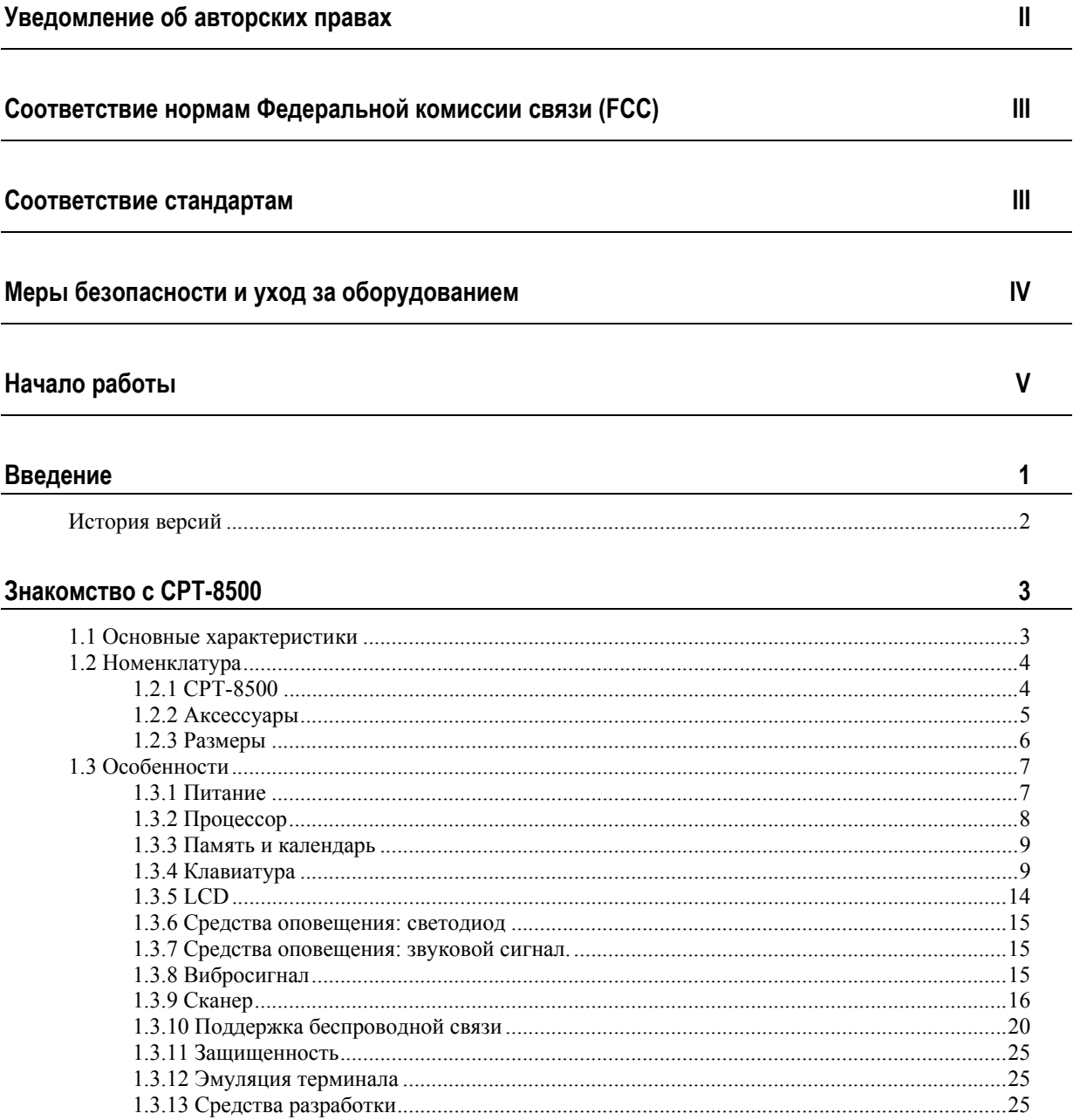

www.scancode.ru

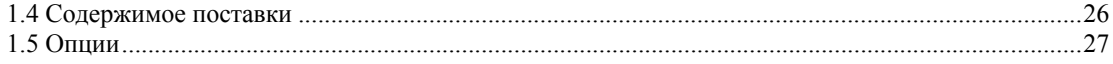

### Начало работы с СРТ-8500

43

47

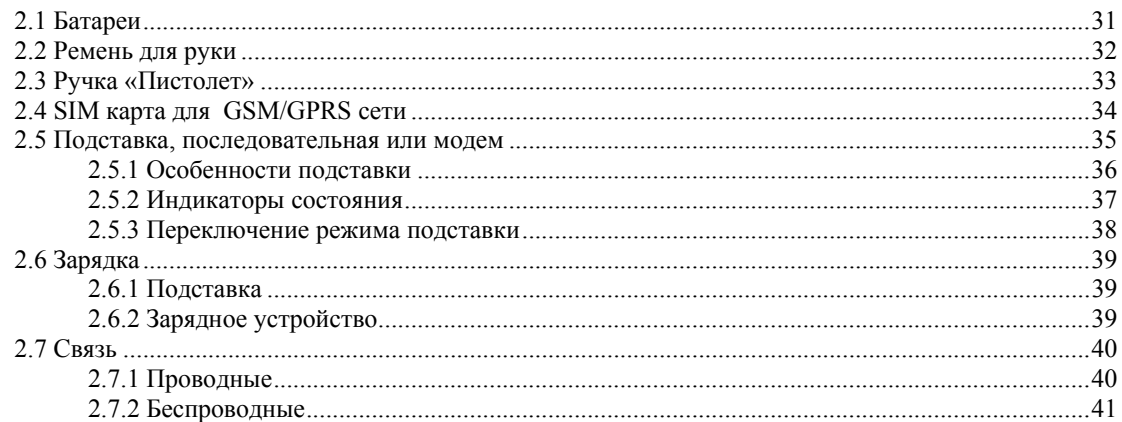

### Программная структура

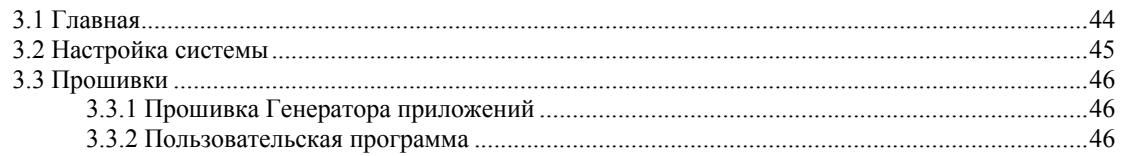

## Настройка терминала СРТ-8500

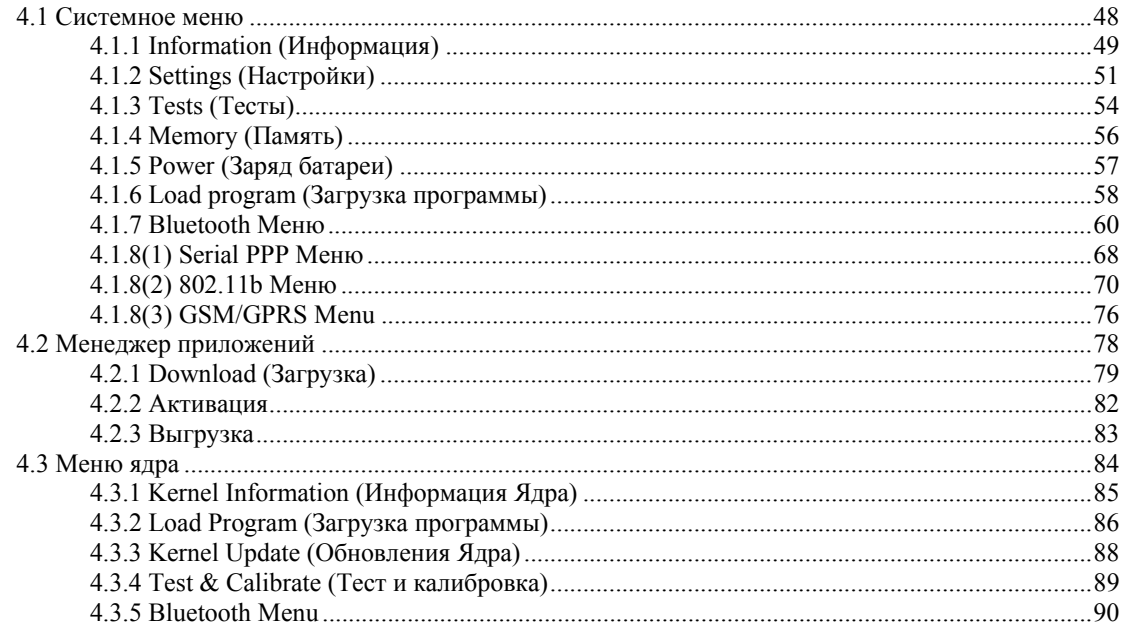

www.scancode.ru  $-i$ i-

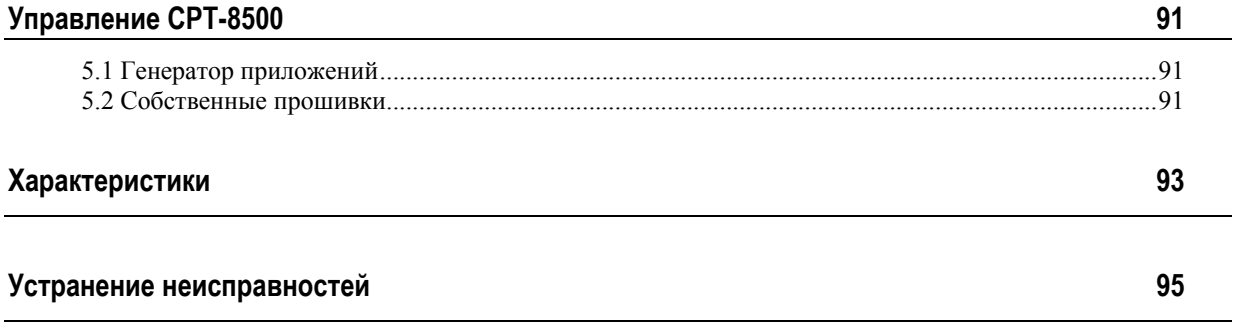

## Загрузка программ

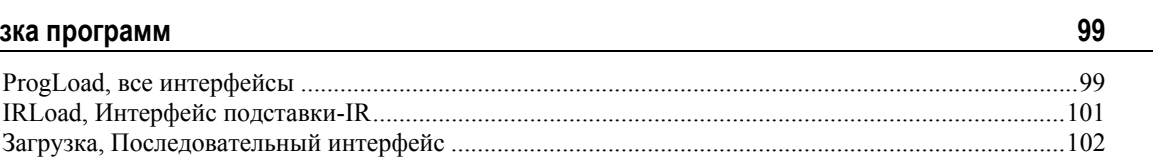

# Иллюстрации

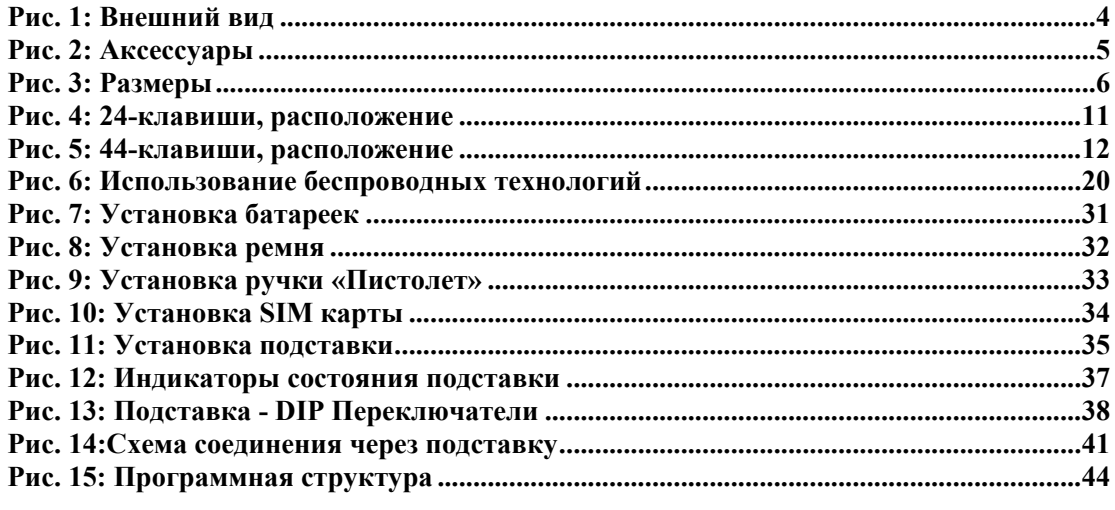

# **Введение**

CPT-8500 это индустриальный, высокопроизводительный терминал сбора данных, предназначенный для ежедневного использования в суровых внешних условиях.

CPT-8500 является представителем новой линейки терминалов с уже встроенным модулем Bluetooth и возможностью подключения 802.11b и/или GSM/GPRS модулей. Терминал поддерживает широкий выбор средств программирования для успешной и своевременной обработки информации и решения задач пользователя.

В данном руководстве описана работа с терминалом – внешний вид, настройка и конфигурирование.

Во избежание ошибок при эксплуатации мы настоятельно рекомендуем сначала внимательно изучить данное руководство.

Спасибо, за то, что выбрали продукцию компании CipherLab!

# **История версий**

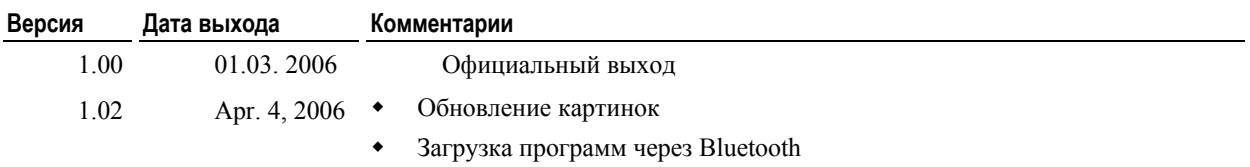

**www.scancode.ru** -2-

### Ч АСТЬ 1

# **Знакомство с CPT-8500**

В данной части представлены технические характеристики и возможности терминала CPT-8500.

### **Содержание части 1**

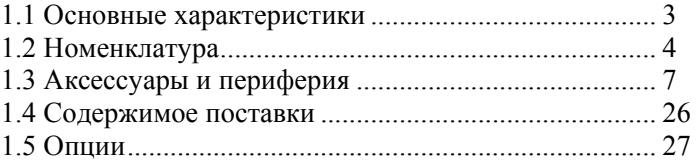

# **1.1 Основные характеристики**

- Эргономичный усовершенствованный, усиленный дизайн, с ремнём для руки для более безопасной эксплуатации.
- Разработан для суровой среды использования– защищён от брызг и пыли.
- Возможность увеличения памяти поддерживает карты памяти до 8 MB для хранения данных.
- Поддержка считывания обычных или двумерных штрихкодов плюс считыватель RFID.
- $\blacksquare$  Беспроводное решение подключение с помощью IR / IrDA, Bluetooth, 802.11b и GSM/GPRS.
- Большой монохромный LCD сенсорный экран, поддерживающий большие символы и битмап графику. Сенсорный экран обладает возможностью «захвата подписи» вводимой стилом или просто руками. Возможность программирования.
- Средства индикации включают в себя звук, светодиодный индикатор и вибросигнал.
- Быстрая связь с базами данных при помощи VT100/200 и IBM 5250 эмуляций.
- **•** Генератор приложений для Windows способствует легкому созданию задач для терминала.
- Поддержка программирования на BASIC и C.

# **1.2 Номенклатура**

# **1.2.1 CPT-8500**

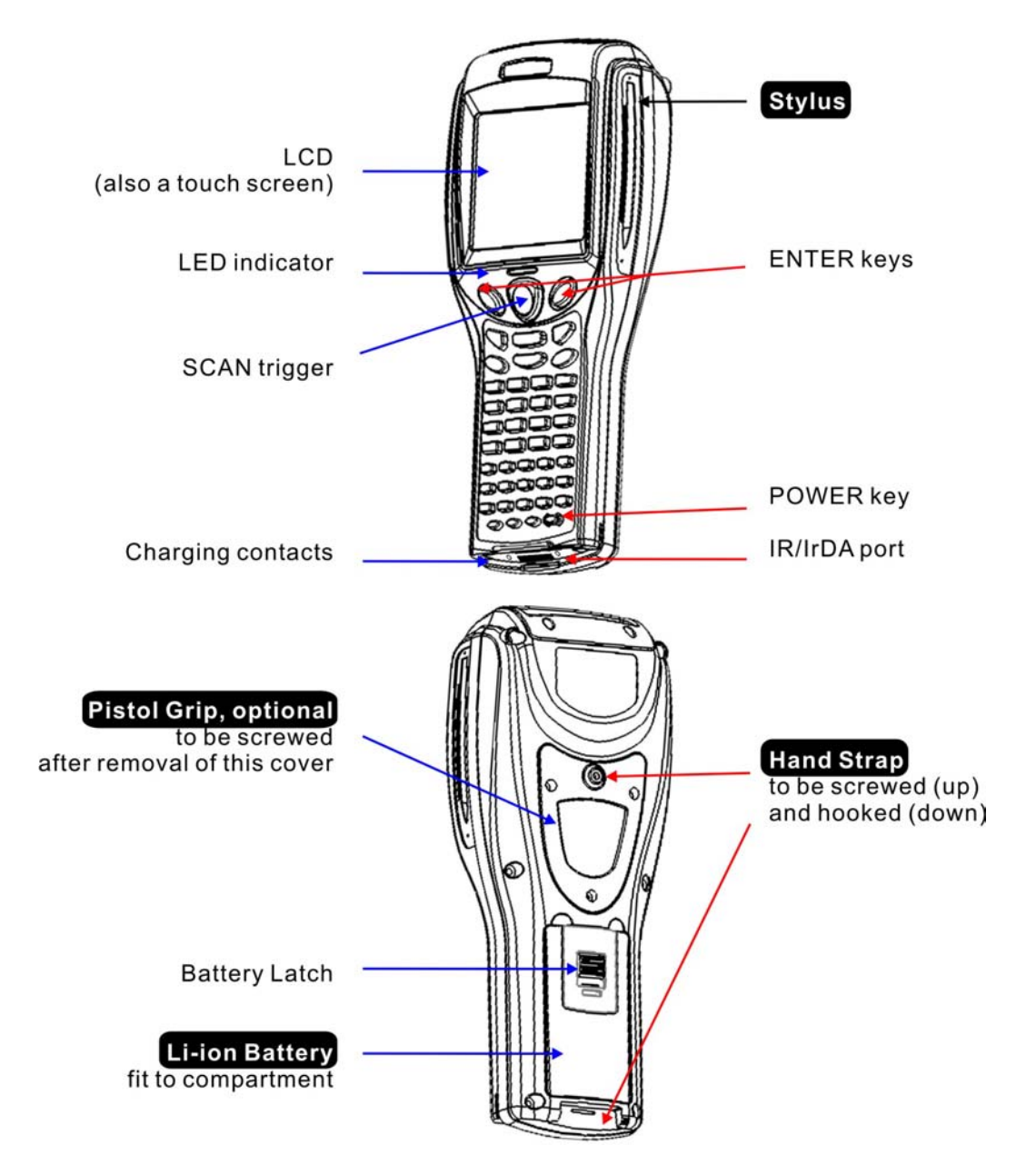

*Рис. 1: Внешний вид*

**www.scancode.ru**  $-4-$ 

# **1.2.2 Аксессуары**

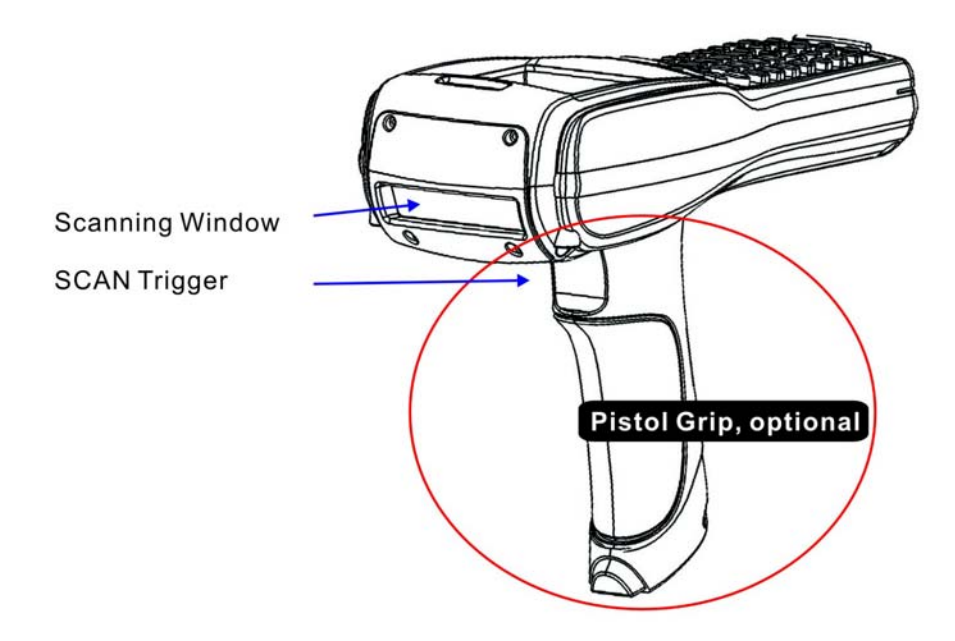

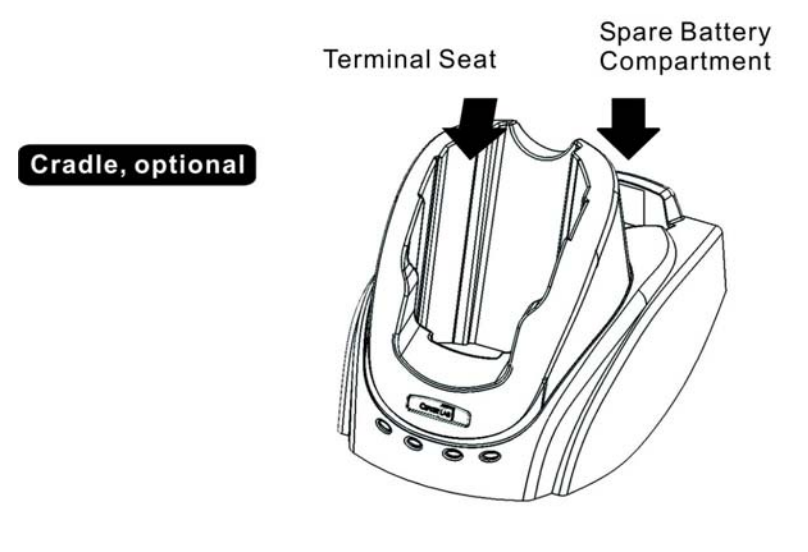

*Рис. 2: Аксессуары*

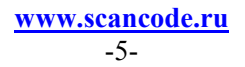

# **1.2.3 Размеры**

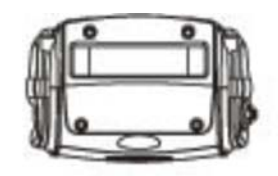

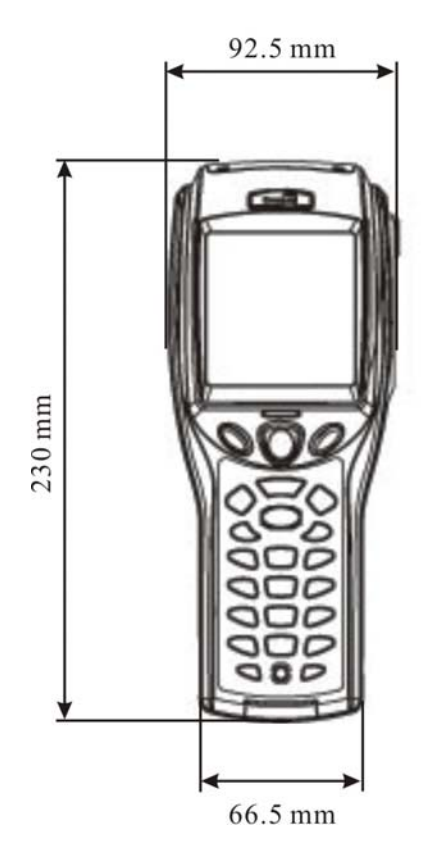

*Рис. 3: Размеры*

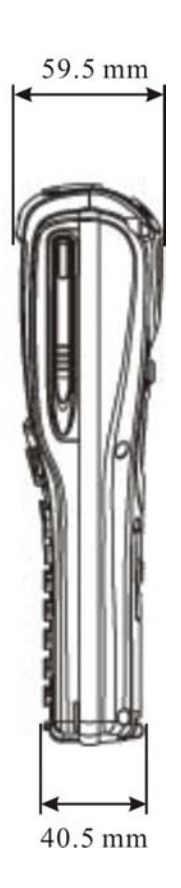

**www.scancode.ru** -6-

# **1.3 Особенности**

# **1.3.1 Питание**

### **Главная батарея**

Терминал CPT-8500 получает питание от аккумуляторной батареи 3.7 V/4000 mAh Li-ion, для полной зарядки которой требуется всего 4 часа.

Для экономии энергии, всегда отключайте подсветку при работе в хорошо освещённых местах. При постоянно включённой подсветке, батарея разряжается намного быстрее.

На экране отображается маленькая иконка, показывающая статус заряда батареи. Возможны два варианта отображения низкого заряда батареи: просто низкий заряд или полностью разряженная батарея.

- Существует 4 единицы измерения заряда батареи
- $\blacksquare$  Просмотр напряжения батареи (см. 4.1.5 Power (Заряд батареи))

### **Резервная батарея**

Кроме того, на терминале установлена одна 3.0 V/7 mAh перезаряжаемая литиевая батарейка, для поддержки памяти SRAM постоянного времени и даты. Для полной зарядки батареи требуется 24 часа.

Полностью заряженная батарея, способна хранить энергию до одной недели. Для стабильной работы терминала, необходимо полностью заряжать запасную батарею.

• Просмотр напряжения батареи (см.  $4.1.5$  Power (Заряд батареи))

#### **Предварительное зарядка**

Перед началом работы терминала убедитесь, что батарея полностью заряжена. Поскольку запасная батарея заряжается от главной, предварительная зарядка требует установить главную батарею в терминал и поставить его в подставку для заряжения. Потребуется некоторое время для зарядки батарей.

**www.scancode.ru**  $-7-$ 

Предупреждение: Для предварительной зарядки, мы настоятельно рекомендуем установить батарейки в терминал и поставить его в подставку до полной зарядки главной и запасной батарей. Для зарядки главной батареи потребуется примерно 4 часа.

#### **Предупреждение о низком заряде батареи**

Главная батарея является единственным источником питания для терминала. От неё заряжается резервная батарея, которая позволяет хранить данные в памяти SRAM. При низком заряде батареи необходимо установить в терминал уже заряженную, или поставить терминал на зарядку как можно скорее. Всегда сохраняйте собранные данные в компьютере, прежде чем разрядится батарея.

Внимание: Данные могут быть потеряны при низком заряде батареи. Всегда сохраняйте данные в компьютере, прежде чем заряд батареи иссякнет.

# **1.3.2 Процессор**

32-bit энергоэкономичный CMOS процессор.

**www.scancode.ru**  $-8-$ 

# **1.3.3 Память и календарь**

Собранные данные могут быть сразу отправлены на компьютер или храниться в памяти (SRAM).

#### **Память программ**

2 Мб flash память для ядра, ОС, приложений, шрифтов и пр.

#### **Память данных**

- 2 Мб SRAM с поддержкой 7 mAh перезаряжаемой литиевой батареи.
- Возможно расширение до 4-х или 8-и Мб с помощью карты памяти.

#### **Календарь**

Чип календаря интегрирован для постоянного контроля времени и даты.

#### **Потеря данных**

Если главная батарея разряжена или повреждена, запасная батарея на плате поддерживает состояние памяти SRAM, а так же дату и время в течение недели, в течение этого времени необходимо зарядить или заменить батарею. В противном случае все, не сохранённые данные, будут потеряны.

# **1.3.4 Клавиатура**

Терминал оснащен клавиатурой с 24 или 44 клавишами, с изменяемой длительностью подсветки.

Для большего срока службы и удобства управления была выбрана клавиатура с силиконовыми клавишами. Сигнал нажатия клавиш может изменяться в системном меню.

Примечание: Функции клавиш зависят от программного приложения.

#### **Экранные иконки**

При активировании того или иного режима, на экране отображаются различные иконки.

> **www.scancode.ru** -9-

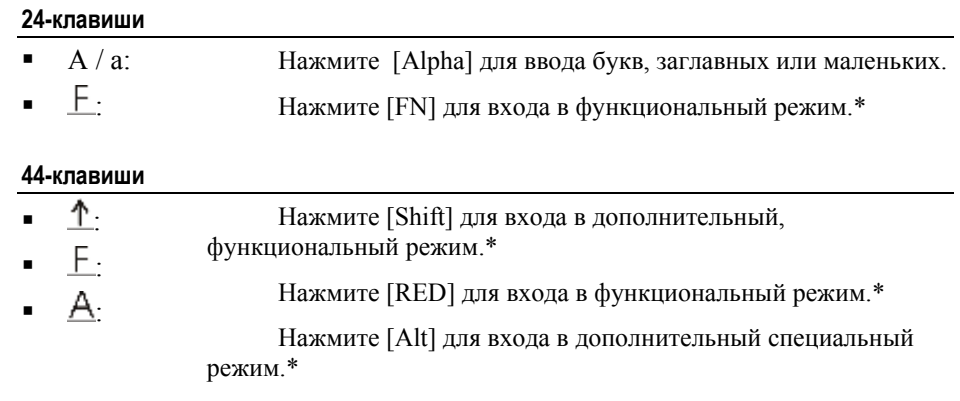

Примечание: При нажатии дополнительных функциональных клавиш, система перенаправляет полученное сочетание клавиш в приложение, и уже программа интерпретирует эти сочетания.

### **24-клавиши, расположение**

Расположение клавиш 24-клавишной клавиатуры, похоже на расположение клавиш мобильного телефона, которая состоит из символьных клавиш и чисел.

Данная клавиатура, по умолчанию, вводит цифры. Для смены цифрового/символьного ввода, нажмите [ALPHA].

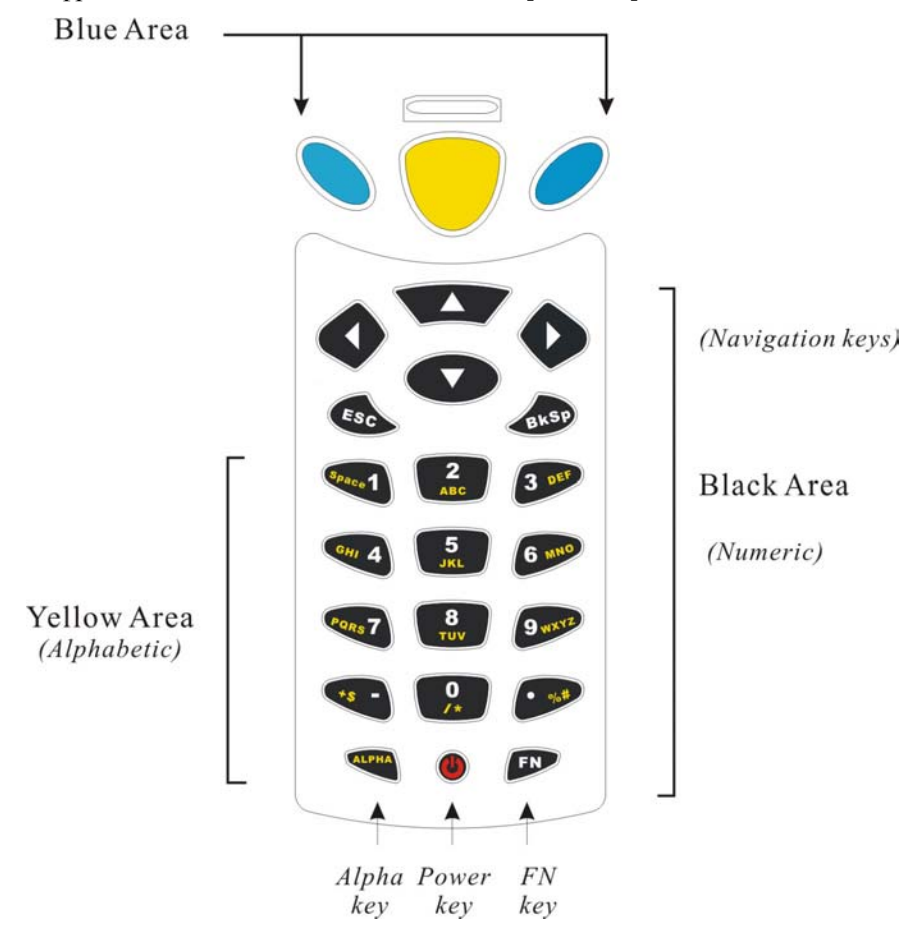

*Рис. 4: 24-клавиши, расположение*

**www.scancode.ru** -11-

### **44-клавиши, расположение**

44-х клавишная клавиатура включает в себя числовые, символьные, упорядоченные символьные и функциональные клавиши.

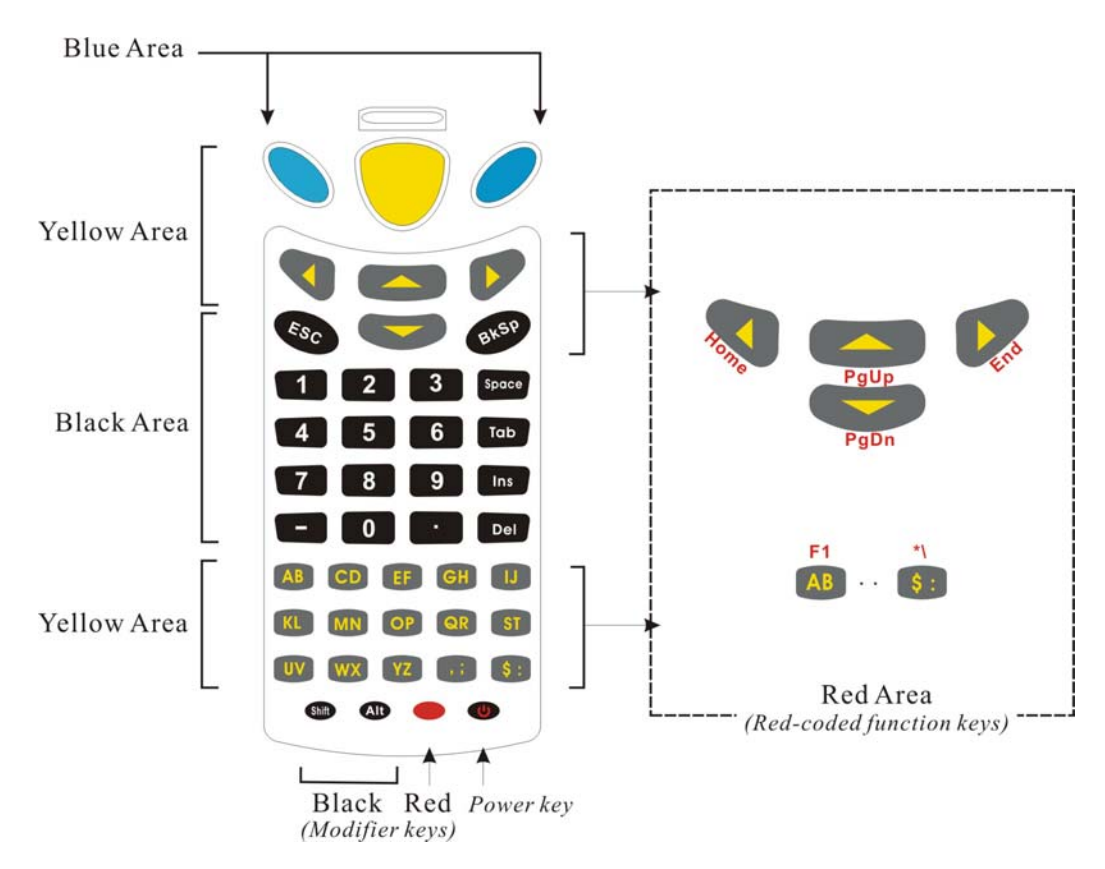

*Рис. 5: 44-клавиши, расположение*

**www.scancode.ru** -12У 44-х клавишной клавиатуры, все эти клавиши можно разбить на группы по цвету:

#### **Голубая область:**

- Две клавиши [Enter]: предназначены для удобства использования, как правшой, так и левшой. Обе несут функцию клавиши [Enter].
- Могут использоваться в сочетании с [RED] клавишей: [Enter] + [RED] = для включения/выключения подсветки экрана LCD и клавиатуры.

#### **Чёрная область:**

- Кнопка питания
- Числовые клавиши
- Клавиши модификации: [Shift] или [Alt] изменяют вид следующего вводимого символа. Функциональное значение задается в программном приложении.
- Остальные: [Backspace], [ESC], [Space], [Tab], [Insert], [Delete], [ ], [ . ]

#### **Жёлтая область:**

- [Scan]: клавиша сканирования
- Навигационные клавиши, для перемещения курсора вверх, вниз, влево, вправо.
- Алфавитные клавиши
- Клавиши пунктуации: запятая и точка с запятой, знак доллара и двоеточие.

#### **Красная область:**

- [RED] модифицирующая клавиша: красная клавиша возле кнопки питания
- [RED] при нажатии вместе с каким либо ключом: [RED] модифицирующая клавиша изменяет значение клавиши. Функции клавиш, в сочетании с красной кнопкой, подписаны над клавишами красным шрифтом.

# **1.3.5 LCD**

Терминал поставляется с 3" FSTN LCD экраном, разрешением 160 на 160 пикселей, отображающий текст или графику (как, например логотип компании).

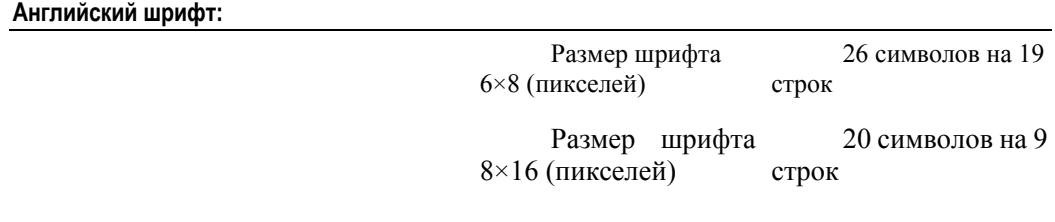

**Китайский шрифт :** 

Размер шрифта 16×16 (пикселей) 10 символов на 9 строк

**Другие шрифты, логотипы компаний…** 

Задаётся программно

Примечание: Обычно, нижняя линия экрана предназначена для отображения иконок, например состояние батареи.

#### **Установки подсветки**

Подсветка клавиатуры и экрана, обеспечивает легкое чтение в слабоосвещённых помещениях. Она может включаться или выключаться при необходимости нажатием следующих сочетаний клавиш:

- $\blacksquare$  24-ёх клавишная клавиатура: [FN] + [Enter]
- $\blacksquare$  44-ёх клавишная клавиатура: [RED] + [Enter]

#### **Сенсорный экран и захват подписи**

Экран терминала является сенсорным, что позволяет использовать письменный ввод. Это позволяет использовать функцию «захват подписи», которая служит, в качестве защитного кода, для подтверждения удаления или изменения данных.

Функции экрана могут быть настроены в системном меню.

**www.scancode.ru**  $-14-$  Предупреждение: НЕ ИСПОЛЬЗУЙТЕ острые или царапающие предметы для ввода на сенсорном экране.

# **1.3.6 Средства оповещения: светодиод**

Двухцветный светодиод, над клавишей [Scan], может быть запрограммирован, для удобства оповещения пользователя.

Например, если вы используете программу Генератора приложений, светодиод немедленно отобразит результат сканирования:

- Красный Ошибка
- Зелёный Успешное чтение

# **1.3.7 Средства оповещения: звуковой сигнал.**

Интегрированный, энергоэкономичный сигнал, может быть настроен по усмотрению пользователя. Тональность и частота сигнала задаются программно.

# **1.3.8 Вибросигнал**

Как большинство мобильных телефонов, терминал оснащен вибросигналом. Настраивается программно, и используется в условиях повышенного шума.

> **www.scancode.ru**  $-15-$

# **1.3.9 Сканер**

Для удовлетворения различных требований и гибкости использования пользователю предлагается большой ассортимент типов сканера.

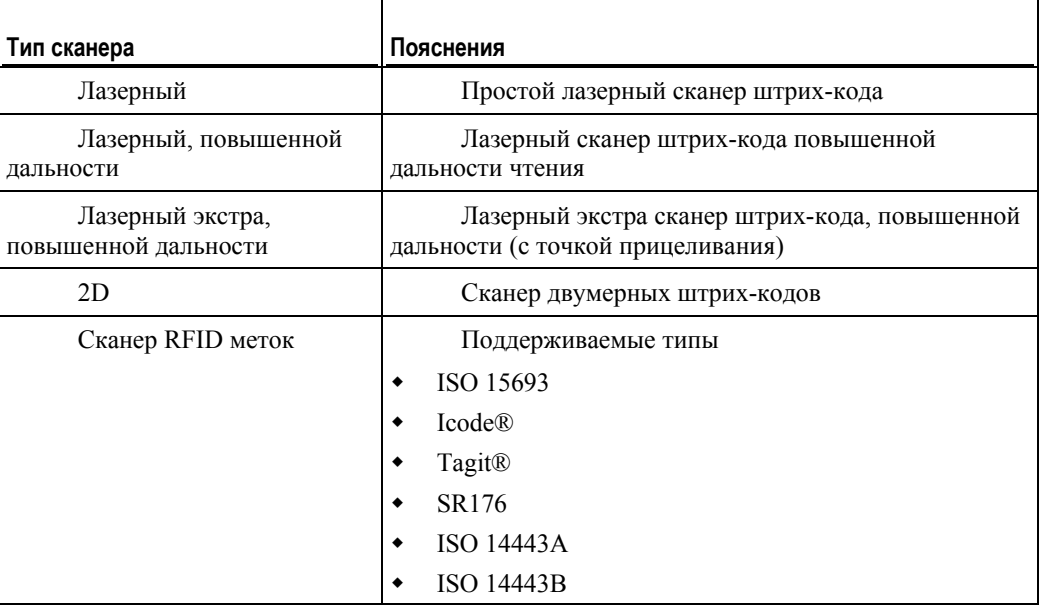

### **Поддержка двойного режима**

Терминал позволяет одновременное использование сканера штрих-кода и считывателя меток RFID.

## Типы штрих-кода

Поддерживаемые типы штрих-кода зависят от типа используемого сканера; некоторые типы должны быть включены программно.

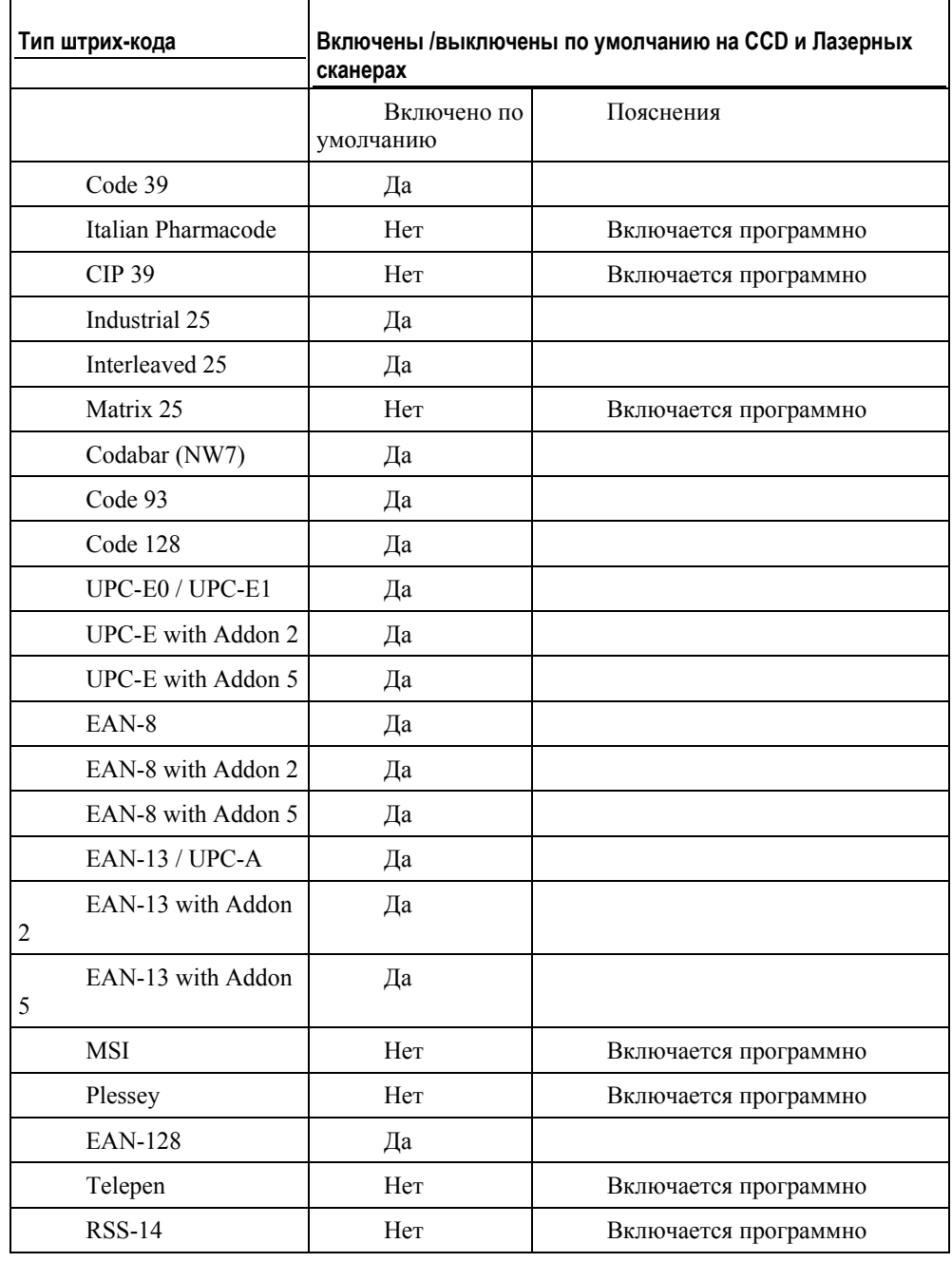

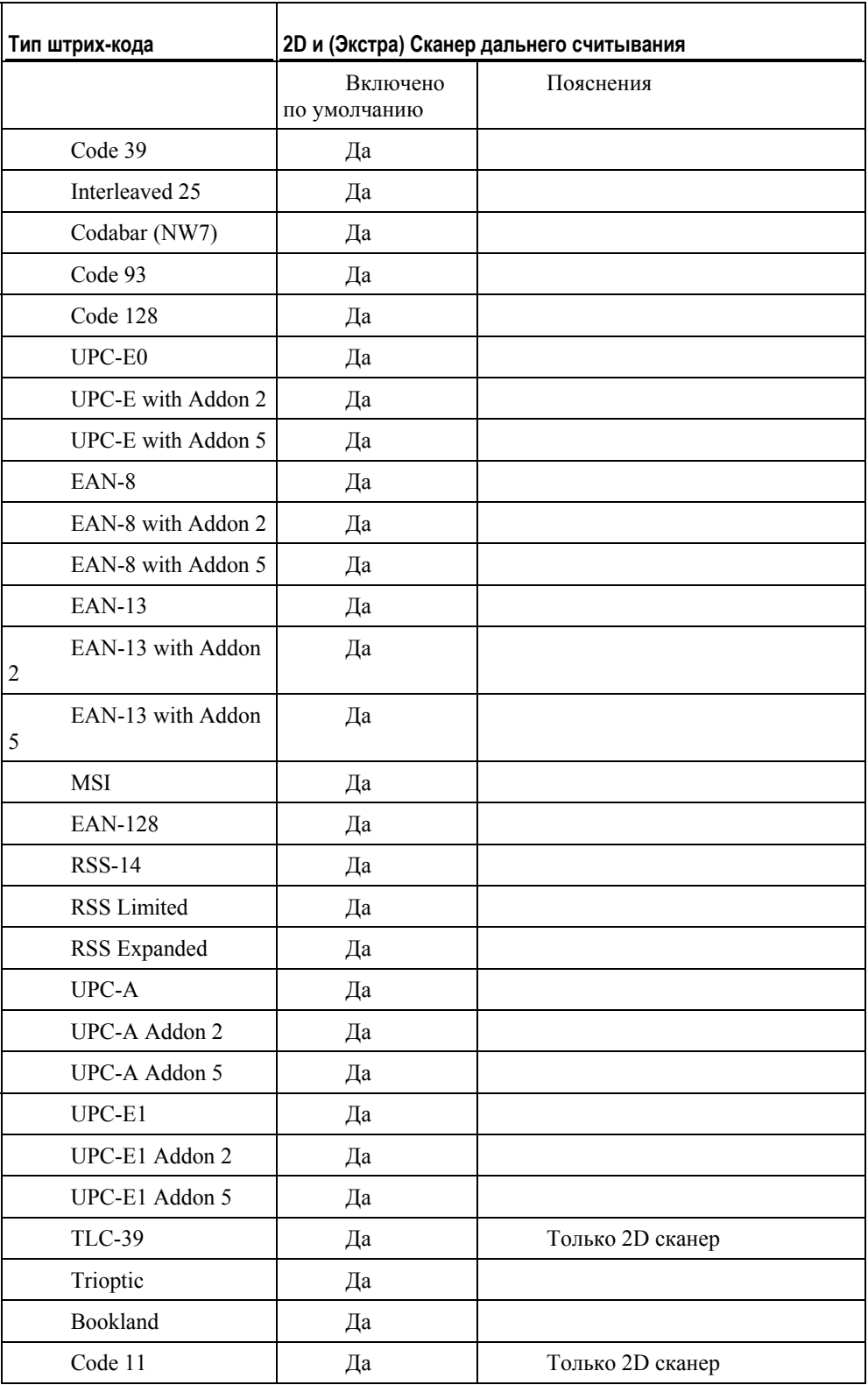

www.scancode.ru  $-18-$ 

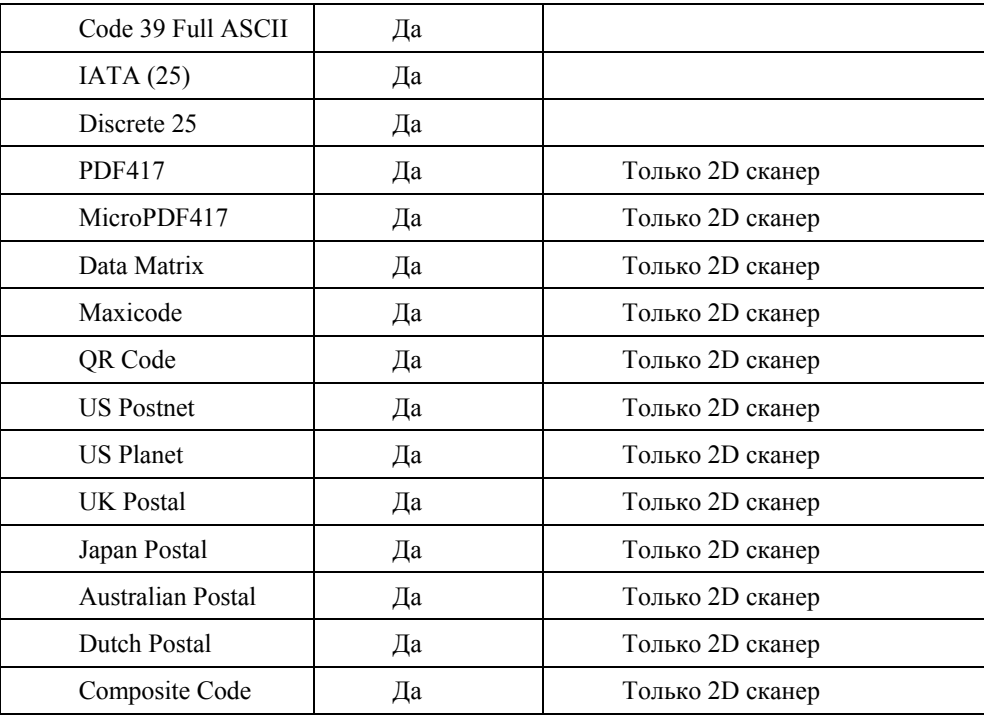

**www.scancode.ru** -19-

# **1.3.10 Поддержка беспроводной связи**

Терминал CPT-8500 поддерживает современные беспроводные технологии, что позволяет передачу данных в режиме реального времени.

- WPAN: Инфракрасные (IR / IrDA) технологии для обмена данными, встроенный модуль
- **•** WPAN: Bluetooth технологии позволяющая передвижение в пространстве и передачу данных, встроенный модуль
- **•** WLAN: IEEE 80.211b для поддержки радио сетей, добавляемый модуль
- **WWAN:** GSM/GPRS для службы коротких сообщений, добавляемый модуль

Использование беспроводных технологий можно представить следующим образом:

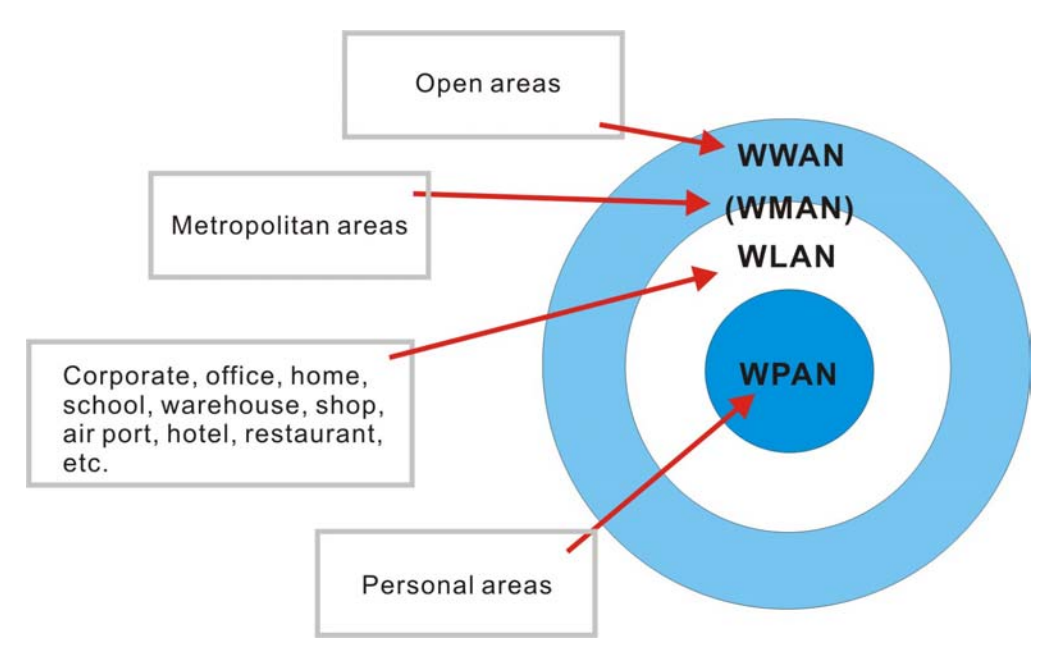

*Рис. 6: Использование беспроводных технологий*

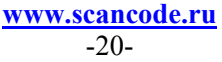

### **IR / IrDA**

На нижней части терминала есть встроенный инфракрасный порт, благодаря которому может быть установлено соединение с другими инфракрасными устройствами для распечатки или передачи данных. Все что нужно для установки связи - это направить инфракрасный порт терминала на инфракрасный порт другого устройства.

- Данный инфракрасный порт поддерживает как собственный протокол соединения CipherLab, так и стандартный IrDA протокол.
- Основная спецификация IrDA это получение/передача данных между двумя IrDA устройствами на коротком расстоянии (в пределах видимости).

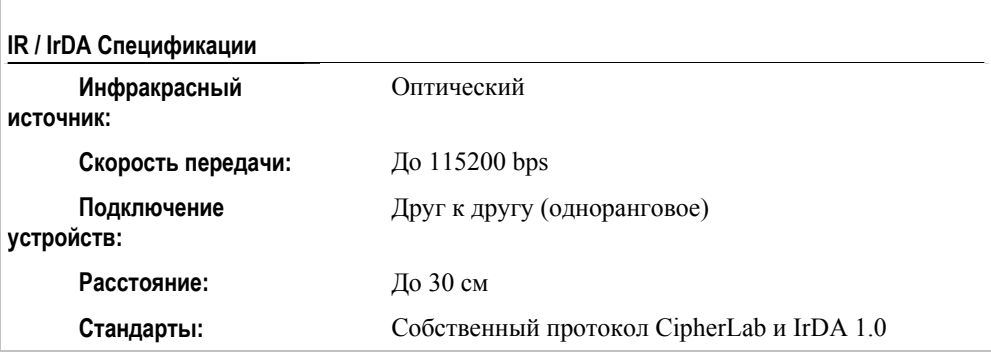

### **Bluetooth Class 2**

Технология Bluetooth предназначена для беспроводного обмена информацией. С помощью встроенного Bluetooth модуля, терминал может взаимодействовать с любым другим Bluetooth устройством, не зависимо от того находятся они или нет в прямой видимости друг друга.

- Serial Port Profile (SPP) для быстрой организации сети, без точек доступа.
- **Personal Area Networking Profile (PAN) использует протокол Bluetooth** Network Encapsulation Protocol (BNEP) для создания сети посредством IP адресов. Точки доступа (AP) необходимы.
- Dial-Up Networking Profile (DUN) позволяет использовать Bluetooth модем или мобильный телефон как беспроводной модем.

Кроме того, данная функция может использоваться для активации GPRS на мобильном телефоне.

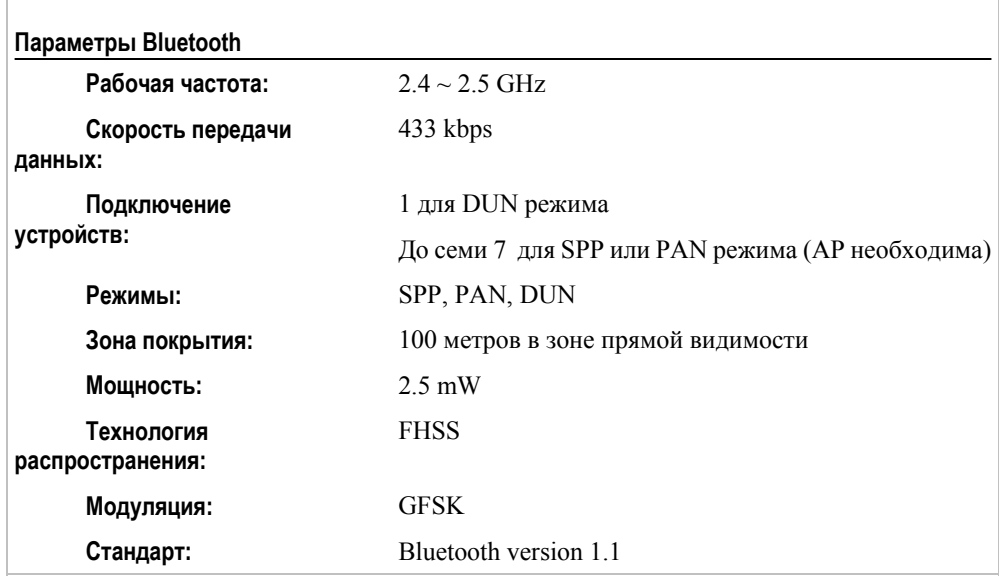

**www.scancode.ru**  $-22-$ 

### **IEEE 802.11b**

Если установлен модуль 802.11b, терминал с лёгкостью подключается к рабочим сетям, используя точки доступа (AP). Возможен роуминг среди различных сетей.

IEEE 802.11b это чаще всего использующийся стандарт беспроводных локальных сетей (WLAN), который обеспечивает надежное соединение на больших расстояниях.

Скорость передачи данных между устройствами меняется в зависимости от частоты. Для поддержания надежного соединения, система 802.11b автоматически установит скорость от 11 Mbps до 5.5, 2 или 1 Mbps в зависимости от частоты и качества соединения.

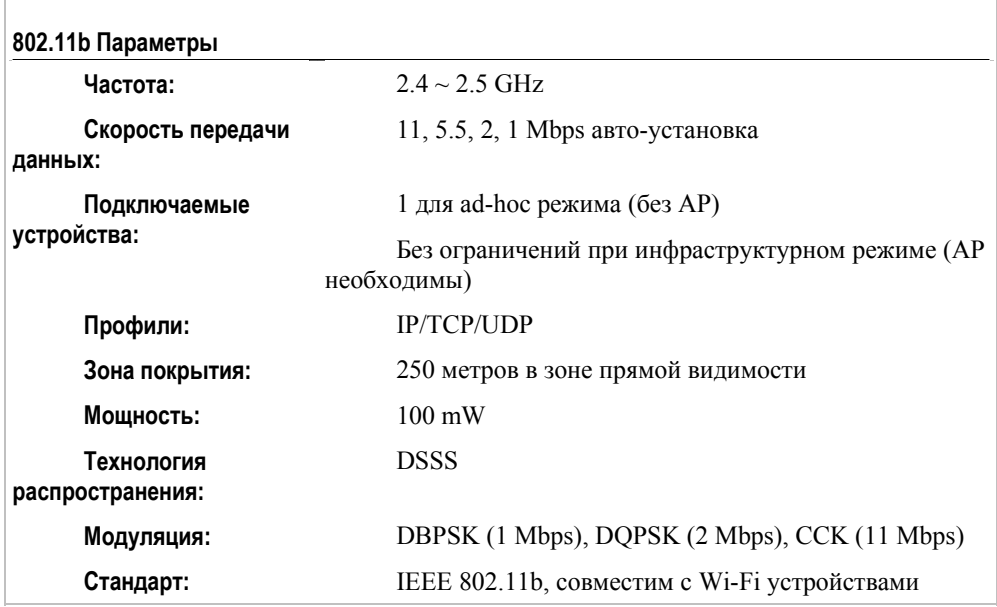

### **GSM/GPRS**

Если установлен GSM/GPRS модуль, терминал способен передавать данные независимо от его положения в пространстве.

- GSM и GPRS это самый распространённый стандарт широкополосных беспроводных сетей (WWAN), позволяющий поддерживать связь «по воздуху».
- "GSM" (абр.) Глобальная Система для Мобильных Коммуникаций.
- **•** "GPRS" (абр.) Главный Пакет Радио Сервис.
- GPRS, технология базирующаяся на GSM, позволяющая передавать информацию намного быстрее чем обычная мобильная сеть. GPRS Класса B мобильных устройств может использоваться вместе с GSM и GPRS сервисами, поочерёдно используя разные сервисы.
## **1.3.11 Защищенность**

## **Ударопрочность**

Терминал создан для работы в тяжёлых условиях, и прошёл тестирование на ударопрочность. Параметры тестирования:

- Поверхность: Твёрдая
- Высота падения: 1.5 метра
- Кол-во падений: многократное

### **Брызго и пылезащищенность**

Терминал имеет защищенный от влаги и пыли корпус, сделанный согласно стандарту IP 64.

- $\blacksquare$  6 = Полная защищённость от пыли и песка
- $\blacksquare$  4 = Защита от попадания воды с разных сторон.

## **1.3.12 Эмуляция терминала**

Терминал поддерживает следующие эмуляции терминала для доступа к любым внутренним базам данных.

- $\blacksquare$  VT 100/200
- $IBM$  5250

## **1.3.13 Средства разработки**

Для простоты создания приложений, терминал поставляется с различными инструментами разработки. Они включают в себя Генератор приложений (AG) и утилиты для связи с терминалом.

Для улучшения собственных приложений, имеется поддержка BASIC и C компиляторов.

> **www.scancode.ru**  $-25-$

# **1.4 Содержимое поставки**

В стандартную поставку входят только следующие детали. Сохраните упаковку на случай, если необходимо будет вернуть терминал или перевезти куда либо.

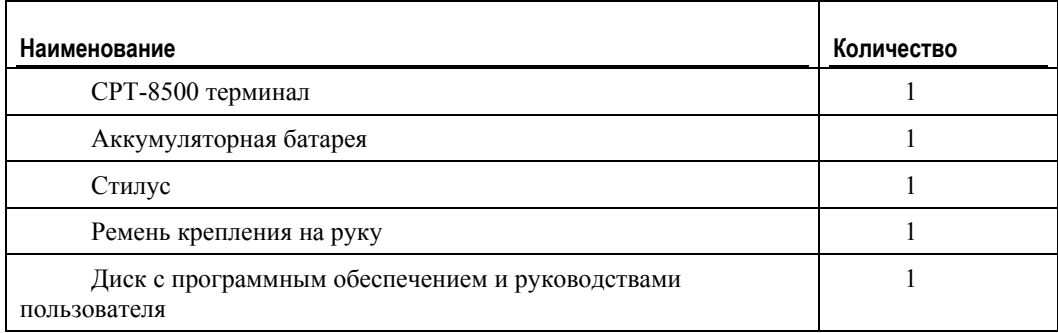

Примечание: Для зарядки батареи, вам необходимо отдельно приобрести подставку терминала или зарядное устройство.

# **1.5 Опции**

Существуют некоторые опции (дополнительные возможности), обеспечивающие наиболее полное использование возможностей терминала. Характеристики дополнительных модулей, приведены ниже.

Предупреждение: Использование любых батарей или зарядных устройств, не являющиеся оригинальными устройствами компании Syntech для серии продуктов Cipher Lab, аннулируют гарантию на этот продукт и могут причинить вред, как продукту, так и самому пользователю.

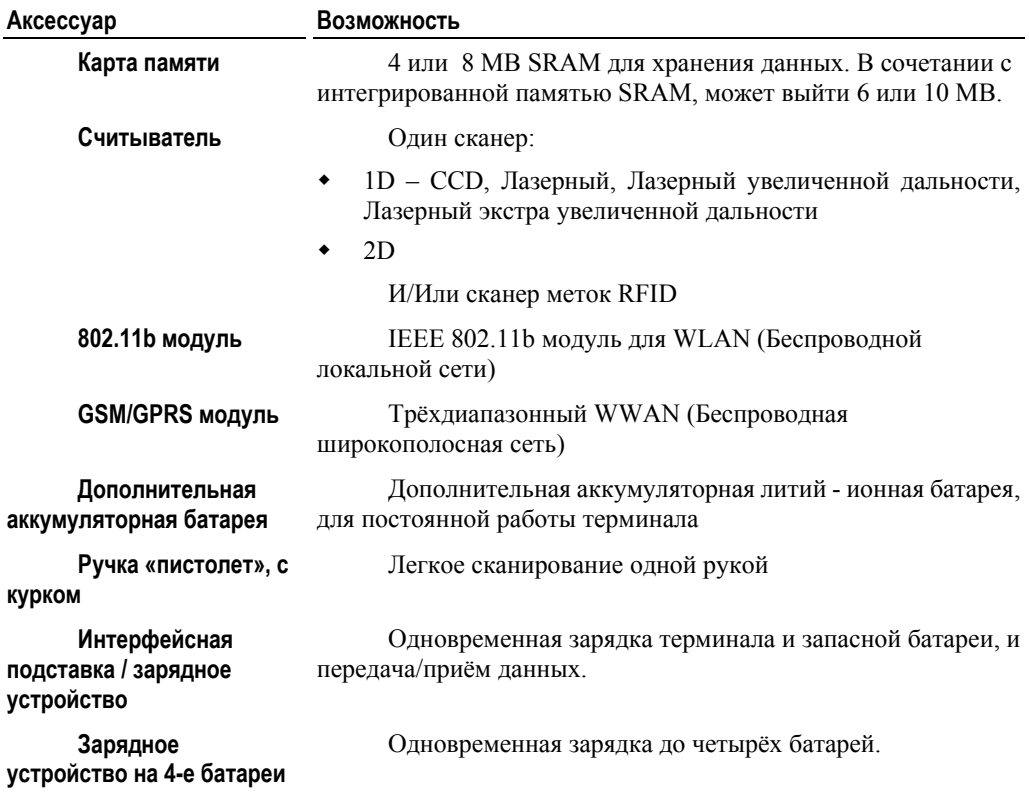

**www.scancode.ru**  $-27-$ 

# **Начало работы с CPT-8500**

Терминал разработан для ежедневного использования, он очень прост в эксплуатации, и не требует каких то сложных действий со стороны пользователя. Всё что нужно - это установить батареи и желаемые аксессуары.

Предупреждение: Использование любых батарей или зарядных устройств, не являющиеся оригинальными устройствами компании Syntech для серии продуктов Cipher Lab, аннулируют гарантию на этот продукт и могут причинить вред, как продукту, так и самому пользователю.

Ниже приведены инструменты и рекомендации, обеспечивающие безопасность и удобство работы с терминалом.

#### **Батарея**

- Дополнительные комплект батарей необходим и удобен в ситуациях, когда Вы не можете часто заряжать батареи.
- Следите за состоянием заряда батареи.
- Для экономии энергии выключайте подсветку в хорошо освещённых помещениях.
- Для безопасности эксплуатации всегда используйте батареи подходящие для продуктов Cipher Lab.
- Не позволяйте батареи нагреваться выше, чем 140°F (60°C).
- Не вскрывайте, не сжигайте и не замыкайте аккумуляторную батарею.

#### **Ремень для руки**

- Ремень для руки идеальное решение для ситуаций, в которых необходима надежная фиксация терминала, если для работы свободна только одна рука.
- Каждый раз перед работой с терминалом, проверяйте, надёжно ли закреплён ремень на терминале.

#### **Ручка «Пистолет»**

 Данная опция позволяет удобно считывать штрихкод, в ситуациях, когда необходимо считывать большое количество товара.

#### **Подставка**

- Позволяет одновременно передавать/получать данные и заряжать терминал.
- Подставка только для одного терминала с установленными в нём батареями.
- Один аккумуляторный отсек, для запасных батарей.

**www.scancode.ru**  $-29-$ 

#### **Зарядка аккумуляторных батарей**

- Возможна при использовании обычной подставки (RS-232).
- Возможна при использовании модем подставки
- Возможна при использовании зарядного устройства(одновременная зарядка до четырёх батарей).

### **Связь**

- Радио позволяет использовать радио технологии передачи данных, может быть использована при подключении отдельного модуля.
- Интерфейсная подставка.

## **В этой части:**

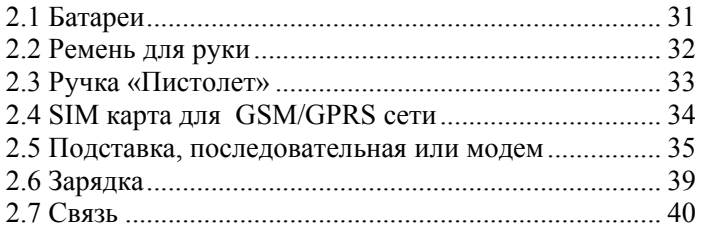

# **2.1 Батареи**

- **1.** Положите терминал экраном вниз на чистую и сухую поверхность.
- **2.** Вставьте батарею в отсек для батареек, под небольшим углом (30°~45°) так, чтобы защелки внизу батареи попали в отверстия отсека. Убедитесь, что батарея попала защелками в отверстия.
- **3.** Придерживая терминал передвиньте замок батареи вверх, чтобы закрепить батарею в отсеке.

Предупреждение: Перед тем как вставить новую батарею, убедитесь, что она полностью заряжена.

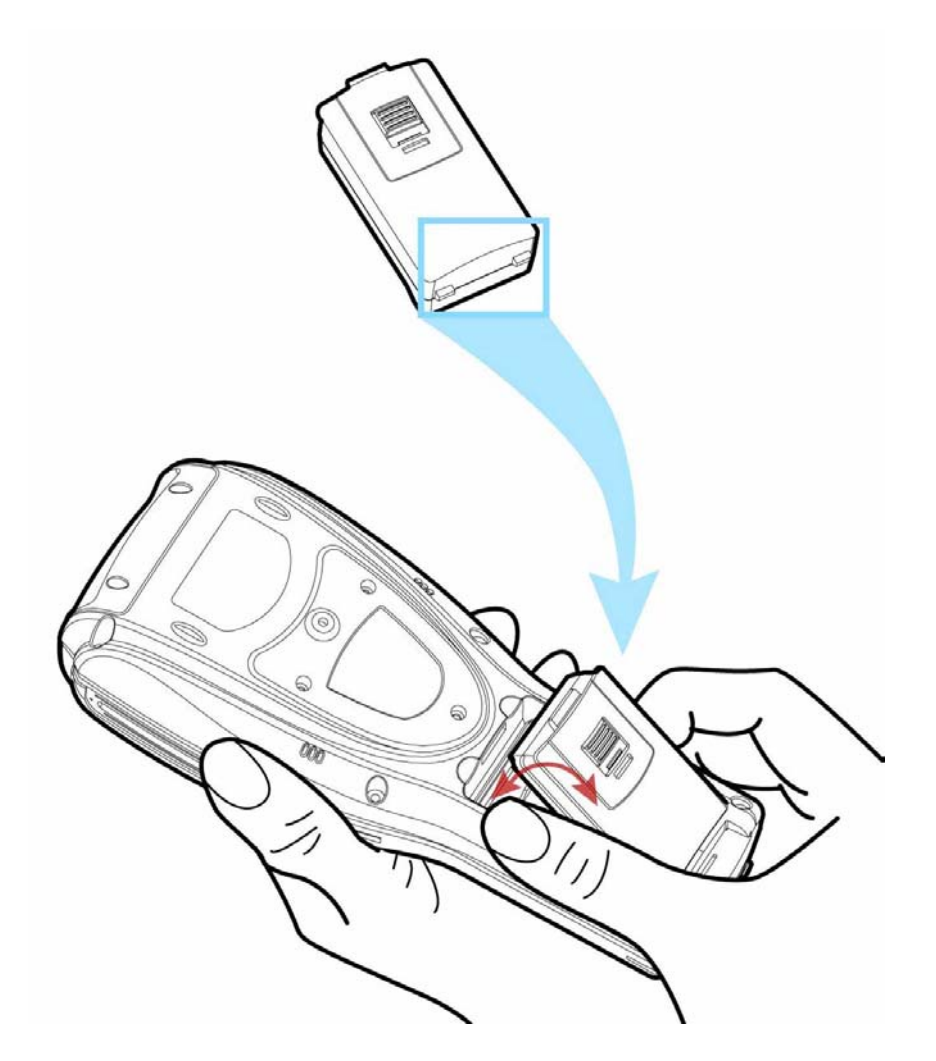

*Рис. 7: Установка батареи*

**www.scancode.ru**  $-31-$ 

# **2.2 Ремень для руки**

Если ремень для руки необходим, вы можете установить его следующим образом:

- **1.** Положите терминал экраном вниз на чистую и сухую поверхность
- **2.** Прикрепите с помощью винта верхнюю часть ремня.
- **3.** Затем установите другую часть ремня в пазы, внизу терминала.
- **4.** Убедитесь в том, что ремень надёжно прикреплён к терминалу.
- **5.** Отрегулируйте длину ремня так, чтобы терминал плотно держался в вашей руке.

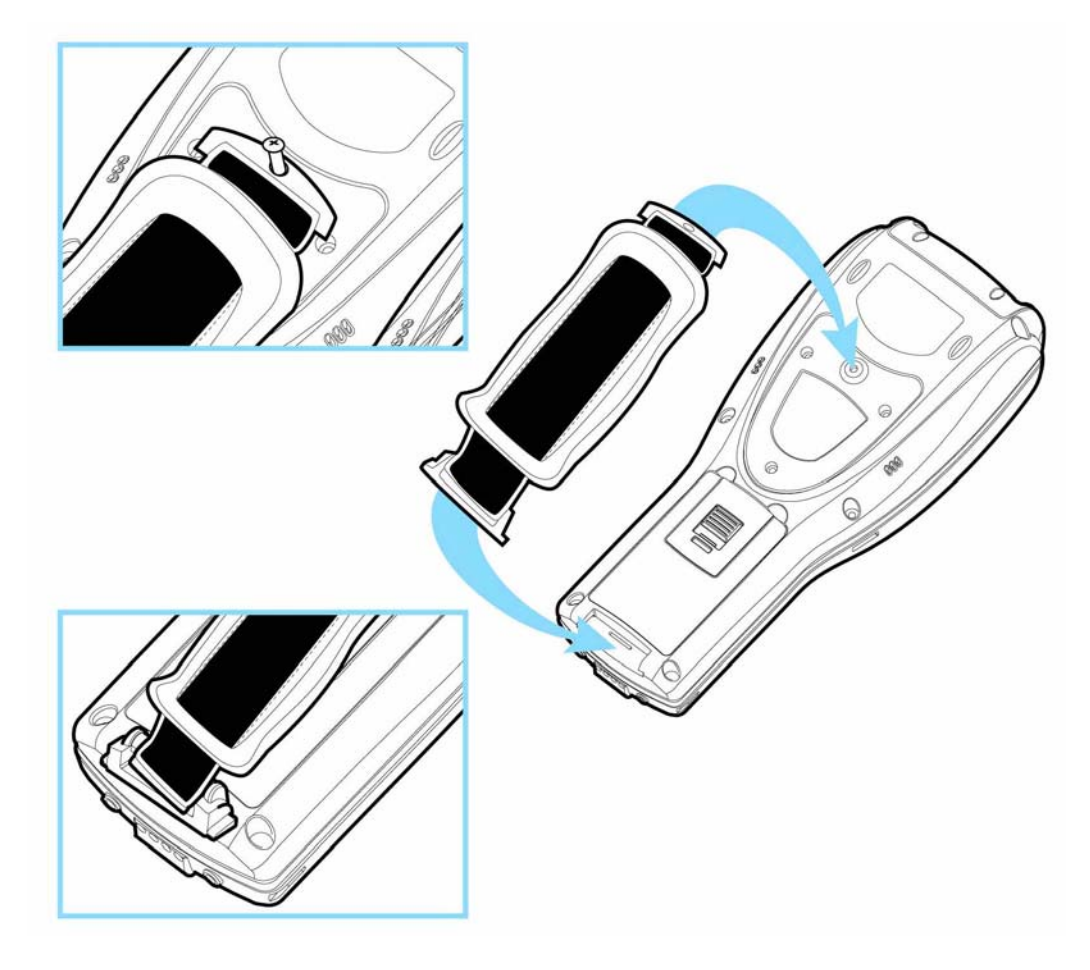

*Рис. 8: Установка ремня*

**www.scancode.ru**  $-32-$ 

# **2.3 Ручка «Пистолет»**

Если вам необходимо установить ручку пистолет, следуйте данным указаниям:

- **1.** Положите терминал экраном вниз на чистую и сухую поверхность.
- **2.** Выкрутив винты, уберите щитообразную пластину с задней стороны терминала.

Если установлен ремень для руки, сначала удалите его. Сохраните пластину и винты на случай, если потребность в использовании ручки исчезнет.

- **3.** Соедините контакты на ручке с контактами на терминале.
- **4.** Плотно прикрутите винтами ручку к терминалу.
- **5.** Убедитесь, что все винты хорошо затянуты.
- **6.** Включите терминал и проверьте все функции ручки.

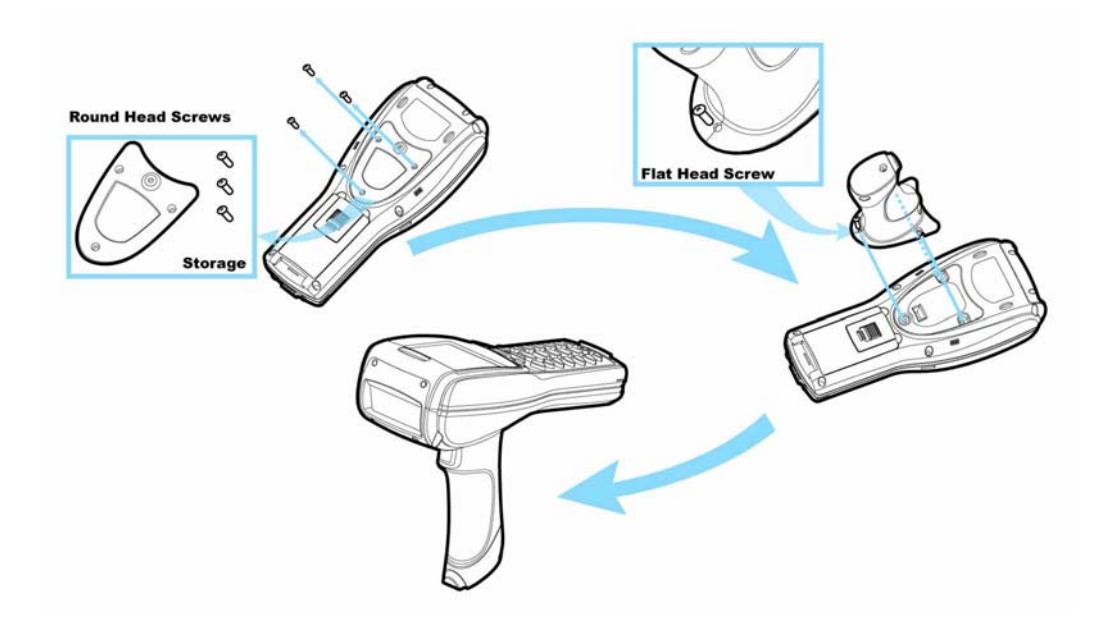

*Рис. 9: Установка ручки «Пистолет»* 

# **2.4 SIM карта для GSM/GPRS сети**

Если необходима GSM/GPRS сеть, установите SIM карту, следуя инструкции:

- **1.** Выкрутите четыре винта в верхней части терминала.
- **2.** Вытащите GSM/GPRS модуль из терминала.
- **3.** Вставьте вашу SIM карту в GSM/GPRS модуль.
- **4.** Верните GSM/GPRS модуль в исходное положение.
- **5.** Плотно закрутите верхнюю крышку.

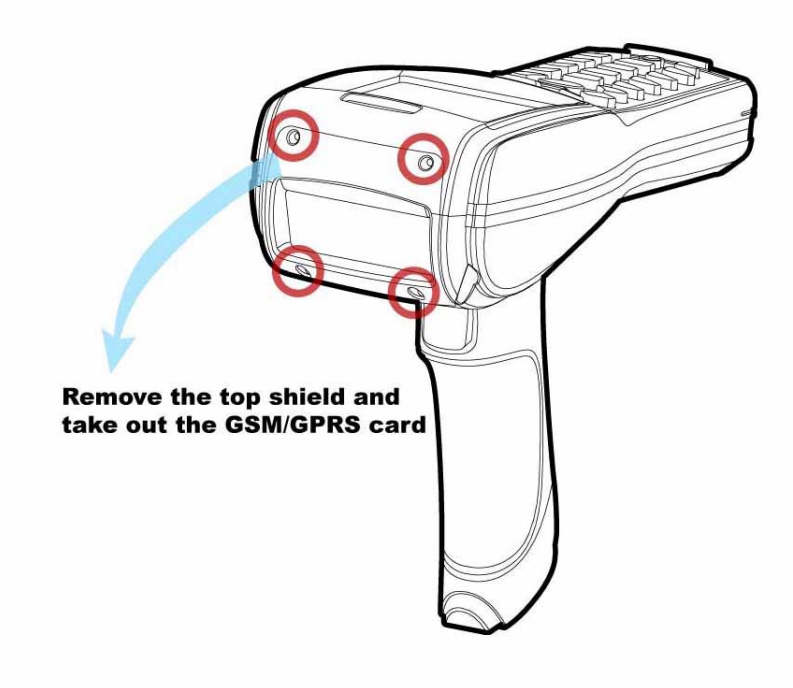

*Рис. 10: Установка SIM карты*

**www.scancode.ru**  $-34-$ 

# **2.5 Подставка, последовательная или модем**

Для зарядки терминала и одновременной передачи данных необходима подставка.

- **1.** Поставьте подставку на чистую сухую поверхность.
- **2.** С помощью разъема с задней стороны подставки подключите питание к подставке.
- **3.** Включите адаптер питания в сеть.
- **4.** Подставка готова к зарядке.
- **5.** Если во время зарядки необходима передача данных, потребуется установить соединение с компьютером. Способ соединения зависит от типа используемой подставки.

На рисунке ниже изображено подключение подставки с интерфейсом RS-232 к компьютеру. Передача данных между терминалом и подставкой осуществляется с помощью инфракрасного порта.

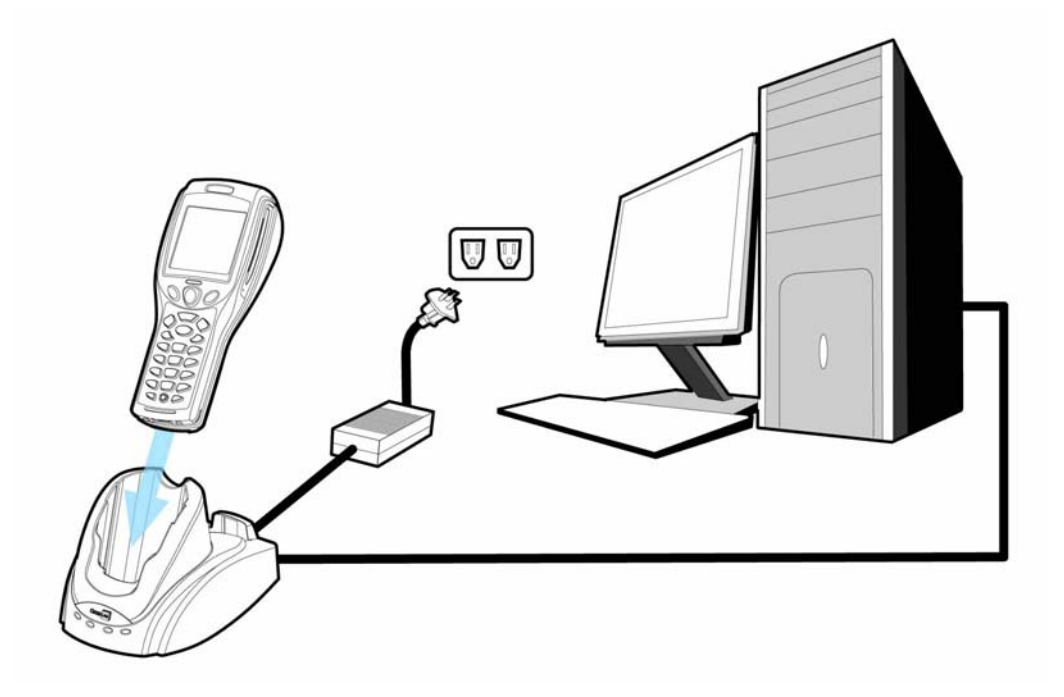

*Рис. 11: Установка подставки*

**www.scancode.ru** -35-

## **2.5.1 Особенности подставки**

Подставка создана для одновременной зарядки терминала и передачи данных. Возможны два типа подставок:

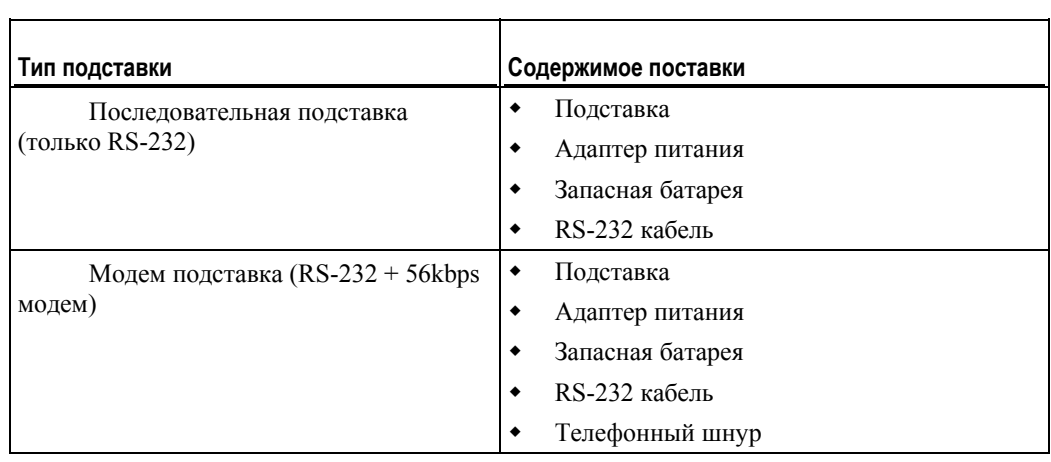

## **Аксессуары**

**•** Конвертер интерфейса RS-232 в USB

**www.scancode.ru**  $-36-$ 

## **2.5.2 Индикаторы состояния**

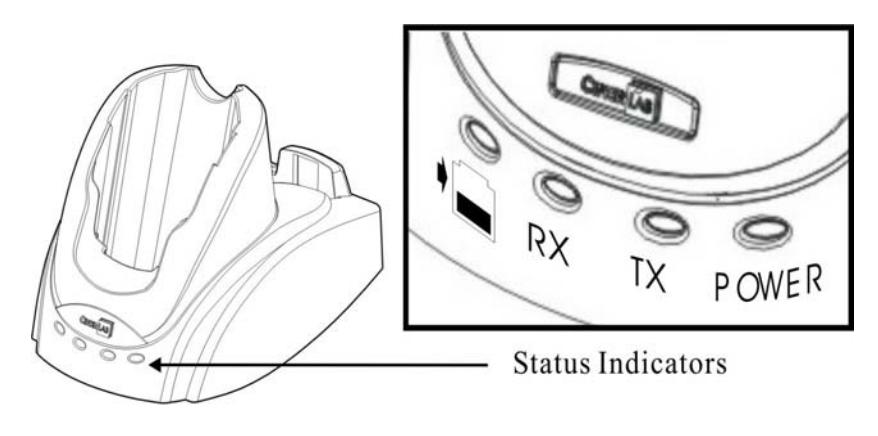

*Рис. 12: Индикаторы состояния подставки*

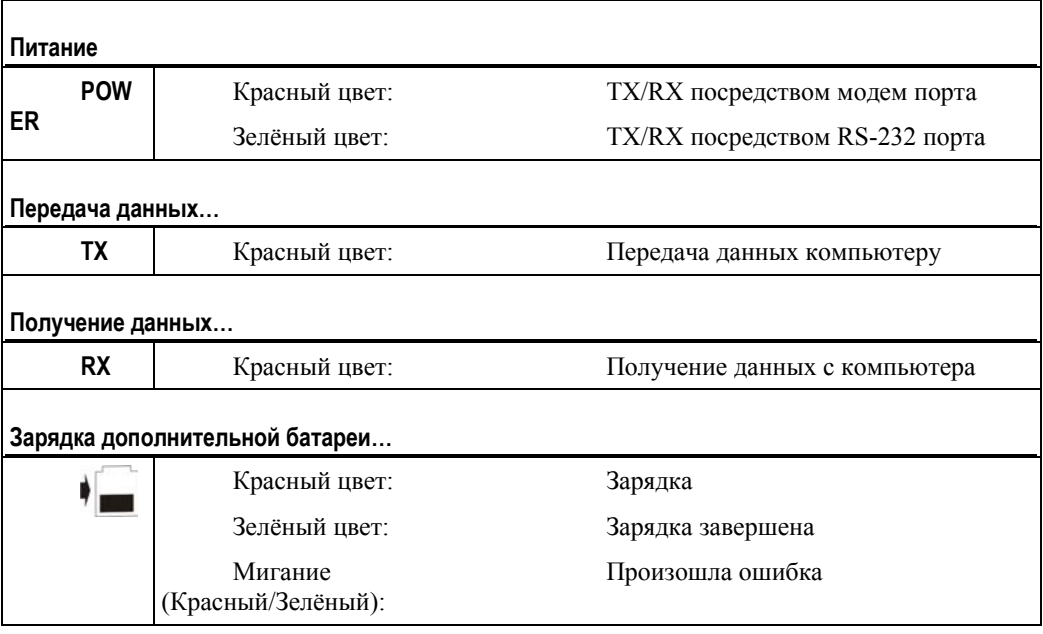

Предупреждение: Ошибка при зарядки может возникнуть из-за сбоя в сети или при повреждении контактов батареи.

## **Статус зарядки**

- Статус зарядки главной батареи отображается на экране терминала CPT-8500.
- Статус запасной батареи отображается на подставке.

### **Состояние связи и портов**

• Отображается на подставке: RX, TX и Power.

## **2.5.3 Переключение режима подставки**

Для гибкости устанавливаемого соединения модем подставка (слева) была создана путём добавления функции модема в обычную последовательную подставку (справа). Изменяя положение переключателя DIP на задней стороне подставки, Вы можете выбрать какой порт использовать - модем или RS-232 .

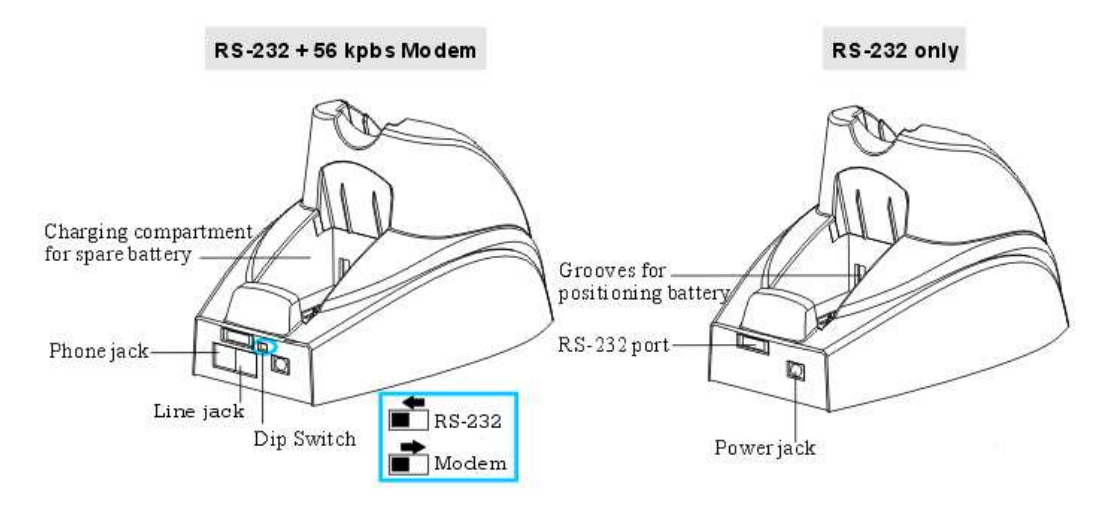

*Рис. 13: Подставка - DIP Переключатели* 

### **Модем соединение**

- Для выбора модем соединения, измените положение переключателя DIP вправо ( $\blacksquare$  Modem)
- Если питание уже подключено, индикатор POWER на передней панели станет красного света.

### **RS-232 соединение**

 Для выбора RS-232 соединения передвиньте переключатель DIP влево  $\mathbb{R}$  RS-232

> **www.scancode.ru** -38

**Если питание уже подключено, индикатор POWER на передней панели станет** зелёного света.

# **2.6 Зарядка**

## **2.6.1 Подставка**

После подключения подставки к сети, она готова к зарядке терминала (с установленной в него батареей) и одной запасной батареи.

Просто поставьте в подставку терминал и/или запасную батарею.

## **2.6.2 Зарядное устройство**

Если вы приобрели 4-ёх ячеечное зарядное устройство, вы можете заряжать до четырёх батарей одновременно. Такое количество батарей удобно, если необходима безостановочная работа или при работе в местах, где электропитание отсутствует.

Примечание: На зарядку одной батареи требуется примерно 4-е часа.

# **2.7 Связь**

У терминала CPT-8500, имеется возможность передавать данные несколькими способами.

## **2.7.1 Проводные**

Терминал может установить связь с компьютером через кабель с помощью:

- Последовательной подставки
- Модем подставки

На схеме ниже представлена процедура передачи данных для этого соединения.

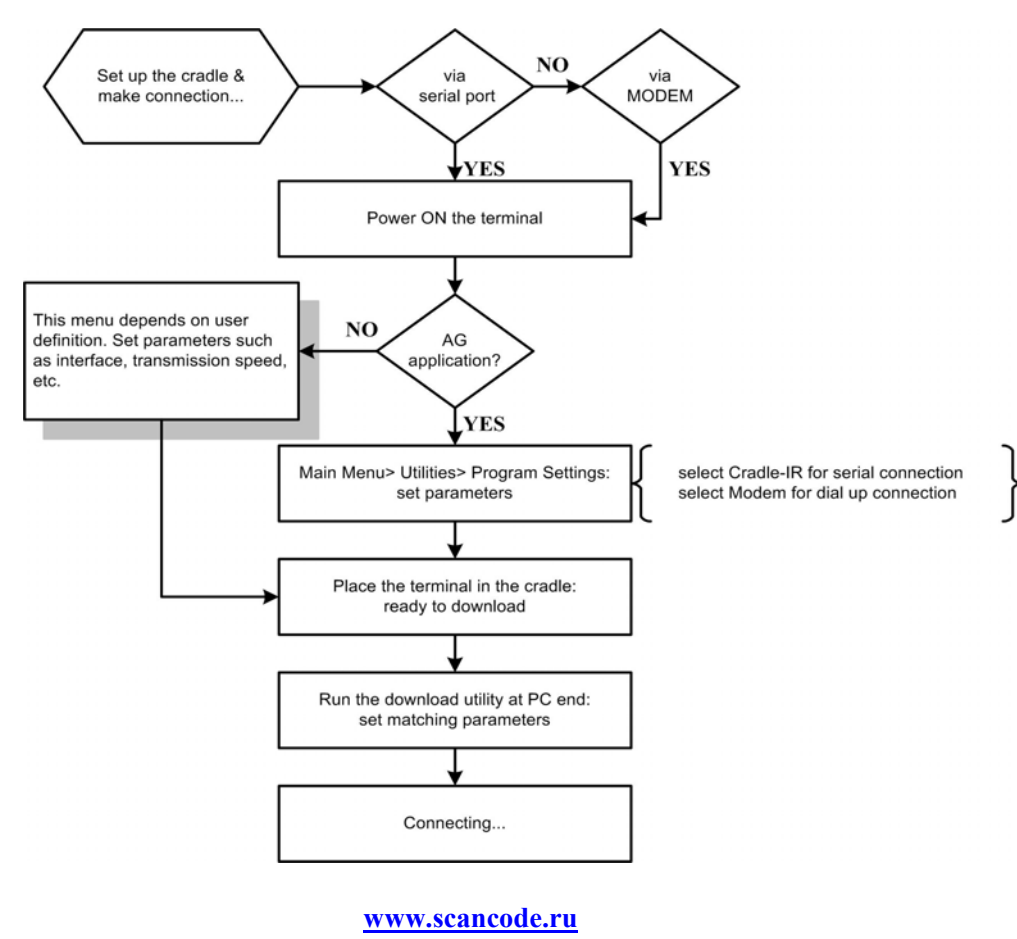

 $-40-$ 

*Рис. 14:Схема соединения через подставку*

### **Последовательная подставка**

После того как подставка установлена,

- 1. Подключите подставку к компьютеру с помощью кабеля.
- 2. См. схему для проведения дальнейших действий.

#### **Модем подставка**

После того как подставка установлена,

- 1. Для подключения через встроенный модем, переключите DIP переключатель на задней стороне подставки в правое положение.
- 2. Подключите телефонную линию во вход [Line] на задней стороне подставки.
- 3. Вы можете подключить телефон через подставку с помощью [Phone] разъёма.
- 4. См. Схему для проведения дальнейших действий.

## **2.7.2 Беспроводные**

Терминал поддерживает беспроводные технологии связи с помощью:

- $\blacksquare$  IR / IrDA
- **Bluetooth**
- **IEEE 802.11b**
- **GSM/GPRS**

См. 1.3.10 Поддержка беспроводной связи для подробной информации.

**www.scancode.ru**  $-41-$ 

## Ч АСТЬ 3

# **Программная структура**

## **В этой части**

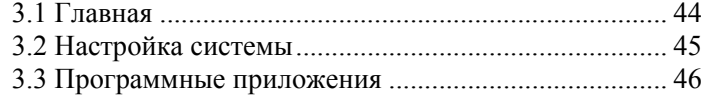

**www.scancode.ru**  $-43-$ 

# **3.1 Главная**

Программное обеспечение терминала состоит из трёх частей: Ядро, Операционная система и Программа пользователя.

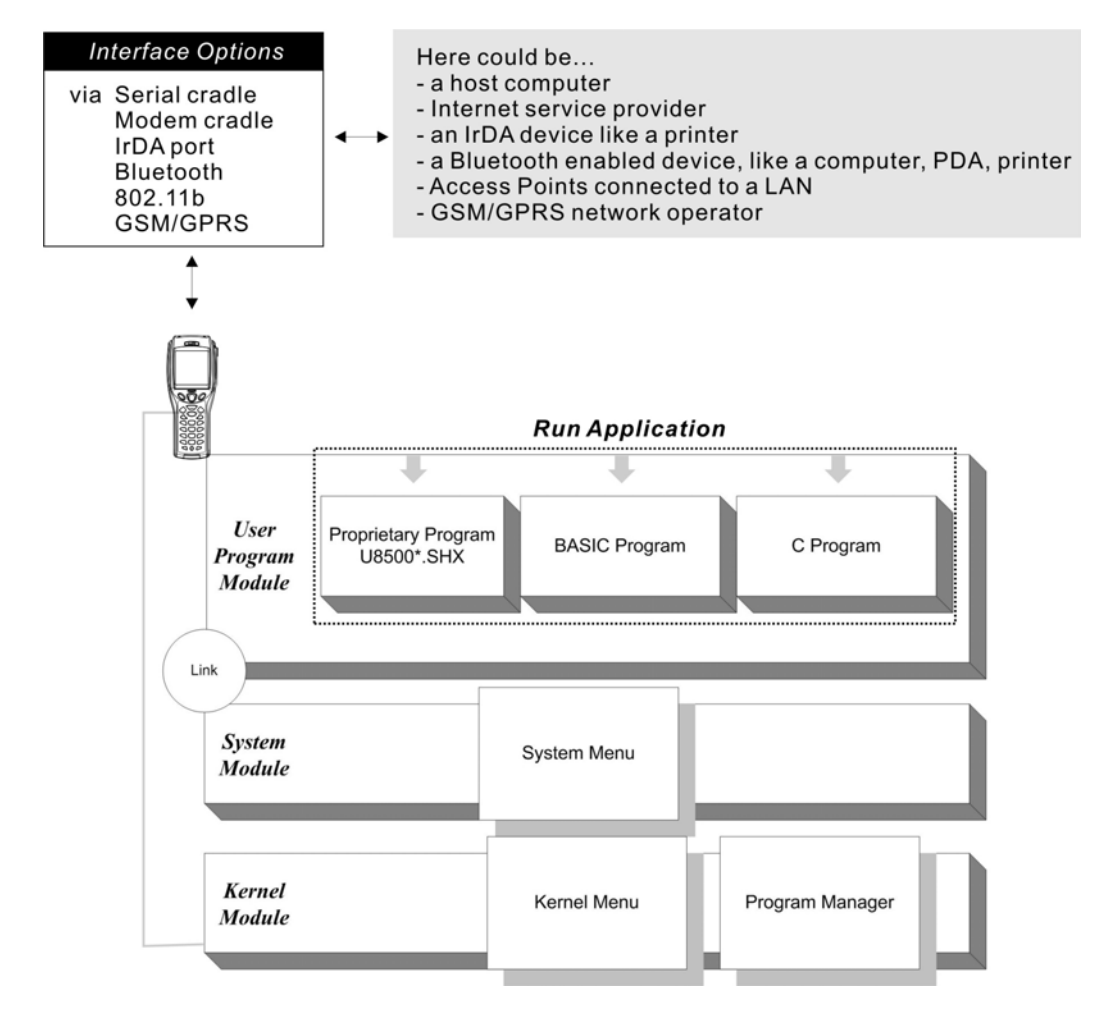

*Рис. 15: Программная структура*

# **3.2 Настройка системы**

Для настройки системы и управления приложениями, в каждом терминале существует системное меню, ядро, и Менеджер приложений.

### **Системное меню**

Системное меню существует для конфигурации системы, тестов функциональности терминала, и загрузки пользовательских программ и шрифтов.

### **Ядро**

Ядро это главная часть всей системы. С помощью этого меню можно загрузить в терминал шрифты, обновить ядро или пользовательскую программу, задать настройки Bluetooth.

### **Менеджер приложений**

Менеджер приложений это часть ядра. Вы можете загрузить до семи пользовательских приложений или шесть приложений и один шрифт.

> **www.scancode.ru**  $-45-$

# **3.3 Прошивки**

## **3.3.1 Прошивка Генератора приложений**

В терминал загружена прошивка созданная в генераторе приложений (U8500\*.SHX). Когда вы включаете терминал, на экране отображается главное меню, созданное в Генераторе приложений. Перед использованием терминала сбора данных, вам необходимо создать задачу с помощью Генератора приложений (AG8500m.exe).

- **1.** Установите соединение между компьютером и терминалом.
- **2.** Запустите Генератор приложений (AG8500m.exe) на вашем компьютере, и создайте приложение.
- **3.** Загрузите файл приложения в терминал (Main Menu > Utilities > Load Application).
- Примечание: Генератор приложений (AG) как программный пакет включает в себя (1) инструмент для легкого создания приложений и (2) связанные утилиты, позволяющие использование приложения на терминале.

## **3.3.2 Пользовательская программа**

В дополнение к Генератору приложений, вы можете разработать свою программу на BASIC или на C.

За дополнительной информацией обращайтесь в ООО «СКАНКОД».

## Ч АСТЬ 4

# **Настройка терминала CPT-8500**

В данной части показывается, как через конфигурацию системы и загрузки программ настроить терминал CPT-8500.

Когда отображается меню, вы можете выбрать необходимые вам пункты следующим образом:

- Используя клавиши [UP/DOWN] для выбора пункта меню
- Нажать числовую клавишу в соответствии с номером пункта меню
- Используя стилус нажать на пункт или номер пункта меню

Item No. (Shortcut keys) System Menu Menu Title 2. Settings . Tests 4. Memory 5.Power<br>6.Load Program<br>7.Bluetooth Menu 8. Next Page

В нижней части любого меню отображаются иконки состояния, например:

- Иконка батареи, с четырьмя полосами уровня заряда, для индикации состояния батареи.
- **Иконка** ( $\bigcirc$ ) отображает наличие предыдущей страницы или меню.

Для возврата к предыдущему меню, вы можете нажать клавишу [ESC]; нажать на заглавие меню; или на иконку.

> **www.scancode.ru**  $-47-$

## **В этой части**

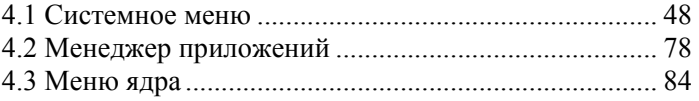

# **4.1 Системное меню**

Системное меню было создано с помощью утилиты, интерфейс которого позволяет системным инженерам (программистам или интеграторам) просмотреть системную информацию, изменить некоторые настройки, загрузить программы и запустить программы диагностики.

Данное меню разработано ТОЛЬКО для настройки и проведения испытаний терминала. По этой причине, Системное меню можно защитить паролем, для того чтобы другие пользователи не изменяли настройки терминала без вашего ведома.

Предупреждение! Системное меню не предназначено для использования конечным пользователем (кладовщиком, продавцом и т.п.). Пароль на системное меню позволяет держать систему в безопасности и сохранности.

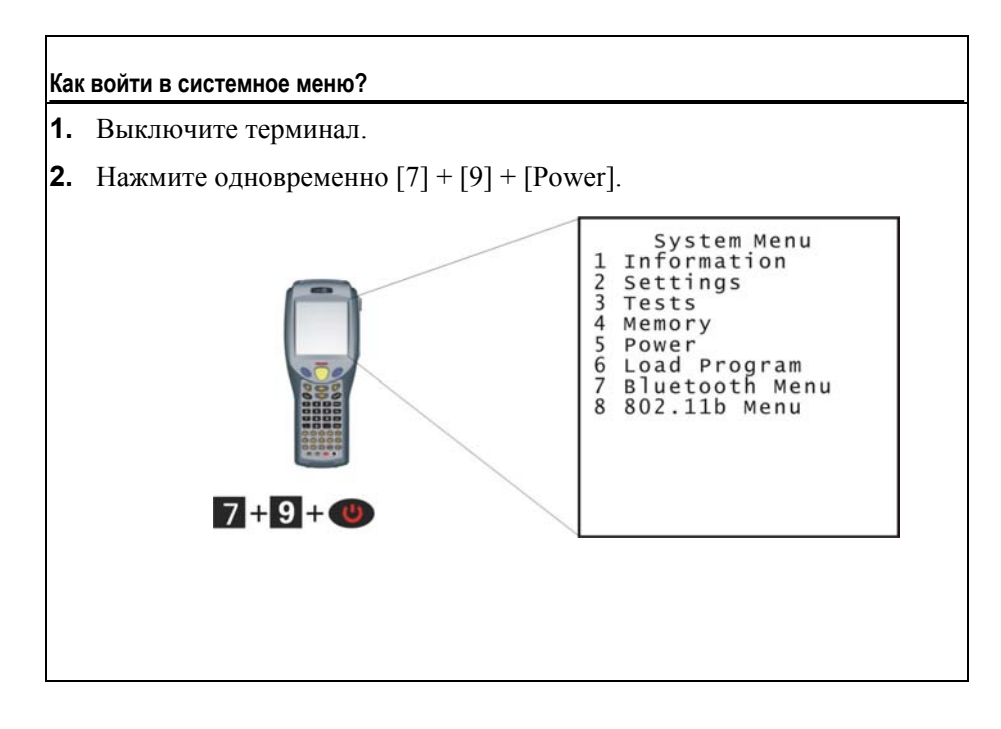

**www.scancode.ru**  $-48-$ 

## **4.1.1 Information (Информация)**

В этом меню представлена самая важная информация о терминале.

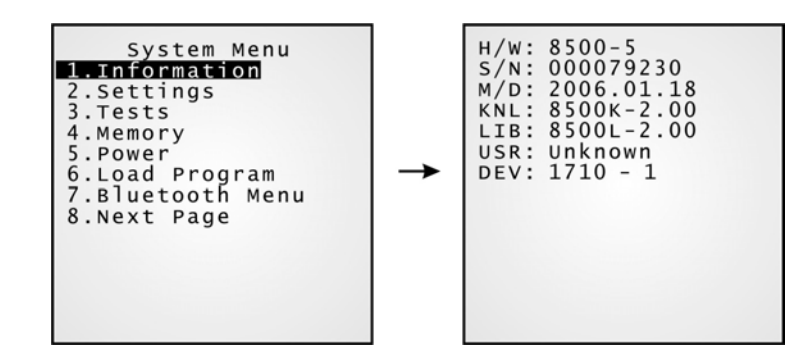

- **•** H/W: Версия аппаратного обеспечения
- **S/N:** Серийный номер терминала
- **•** M/D: Дата производства
- **KNL:** Версия ядра
- **BSC:** Версия прошивки BASIC, если таковая имеется
- **•** LIB: Версия библиотек С
- **•** USR: Версия приложения пользователей
- DEV: 5-символьный код, отображающий какие- либо особенности терминала

Например, 1710-1 указывает, что установлена 44-клавишная клавиатура, терминал оснащён CCD сканером штрих- кода, считывателем меток RFID, а так же модулями 802.11b и GSM/GPRS.

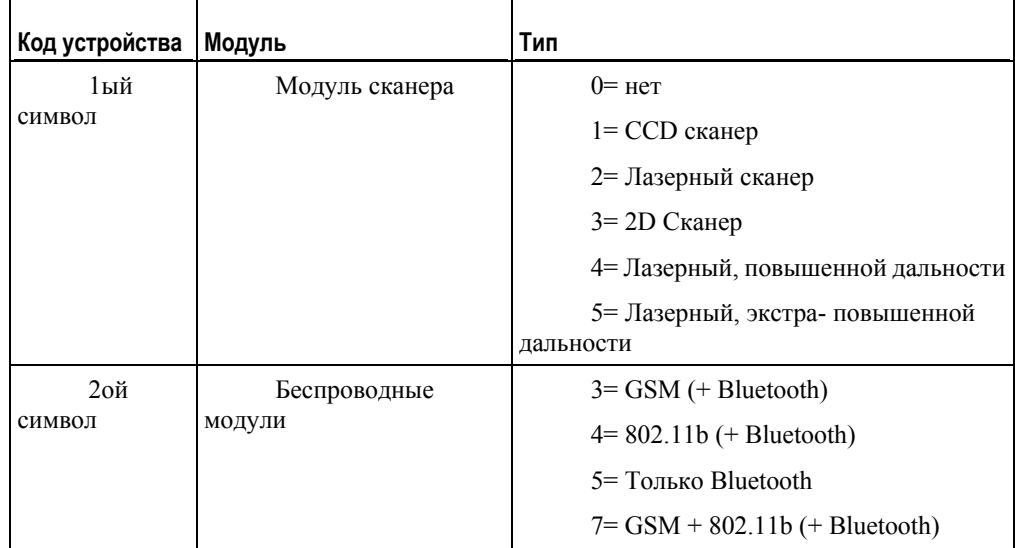

**www.scancode.ru**  $-49-$ 

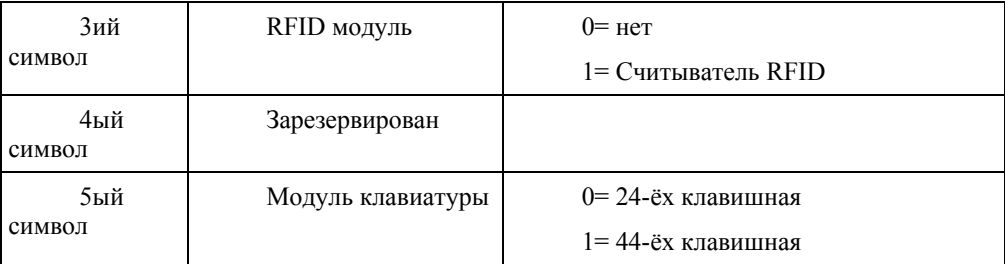

**www.scancode.ru** -50-

## **4.1.2 Settings (Настройки)**

Данное подменю позволяет изменить настройки установленные по умолчанию.

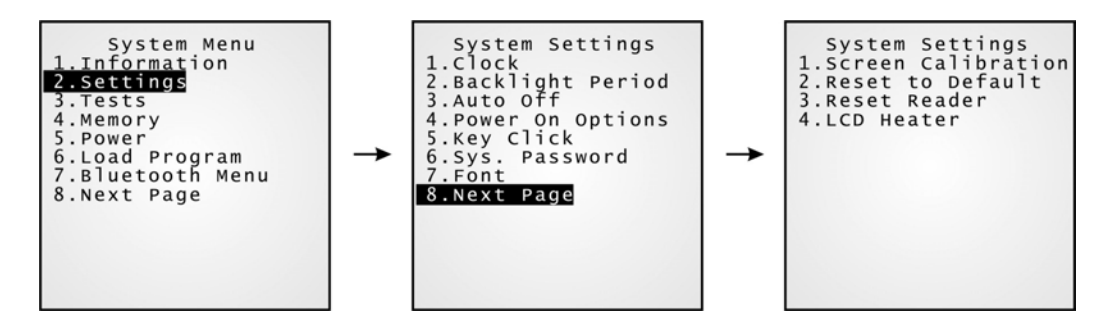

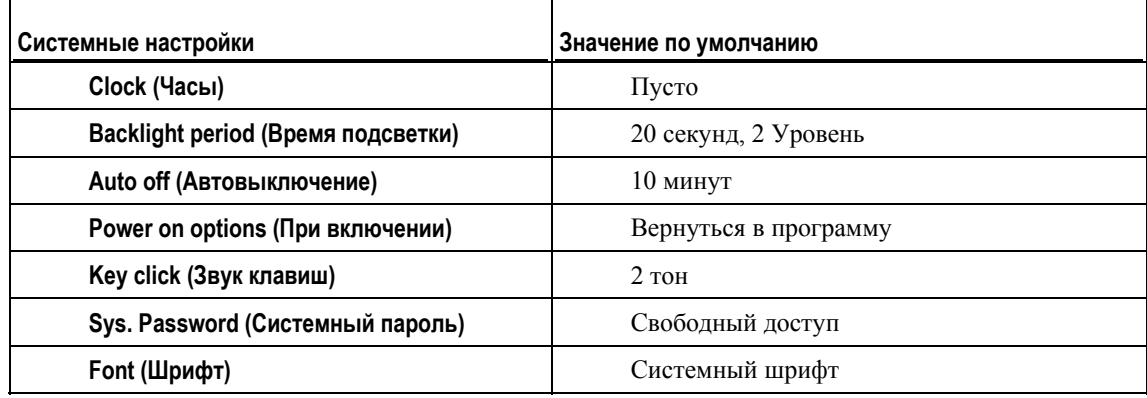

## **Settings (Настройки)> Clock (Часы)**

Установка времени и даты. Введите два символа года, т.е. 04 для 2004.

## **Settings (Настройки)> Backlight period** (**Время подсветки**)

Установка времени подсветки клавиатуры и экрана.

- Задайте значение между 0 и 9999.
- Используйте [UP/DOWN] клавиши для настройки уровня подсветки.

## **Settings (Настройки)> Auto off (Автовыключение)**

Терминал автоматически выключится по прохождению установленного времени. Введите значение между 0 и 999.

> **www.scancode.ru** -51

Примечание: Чтобы отключить функцию, введите 0.

### **Settings (Настройки) > Power on options (При включении)**

Задайте, с чего начинать при включении терминала:

- [0] Вернутся в программу: вернуться в программу, которая была включена перед выключением.
- [1] Перезапустить программу: Начать с самого начала программы.

### **Settings > Key click (Звук клавиш)**

Выбор сигнала нажатия клавиш.

По умолчанию установлен самый высокий звук. Задайте значение для звукового сигнала или отключите функцию.

## **Settings (Настройки) > Sys. Password (Системный пароль)**

Задайте пароль для контроля доступа к меню. Пароль должен состоять не больше чем из восьми символов.

Примечание: Для выключения установленного пароля, оставьте пустыми поля "Введите новый пароль" и "Подтвердите пароль".

## **Settings (Настройки)> Font (Шрифт)**

В данном меню можно просмотреть версию загруженного шрифта. Если никакого другого шрифта загружено не было, то будет отображен системный шрифт.

Если многоязычный шрифт был загружен в терминал, вам предстоит выбрать его из списка.

## **Settings (Настройки)> Screen Calibration (Калибровка экрана)**

Отметка в виде креста, будет перемещаться по всем 4-ём углам экрана для настройки. Используйте стилус для того чтоб нажать ровно в центр этого креста, будьте внимательны при наведении.

Предупреждение: НЕ используйте острых и царапающих предметов для нажатия на экран, они могут повредить структуру экрана.

## **Settings (Настройки)> Reset to Default (По-умолчанию)**

Сброс всех, за исключением считывателя, настроек в настройки по-умолчанию

## **Settings (Настройки)> Reset Reader(Считыватель - по-умолчанию)**

Вы можете сбросить настройки на настройки по-умолчанию, если вы используете следующие типы сканеров:

- 2D Сканер
- Лазерный сканер повышенной дальности
- Лазерный сканер экстра повышенной дальности

## **Settings (Настройки)> Heating of the screen (Подогрев экрана)**

Установка подогрева экрана. Если включена, подогрев будет осуществляться в случае если температура рабочей среды станет меньше чем -10 С°.

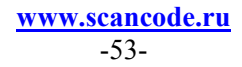

## **4.1.3 Tests (Тесты)**

Здесь предлагается протестировать основные функции терминала.

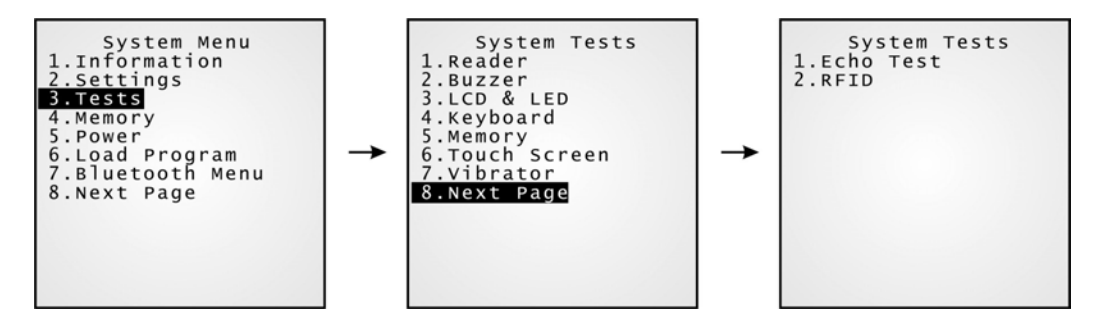

## **Tests (Тесты) > Reader (Считыватель)**

Проверить считыватель штрихкода терминала. Нажмите [SCAN] для начала. Для выхода из режима тестирования нажмите любую клавишу.

Примечание: Поддерживаемые типы штрихкода всегда считываются сканером, однако некоторые из них не включены по-умолчанию.

## **Tests (Тесты) > Buzzer (Звук)**

Тест звукового сигнала с различной тональностью/частотой. Нажмите [Enter] для начала теста. Для выхода из тестирования нажмите любую клавишу.

## **Tests (Тесты) > LCD & LED (Экран и светодиод)**

Тест экрана и светодиодного индикатора. Нажмите [Enter] для начала. Для выхода из тестирования, нажмите любую клавишу.

## **Tests (Тесты) > Keyboard (Клавиатура)**

Тест клавиатуры. Нажмите любую клавишу, и её значение будет отображено на экране. Для выхода из тестирования нажмите [ESC].

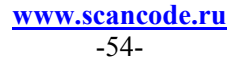

## **Tests (Тесты) > Memory (Память)**

Тест памяти данных (SRAM), и вывод результатов на экран. Для выхода из тестирования нажмите [ESC].

Внимание! Всё содержимое памяти данных (SRAM) во время тестирования будет стерто.

## **Tests (Тесты) > Touch screen (Сенсорный экран)**

Испытания «Захвата подписи» вводимой с помощью стилуса. Нажмите [Enter] для начала теста. Для выхода из режима тестирования нажмите [ESC].

## **Tests (Тесты) > Vibrator (Вибросигнал)**

Тест вибросигнала. Для выхода из режима тестирования нажмите [ESC].

## **Tests (Тесты) > Echo test (Эхо тест)**

 $\blacksquare$  IR (Cradle-IR):

Данное тестирование проверяет возможность связи между терминалом и подставкой (параллельной или модем).

 $-MODEM:$ 

Тест соединения посредством модема. Телефонная линия должна быть подключена к подставке.

Запустите тест с установленной скоростью. Для выхода из режима тестирования нажмите [ESC].

Примечание: Для модем - подставки, значения скорости выше, чем 57600 bps (по умолчанию) должны быть настроены с помощью DIP переключателя на контрольной панели IR.

## **Tests (Тесты) > RFID**

Тест считывателя меток RFID (чтение проксимити карты). Для выхода из режима тестирования нажмите [ESC].

**www.scancode.ru** -55-

## **4.1.4 Memory (Память)**

Здесь предоставляется информация о доступной памяти и возможность её очистки.

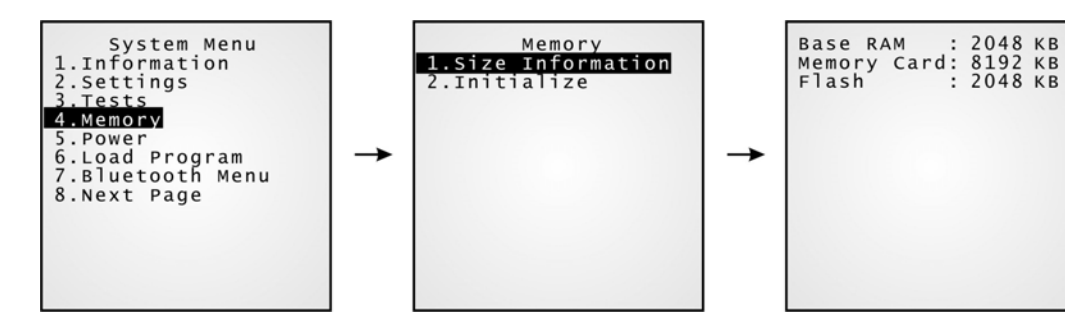

## **Memory (Память) > Size information (Размер памяти)**

- Базовая RAM (SRAM для данных)
- Карта памяти (SRAM для данных)
- **Flash** (память программ)

Примечание: Если карта памяти отсутствует, данные будут сохраняться в базовую RAM память.

## **Memory (Память) > Initialize (Инициализация)**

Очистка памяти данных, базовой RAM или карты памяти.

Внимание! Всё содержимое памяти данных (SRAM) Будет уничтожено. При очистке памяти.

> **www.scancode.ru** -56-

## **4.1.5 Power (Заряд батареи)**

Отображение напряжения и уровня заряда батареи.

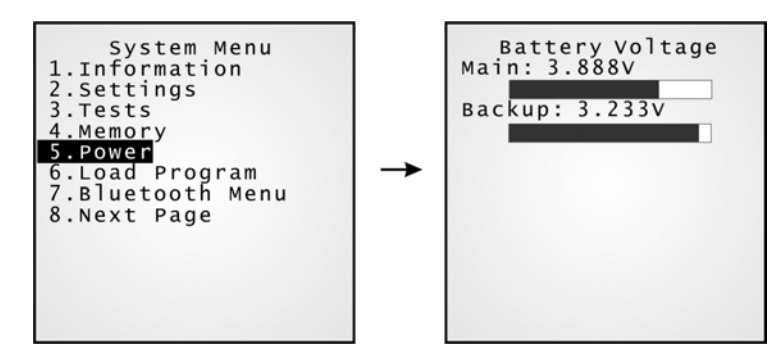

- **•** Маіп: (Главная батарея)
- Показывает постоянно обновляемое напряжение батареи.
- $\blacksquare$
- **Backup:** (Запасная батарея)
- Показывает постоянно обновляемое напряжение и уровень заряда батареи, для поддержки памяти данных SRAM.

## **4.1.6 Load program (Загрузка программы)**

Загрузка с выбранными настройками в память.

- Загрузка нового приложения или обновление уже имеющегося
- Загрузка одного файла шрифта, т.е. мультиязычного шрифта

Примечание: Если вы хотите загрузить свой шрифт в терминал, вам необходимо, с помощью Менеджера приложений, удалить уже имеющийся. При загрузке шрифта, перезапись существующего невозможна.

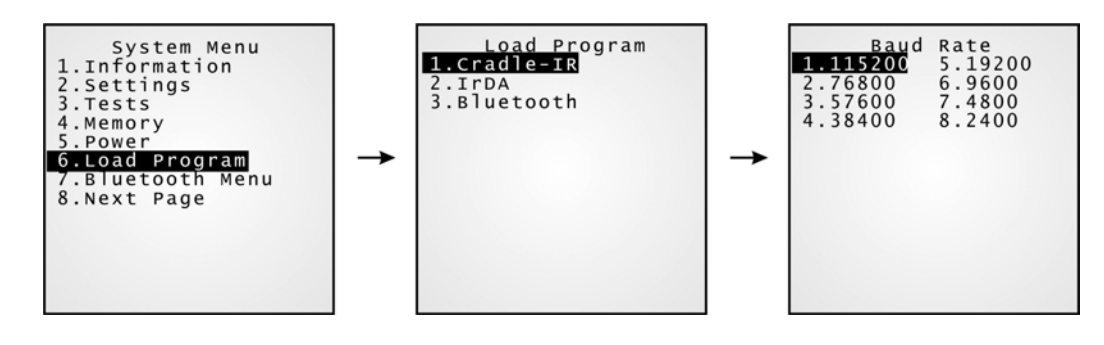

Примечание: Последовательная и модем подставки поддерживают только следующие скорости: 115200/57600/38400/19200/9600 bps.

#### **Загрузка \*.SHX**

В системном меню или меню ядра, вы можете загрузить любой из файлов:

- АG Прошивка  $(U^*.\text{shx})$
- Файл шрифта (\*.shx)
- Ваше собственное приложение (\*.shx)
- BASIC Прошивка (BC\*.shx)

#### **Загрузка \*.SYN**

В системном меню вы можете загрузить BASIC приложение, если установлена BASIC прошивка.

#### **Интерфейс**

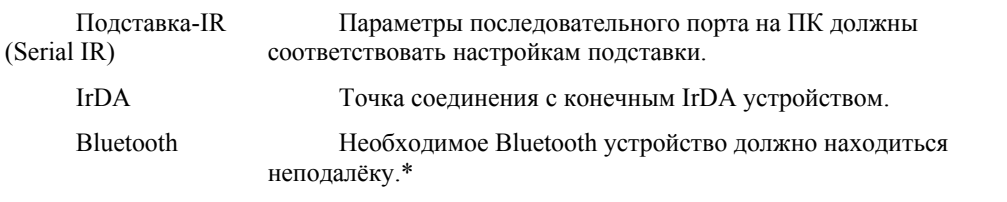

#### **Результат**

Успешный: Новое приложение или файл шрифта будут активированы сразу после загрузки.

> **www.scancode.ru**  $-58-$

Сбой: Терминал вернётся к исходному файлу шрифта или приложению.

## **Загрузка программы посредством Bluetooth**

Перед началом загрузки, необходимо задать:

В системном меню > 7. Меню Bluetooth > 3. Защита, аутентификация и PIN.

- 1. Войдите в Системное меню > 6. Загрузка программы и выберите Bluetooth.
- 2. Начните процедуру соединения на компьютере [Pair Device].
- 3. Запустите любую утилиту загрузки: ProgLoad.exe или Download.exe
	- Выберите интерфейс RS-232/IrDA для использования Bluetooth SPP.
	- Укажите настройки COM порта такие же, какие указаны в настройках порта на компьютере.

## **4.1.7 Bluetooth Меню**

Данное меню предназначено для настройки встроенного Bluetooth модуля терминала для установки соединения с другими Bluetooth устройствами. Для правильной работы необходимо задать необходимые настройки.

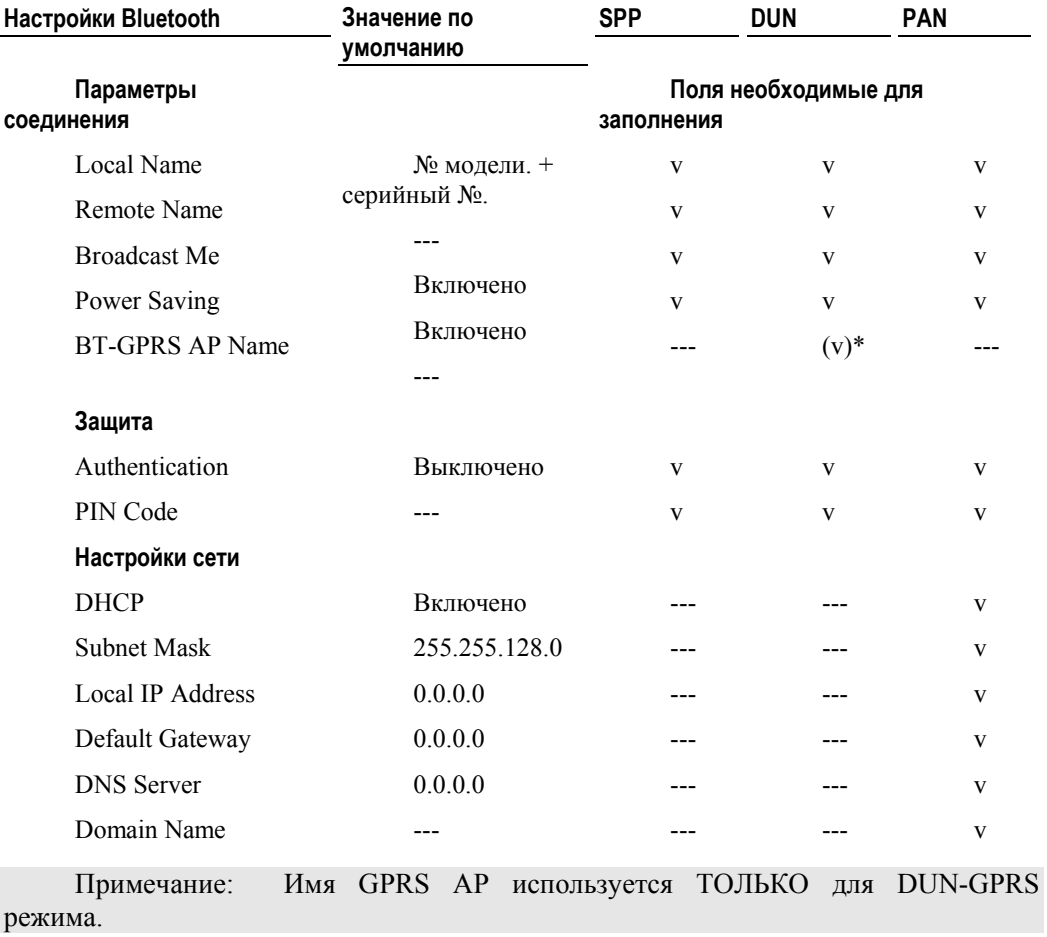
#### **Меню Bluetooth > Information (Информация)**

Здесь можно просмотреть информацию о подключении.

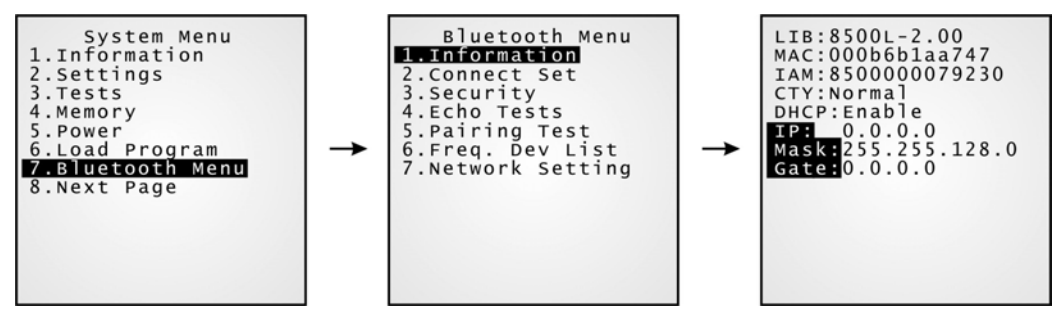

- **BSC:** Версия BASIC прошивки, если было загружено BASIC приложение.
- LIB: Версия C библиотек
- $MAC$ : MAC ID Bluetooth модуля
- **IAM:** Имя заданное терминалу для идентификации.

(задаётся в Connect Set > Local Name)

 $CTY$ : "Normal" обозначает рабочие частоты-интервал 2.4  $\sim$  2.5 GHz.

В некоторых странах существуют ограничения на полосу частот 2.4 GHz ISM. Например, только 23 RF канала из 79 RF разрешены в Японии, Испании и Франции.

- DHCP: Использовать DHCP сервер или нет
- IP: IP адрес терминала
- **Mask:** Маска подсети
- Gate: Шлюз

**www.scancode.ru** -61-

#### **Меню Bluetooth > Connect set (Настройки соединения)**

Основная Bluetooth система может быть настроена как: (1) точка к точке - DUN режим, и (2)точка к мультиточке - SPP или PAN режим.

При необходимости выберите нужные вам параметры.

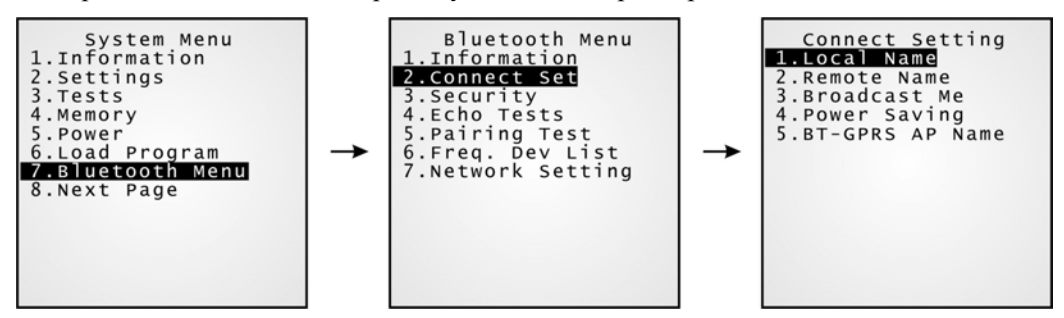

1. Local Name: Имя терминала для идентификации.

включена.

2. Remote Name: Укажите имя для создания особенного соединения.

Удалённое имя должно быть одним из списка Freq. Dev. List. В противном случае, соединение с другим Bluetooth устройством будет невозможным без связи. НЕ задавайте никакого другого имени, если вам необходим роуминг.

3. Broadcast Me: Включение/выключение данной опции.

Для установки соединения данная опция должна быть

Для сохранения конфиденциальности, отключите эту опцию, чтобы другие Bluetooth устройства не могли обнаружить терминал.

- 4. Power Saving: Включает энергоэкономичный режим.
	- Включение/выключение функции
	- (Поддержка только Sniff режима.)
- 5. BT-GPRS AP Name: Для DUN-GPRS режима, введите AP для соединения с основным сервером.

### **Меню Bluetooth > Security (Безопасность)**

Задайте или измените параметры защиты.

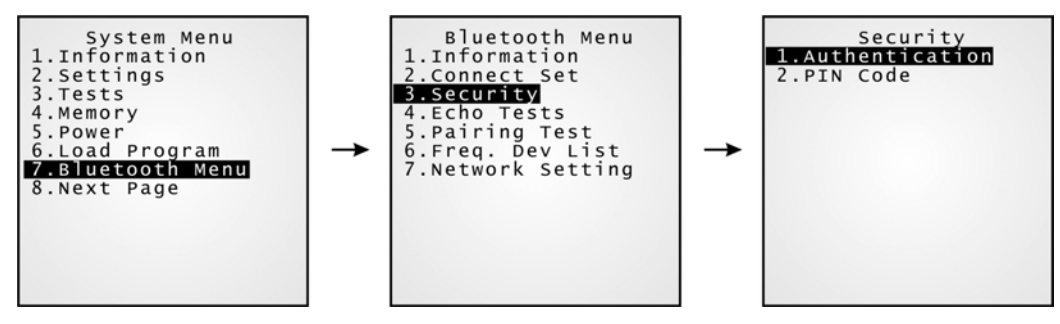

- 
- 1. Authentication: Включении/выключение функции
- 2. PIN Code: Задайте значение, если необходимо. Максимум 13 символов, используется ASCII кодировка.

**www.scancode.ru** -63-

#### **Меню Bluetooth > Echo test (Эхо тест)**

Эхо тесты необходимы для проверки соединения, чтобы убедиться что настройки подключения верны. Нажмите [ESC] чтобы остановить тест.

Для PAN режима, данная функция позволяет узнать число APs и терминалов, и определить технологию развёртывания APs.

**SPP:** Профиль последовательного порта

Используется при быстро создании сети, без точек доступа.

• DUN: Профиль Dial-Up сети

 Позволяет использовать Bluetooth модем или мобильный телефон в качестве беспроводного модема.

BNEP: (аббревиатура) Bluetooth Network Encapsulation Protocol

Используется при профиле Персональной сети (PAN) для создания IP сети посредством Bluetooth.

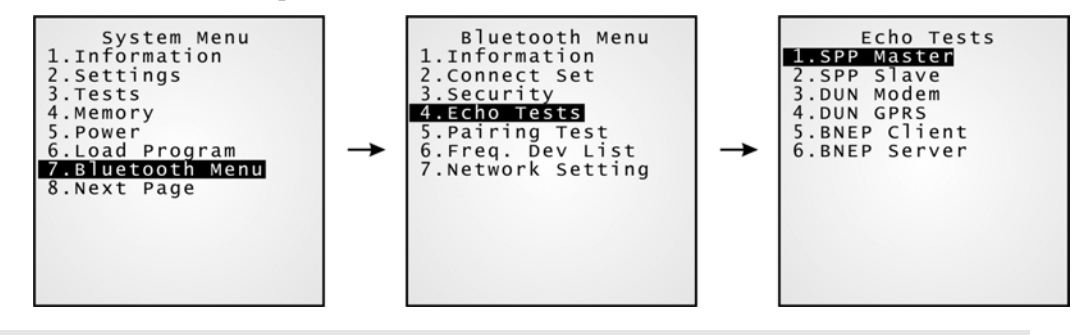

Примечание: Для проверки соединения, на компьютере должна быть установлена утилита проверки соединения.

- 1. SPP Master: Устанавливает терминал ведущим устройством. Будет произведена попытка подключения к подчинённому устройству.
- 2. SPP Slave: Устанавливает терминал подчинённым устройством. Будет произведена попытка подключения к ведущему устройству.
- 3. DUN Modem: Задаёт терминал как модем.

Будет произведена попытка подключении к конечному устройству, такому как мобильный телефон или Bluetooth модем.

4. DUN GPRS: Задаёт терминал как модем.

Будет произведена попытка подключения к мобильному телефону, с целью активации его GPRS функций и последующего подключения к GPRS AP.

5. BNEP Client: Задаёт терминал клиентом.

**www.scancode.ru** -64Введите IP адрес сервера с которым будет устанавливаться соединение. Далее будет произведено подключение к APs.

6. BNEP Server: Задаёт терминал сервером. Будет произведена попытка подключения к APs.

#### **Меню Bluetooth > Pairing test (Тест связи)**

Процедура соединения необходима, для создания и передачи ключа подключения между двумя Bluetooth устройствами. Устройства используют полученный ключ для аутентификации при обмене данными.

После запроса, появится "Target Machine" меню для выбора режима:

- Последовательный порт (SPP)
- Точка доступа (PAN)
- Dial-Up Сеть (DUN)

Для завершения испытания нажмите [ESC].

Примечание: Во время настроек беспроводной сети Bluetooth, процедура соединения должна быть проведена перед Эхо испытаниями.

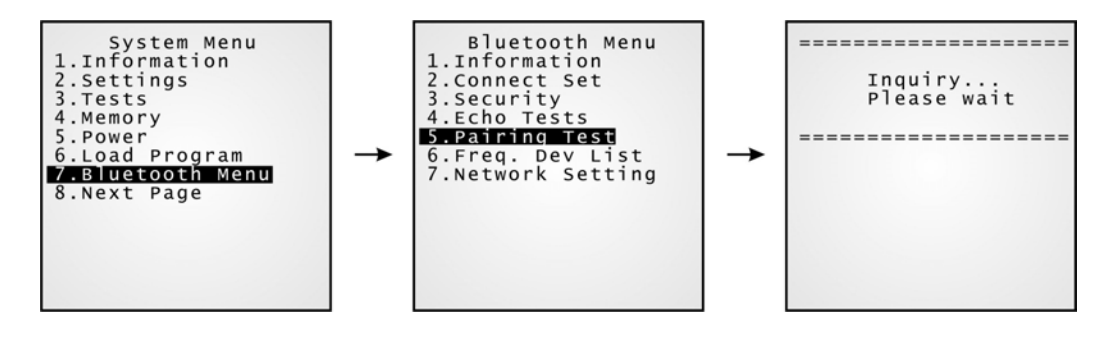

#### **Меню Bluetooth > Freq. Dev. List (Список устройств)**

После завершения процедуры подключения, система сгенерирует список Bluetooth устройств, с которыми терминал соединялся ранее

Примечание: Для того чтобы устройства не повторялись, удалите одно из них.

- **SPP Режим (Serial Port Profile): Для подключения доступно ТОЛЬКО одно** устройство.
- **РАН Режим (IP сеть):** До восьми APs доступны для роуминга.

Примечание: При передвижении или перенастройки подключения, терминал самостоятельно соберёт новый список AP(s) без процедуры соединения.

**• DUN режим (Dial-Up Networking): Для соединение доступно ТОЛЬКО одно** устройство.

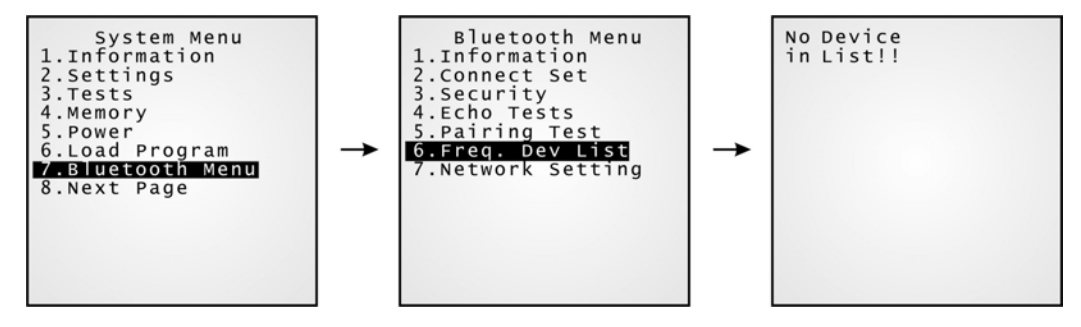

#### **Меню Bluetooth > Network setting (Настройки сети)**

Задание настроек сети.

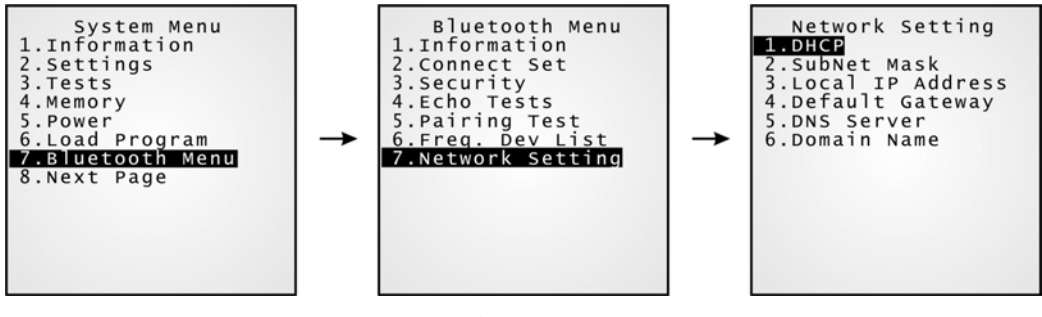

1. DHCP: Включение/выключение опции

- 2. Subnet Mask: Ввод новой маски IP, при необходимости.
- 3. Local IP Address: Ввод нового IP адреса терминала, при необходимости.
- 4. Default Gateway: Ввод нового адреса шлюза, при необходимости.
- 5. DNS Server: Ввод нового адреса DNS сервера, при необходимости.
- 6. Domain Name: Здесь отображается имя домена хост сервера.

Примечание: Обычно, DHCP включён, и все настройки можно задать на DHCP сервере.

> **www.scancode.ru** -67-

# **4.1.8(1) Serial PPP Меню**

Данное меню предназначено для создания PPP соединения через модем подставку. Для правильно работы необходимо задать верные настройки.

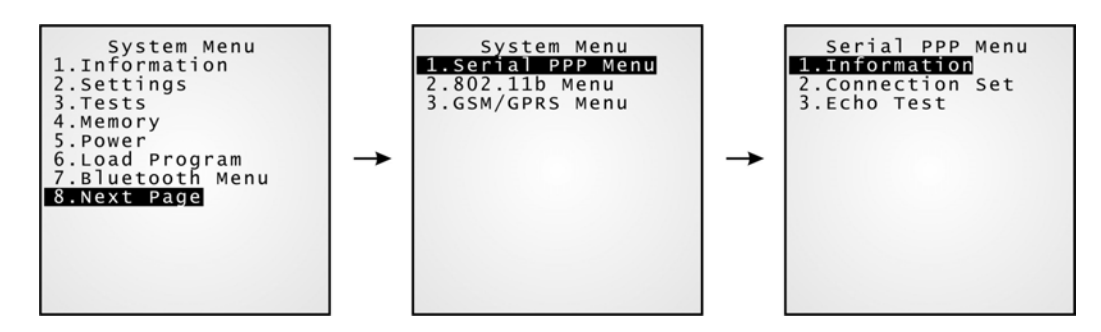

Примечание: Point-to-Point Protocol (PPP) - это способ подключения терминала к Интернету, в последовательных сетях. С помощью него посылаются пакеты TCP/IP на сервер, который имеет подключение к интернету.

#### **Serial PPP Menu > Information (Информация)**

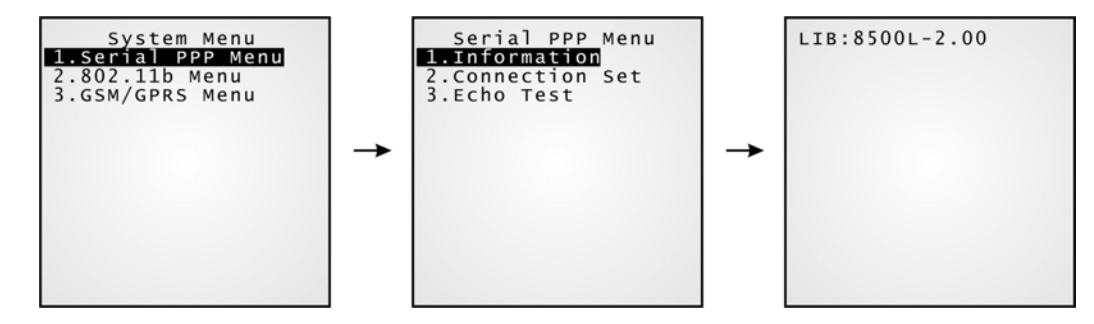

• LIB: Версия С библиотек (тоже самое что и в System Menu > Information)

**Serial PPP Menu > Connection set (Настройки соединения)**

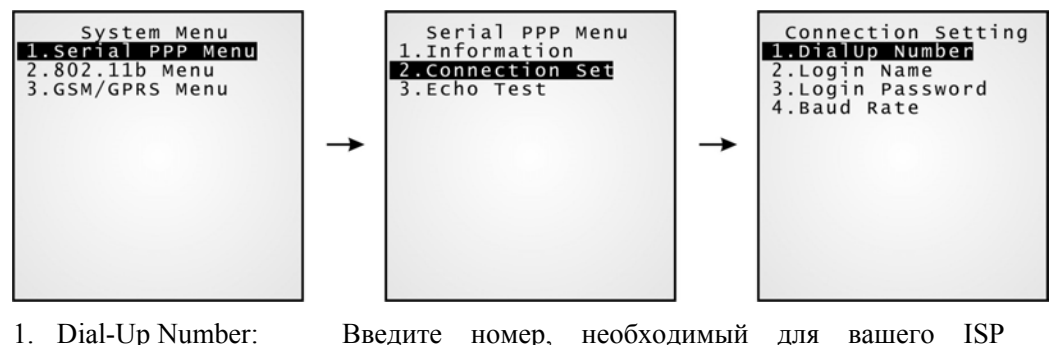

- подключения.
- 2. Login Name: Введите логин для вашего ISP подключения.
- 3. Login Password: Введите пароль к логину вашего ISP подключения.
- 4. Baud Rate: Укажите скорость.
- Примечание: Для модем подставки, любые значения выше, чем 57600 bps (по умолчанию) должны быть заданы с помощью DIP переключателя на IR контрольной панели.

#### **Serial PPP Menu > Echo test (Эхо тест)**

Данный тест испытывает соединение установленное посредством Point-to-Point Protocol.

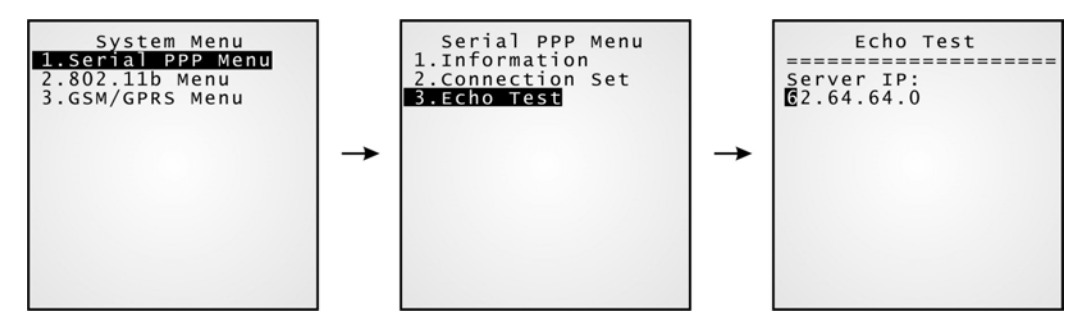

 Введите IP адрес сервера с которым устанавливается PPP соединение. После этого будет произведена попытка подключения к серверу.

Примечание: При модем подставке, также, это соединение может быть проверено в System Menu > Tests > Echo Test > IR or MODEM.

> **www.scancode.ru** -69-

# **4.1.8(2) 802.11b Меню**

**Защита**

Данное подменю для 802.11b беспроводной сети. Для правильной работы, необходимо задать верные настройки.

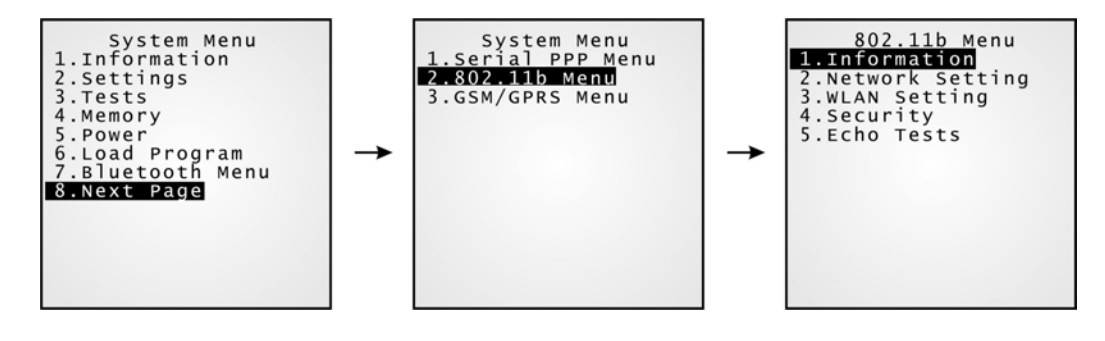

Примечание: Данное подменю генерируется, только когда установлен модуль 802.11b.

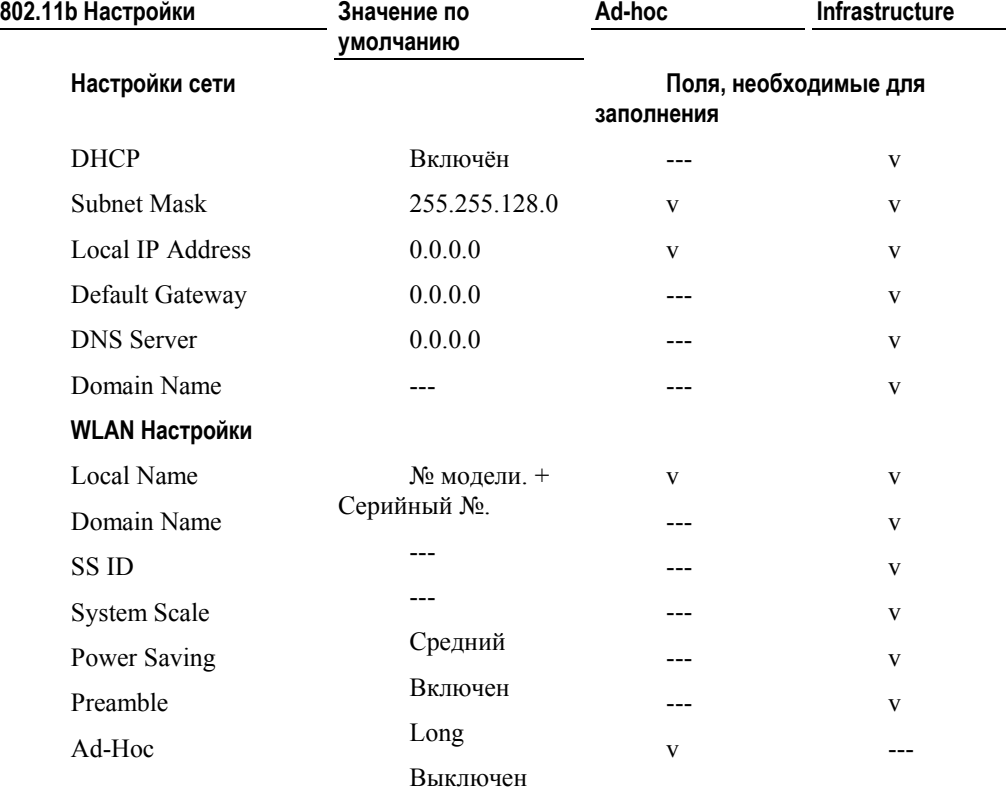

**www.scancode.ru**  $-70-$ 

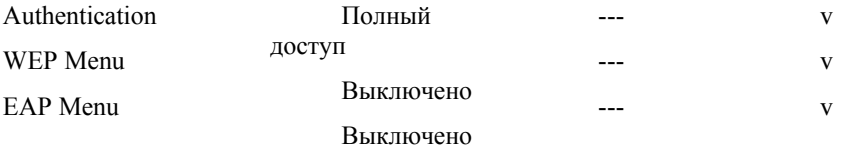

#### **802.11b Menu > Information (Информация)**

Здесь предоставляется информация о текущей конфигурации.

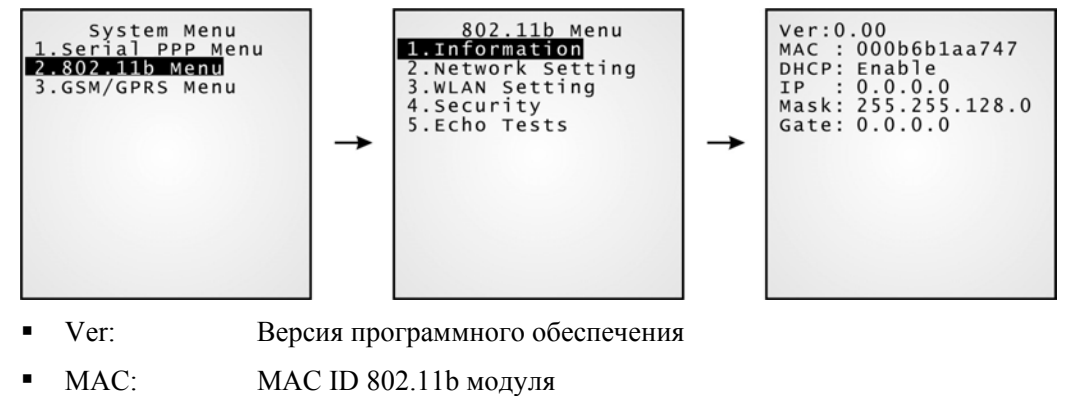

- 
- DHCP: DHCP включение/выключение
- $IP:$  IP адрес терминала
- **Mask:** Маска подсети
- Gate: Шлюз

**www.scancode.ru**  $-71-$ 

#### **802.11b Меню > Connection set (Настройки соединения)**

Задание параметров IP сети.

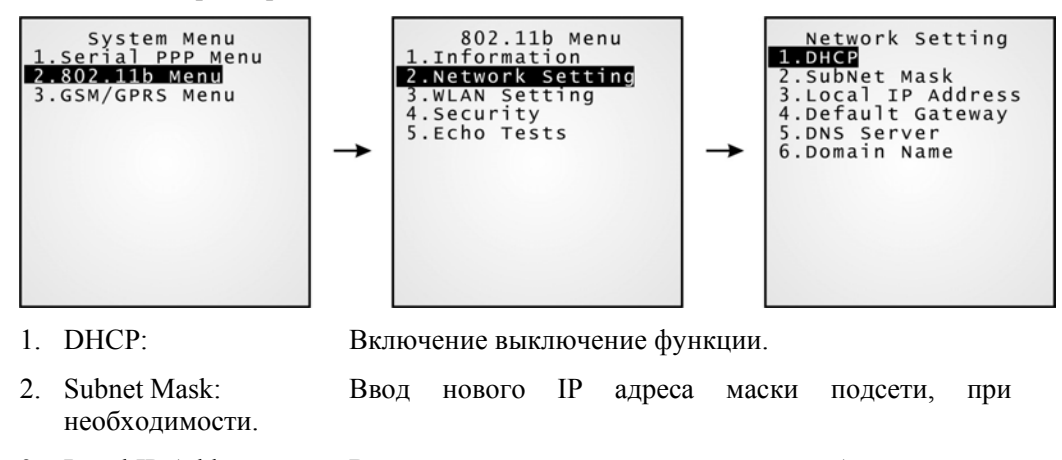

- 3. Local IP Address: Ввод нового адреса терминала, при необходимости,.
- 4. Default Gateway: Ввод нового адреса шлюза, при необходимости.
- 5. DNS Server: Ввод нового адреса DNS сервера, При необходимости.
- 6. Domain Name: Здесь отображается имя домена хост сервера.

Примечание: Обычно, DHCP включён, и все настройки и параметры можно задать на DHCP сервере.

#### **802.11b Меню > WLAN Setting (Настройки WLAN)**

Система 802.11b способна работать в двух режимах (1) Ad-hoc режим: peer-to-peer, и (2) Инфраструктурный: point to multi-point , через точки доступа.

Укажите следующие параметры.

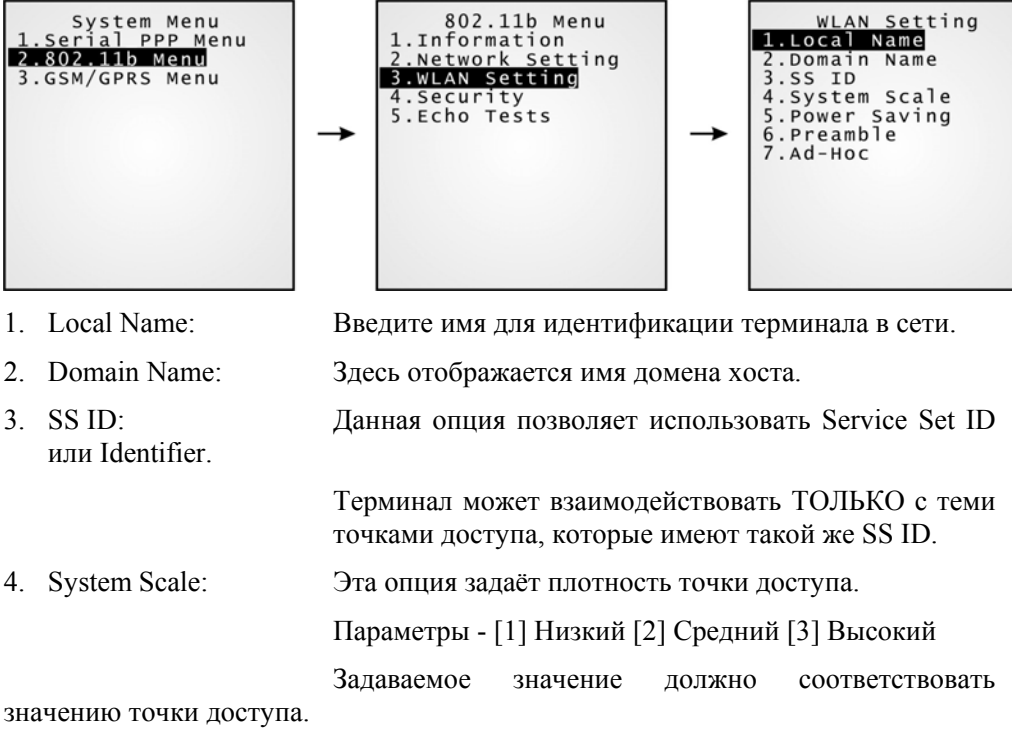

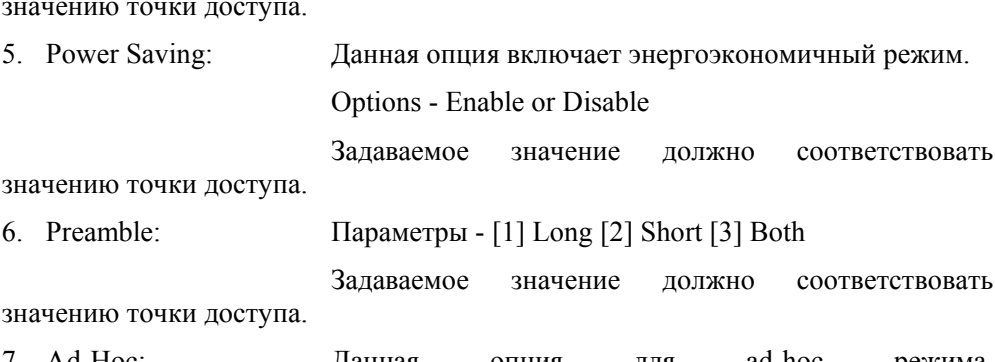

7. Ad-Hoc: Данная опция для ad-hoc режима. Включение/выключение функции

**www.scancode.ru** -73-

## **802.11b Меню > Security (Безопасность)**

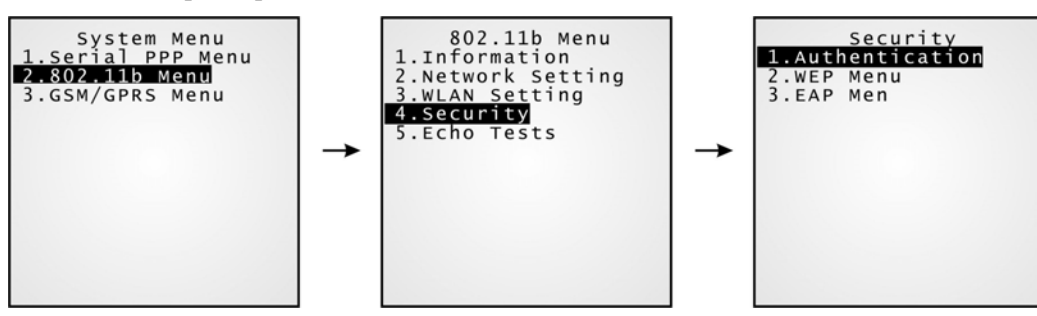

Установлено по умолчанию

Данная опция требует использование WEP ключей.

Задание параметров безопасности.

#### **Аутентификация**

[1] Open System:

[0] Share Key:

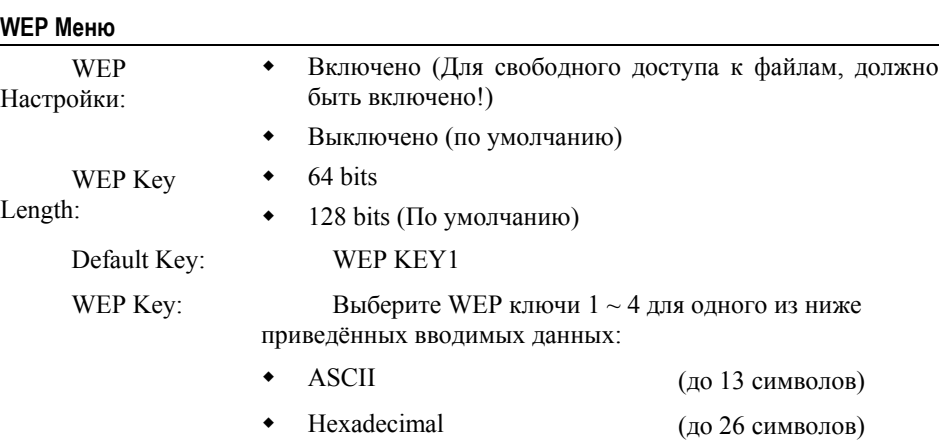

**www.scancode.ru**  $-74-$ 

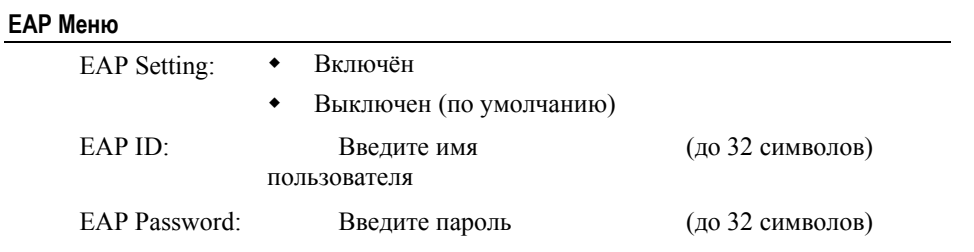

### **802.11b меню > Echo Tests (Эхо тест)**

Эхо тесты используются для проверки установленного соединения.

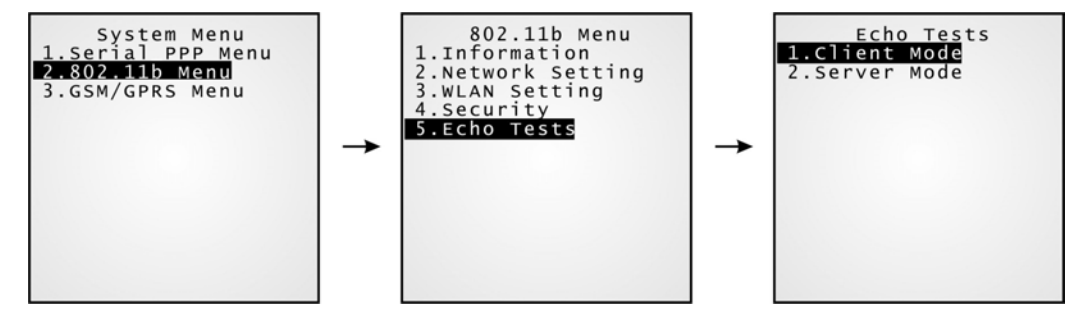

**• Client Mode:** Устанавливает терминал клиентом сети.

 Введите IP адрес сервера к которому необходимо установить соединение.

После этого будет произведена попытка соединения с APs.

**• Server Mode:** Устанавливает терминал как сервер. После будет произведена попытка соединения с APs.

> **www.scancode.ru** -75-

## **4.1.8(3) GSM/GPRS Menu**

Данное подменю для работы с GSM/GPRS. Необходимо корректно задать параметры.

Необходимую информацию Вы должны получить у Вашего GSM/GPRS оператора.

- GSM:
- **Данные сервиса GSM, включая SMS (Short Message Service) и данные вызова,** для обеспечения обмена данными.
- GPRS:
- Через точки доступа GPRS, терминал соединяется с сетью интернет. Поддерживается только соединение client-initiated.

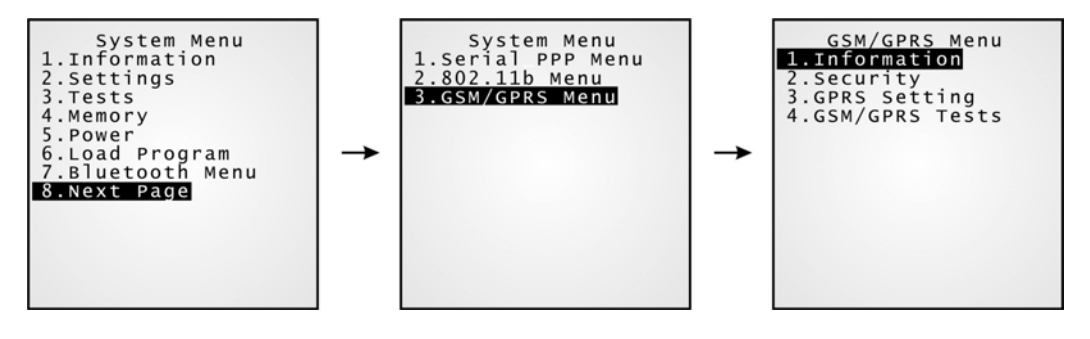

Примечание: Данное подменю отображается, только если установлена карта GSM/GPRS.

#### **GSM/GPRS Menu > Information (Информация)**

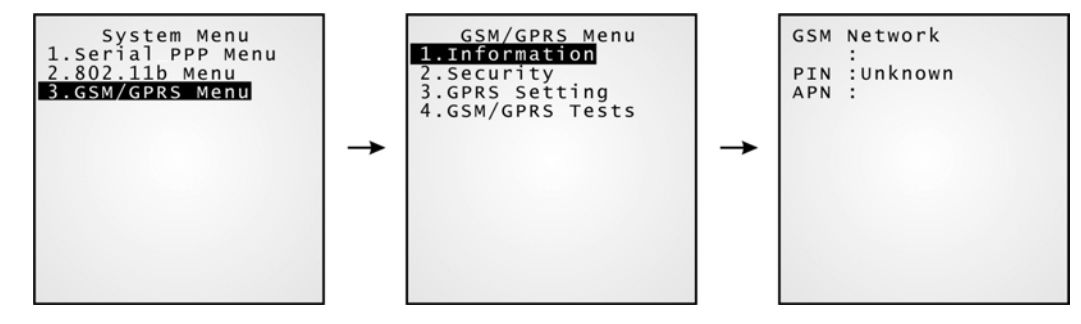

**• PIN:** Персональный идентификационный номер SIM карты.

**• APN:** Имя точки доступа Вашего GPRS оператора.

**www.scancode.ru**  $-76-$ 

#### **GSM/GPRS Menu > Security (Безопасность)**

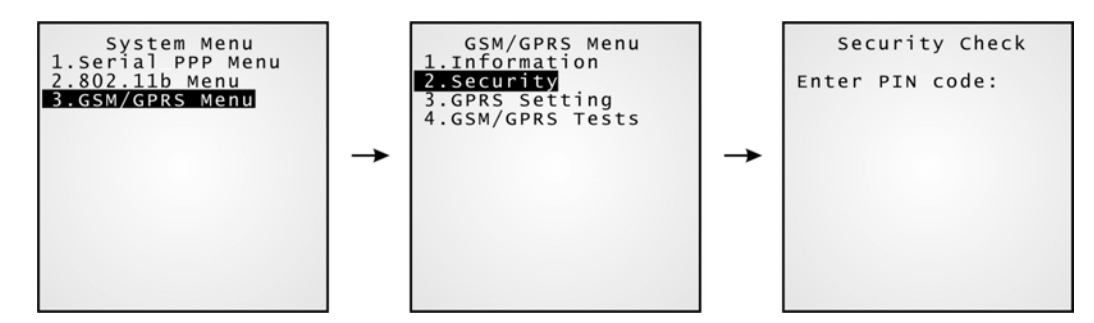

**-** Введите PIN код вашей SIM карты.

#### **GSM/GPRS Menu > GPRS Setting (Настройки GPRS)**

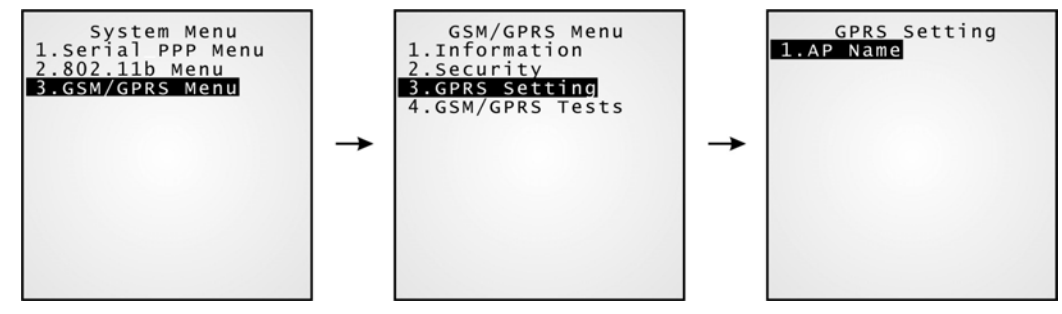

1. Введите AP имя вашего GPRS оператора.

#### **GSM/GPRS Menu > GSM/GPRS Tests (GSM/GPRS тест)**

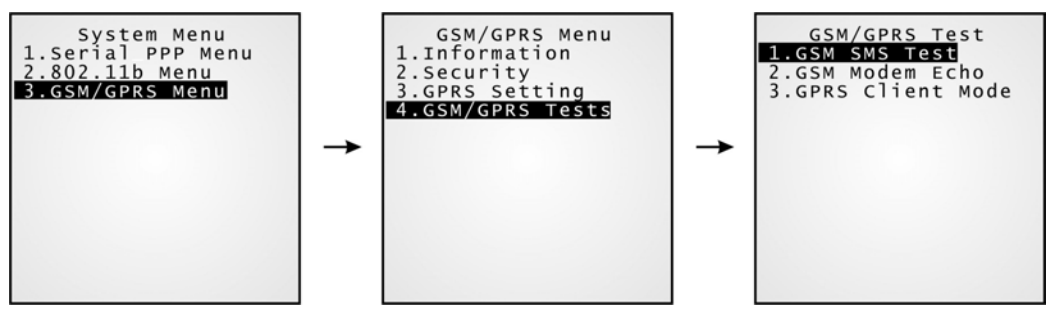

- 1. GSM SMS Test: Данный GSM Sending Тест используется для проверки службы коротких сообщений (SMS). Введите номер абонента.
- 2. GSM Modem Echo: Данный dial-out для проверки соединения посредством GSM Модема. Необходимо ввести телефонный номер.
- 3. GPRS Client Mode: Этот эхо тест работает ТОЛЬКО в режиме GPRS клиент.

**www.scancode.ru** -77-

# **4.2 Менеджер приложений**

Терминал CPT-8500 поддерживает мультиязычность и многопрограммность. В меню менеджера приложений вы можете загрузить до семи приложений, и активировать одно из них.

Предупреждение! Данное меню предназначено для пользования ТОЛЬКО специалистами.

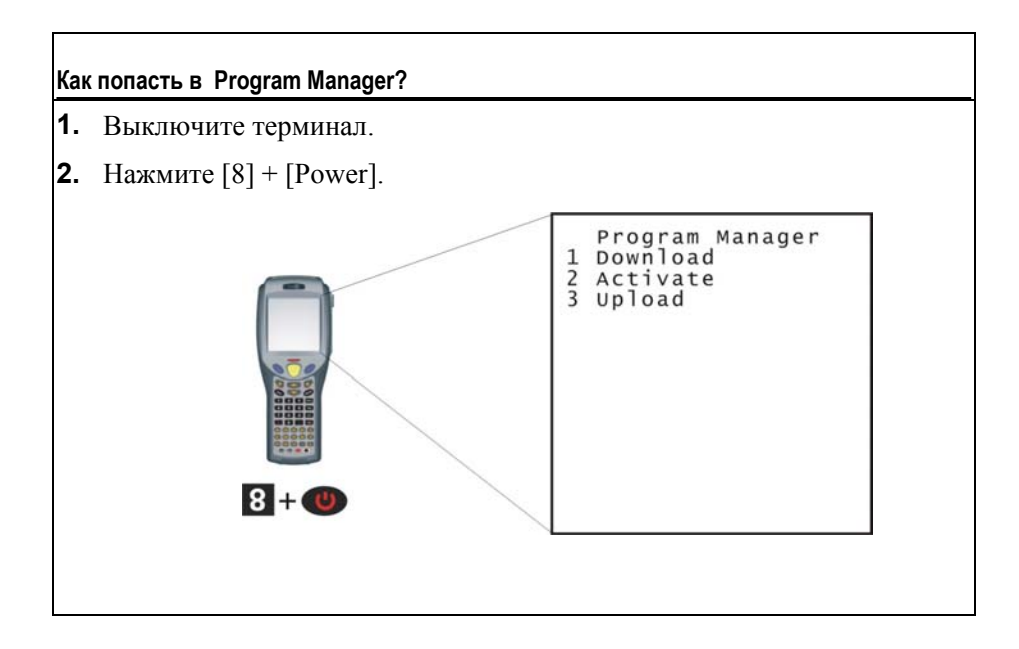

# **4.2.1 Download (Загрузка)**

Может быть загружено множество программ через широкий выбор интерфейсов. Здесь предоставлен полный список программ хранимых в памяти терминала с именем и информацией о размере программы (12 символов на имя; размер в килобайтах).

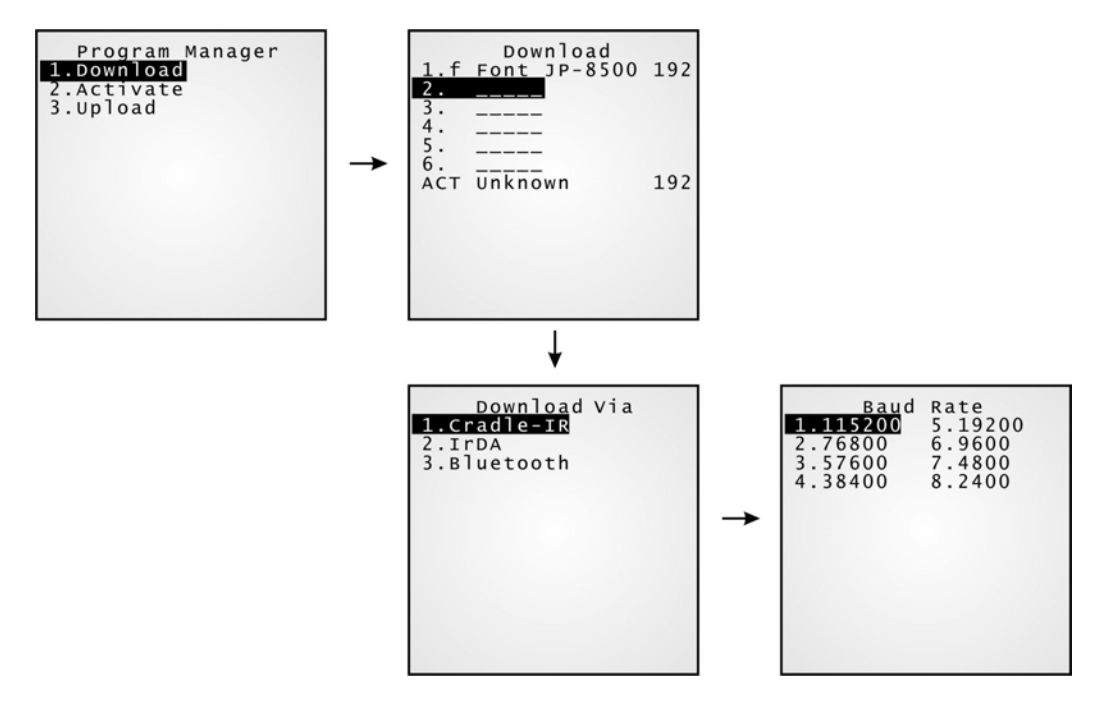

Постфикс - символ, после поля размера, (1 ~ 6) обозначает тип файла.

- "b" для BASIC программы
- "с" для С программы
- "f" для файла шрифта

Примечание: При загрузке собственного шрифта, в терминале может находиться только один файл шрифта.

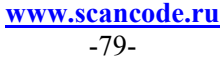

#### **Секции памяти (1 ~ 6)**

Все необходимые программы могут быть загружены в эти секции. В случае если пользователю необходим собственный файл шрифта, то его необходимо загрузить в 1 сектор.

#### **Загрузка программы в пустую секцию:**

- **1.** Выберите пустую секцию нажав ее номер и затем нажмите клавишу [Enter].
- **2.** Выберите скорость загрузки.
- **3.** Соедините шнур и дождитесь соединения…
- **4.** Чтобы прервать процесс загрузки нажмите [ESC]. Затем нажмите [ESC] ещё раз, чтобы вернуться в меню

#### **Загрузка программы на используемую секцию**

Если свободных секций не осталось, вы можете заменить старую программу новой.

- **1.** Выберите программу, которую хотите заменить, нажав её номер, затем нажмите [Enter].
- **2.** На экране будет отображена информация о программе. Нажмите [Alpha] для входа в символьный режим и затем нажмите [C].
- **3.** Выберите скорость загрузки.
- **4.** Подключите шнур и дождитесь соединения…
- **5.** Чтобы прервать процесс загрузки нажмите [ESC]. Затем нажмите [ESC] для возврата в меню. В меню будет показано, что предыдущая программа удалена, а новой нет.

Если вы просто хотите удалить программу, просто нажмите [D] во втором пункте.

Примечание: (1) Если в списке программ имеется файл шрифта, вы не сможете загрузить ещё один в системном режиме или режиме ядра. Для этого вам необходимо удалить текущий файл шрифта.

(2) [C], [D]- набор НЕ зависит от регистра.

#### **Активный сектор памяти (7)**

Только та программа, которую необходимо активировать сразу же после загрузки, может быть загружена в активный сектор памяти.

#### **Загрузка в активный сектор 7:**

- **1.** Выберите активный сектор (может быть не занятым) нажатием его номера (номер 7) и затем нажмите [Enter].
- **2.** Подключите шнур и дождитесь соединения…
- **3.** Если активный сектор был занят какой либо другой программой, новая программа переместит старую, и автоматически активируется для использования.

## **4.2.2 Активация**

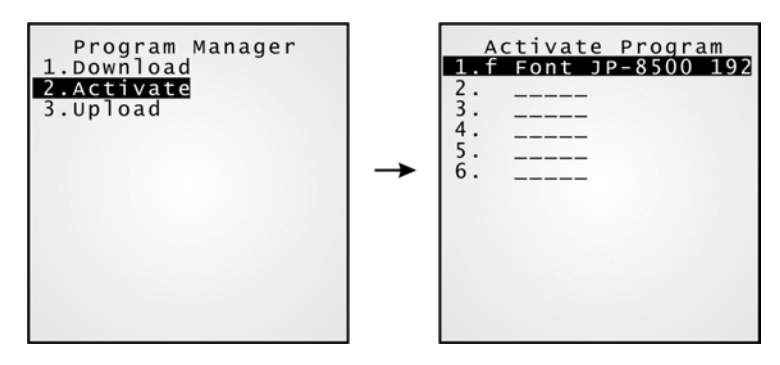

В списке отображены все программы, загруженные в терминал. Вы можете выбрать одну любую программу и активировать её. Выбранная программа автоматически скопируется в активный сектор, переместив текущую.

Примечание: Файл шрифта не может быть активирован.

#### **Очистка системного файла**

При запуске новой программы на экране будет предложено "Press [ESC] to clear file" - при нажатии кнопки [ESC] память SRAM будет очищена. Т.е. в ней не останется никаких данных (введённых данных, настроек, и т.д.) сохранённых в терминале, сразу после активации новой программы.

#### **Сохранение системного файла**

Для того чтобы оставить текущий системный файл без изменений, нажмите любую другую клавишу.

# **4.2.3 Выгрузка**

Вы можете скопировать одну или все программы с терминала на компьютер или другой терминал.

#### **Одна программа**

Процедура выгрузки программы очень схожа с процедурой загрузки.

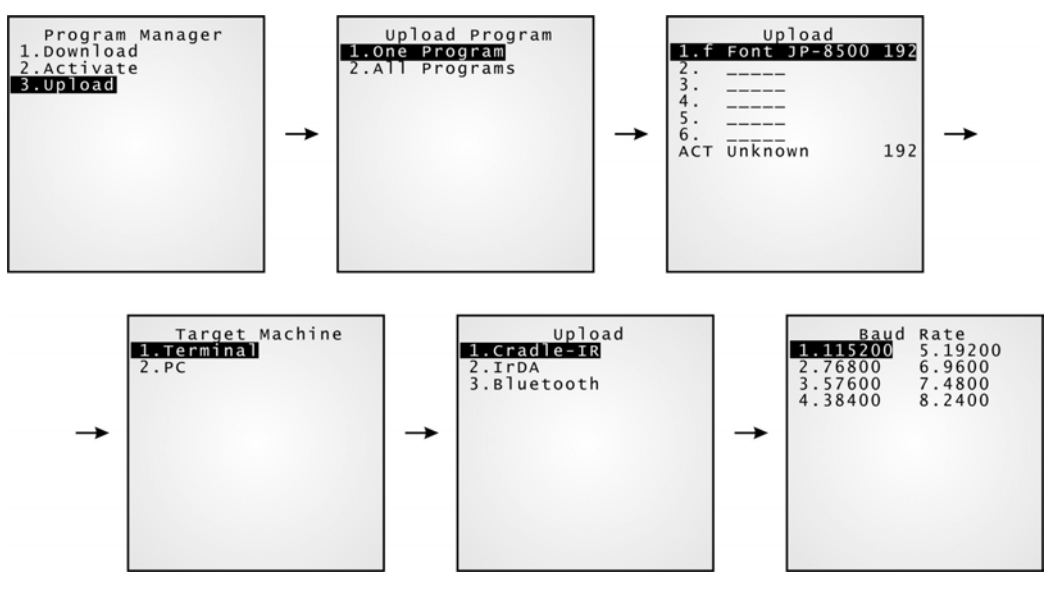

#### **Все программы**

Процедура выгрузки программ очень схожа с процедурой загрузки.

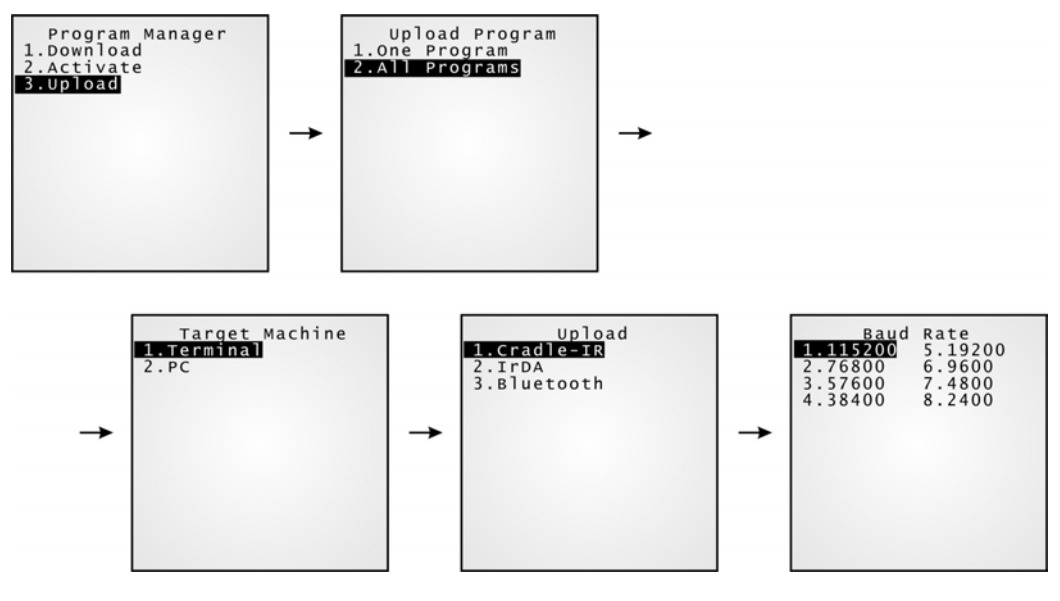

**www.scancode.ru**  $-83-$ 

# **4.3 Меню ядра**

Меню ядра - самое важное меню из всех. Оно имеет самый высокий уровень защиты и постоянно охраняется всей системой. Если пользовательское приложение не запускается, а системное меню повреждено, вы можете попытаться исправить эти ошибки в меню Ядра.

Внимание! Меню ядра предназначено для использования только специалистами!

#### **Как войти в меню ядра?**

- **1.** Если терминал находится в системном меню или менеджере приложений, выключите терминал. Вытащите на несколько секунд батарею, и вставьте её обратно
- **2.** Одновременно нажмите [1] + [7] + [Power].

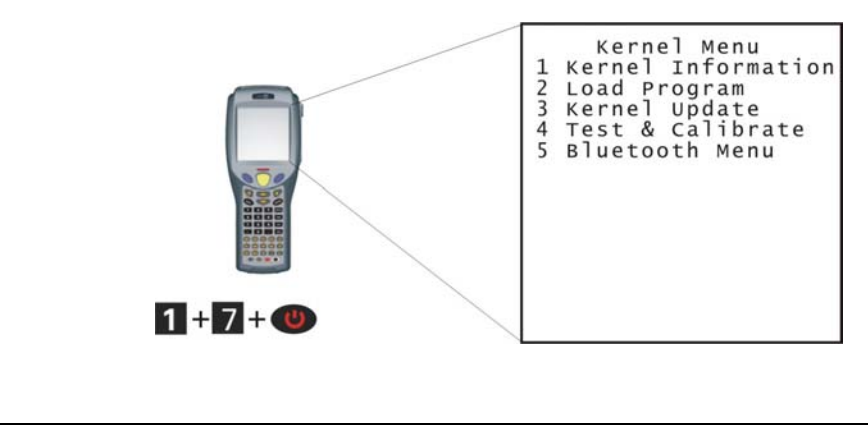

# **4.3.1 Kernel Information (Информация Ядра)**

Здесь предоставляется информация, которая может помочь при диагностике системы.

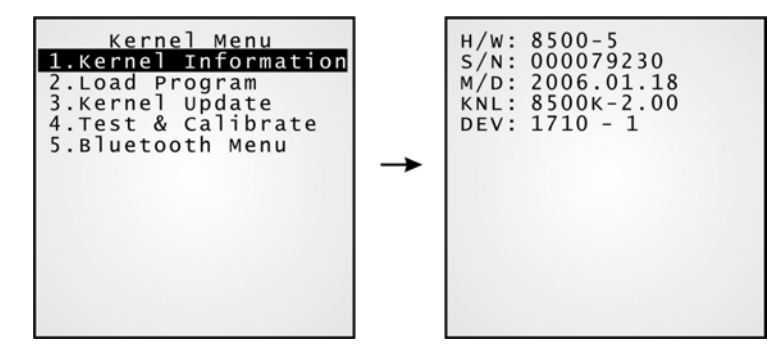

- $H/W$ : Модель аппарата (PCB)
- **S/N:** Серийный номер терминала
- **•** M/D: Дата производства
- **•** KNL: Версия ядра
- DEV: 5-символьный код, отображающий какие- либо особенности терминала

Например, 1710-1 указывает, что установлена 44-клавишная клавиатура, терминал оснащён CCD сканером штрих- кода, считывателем меток RFID, а так же модулями 802.11b и GSM/GPRS.

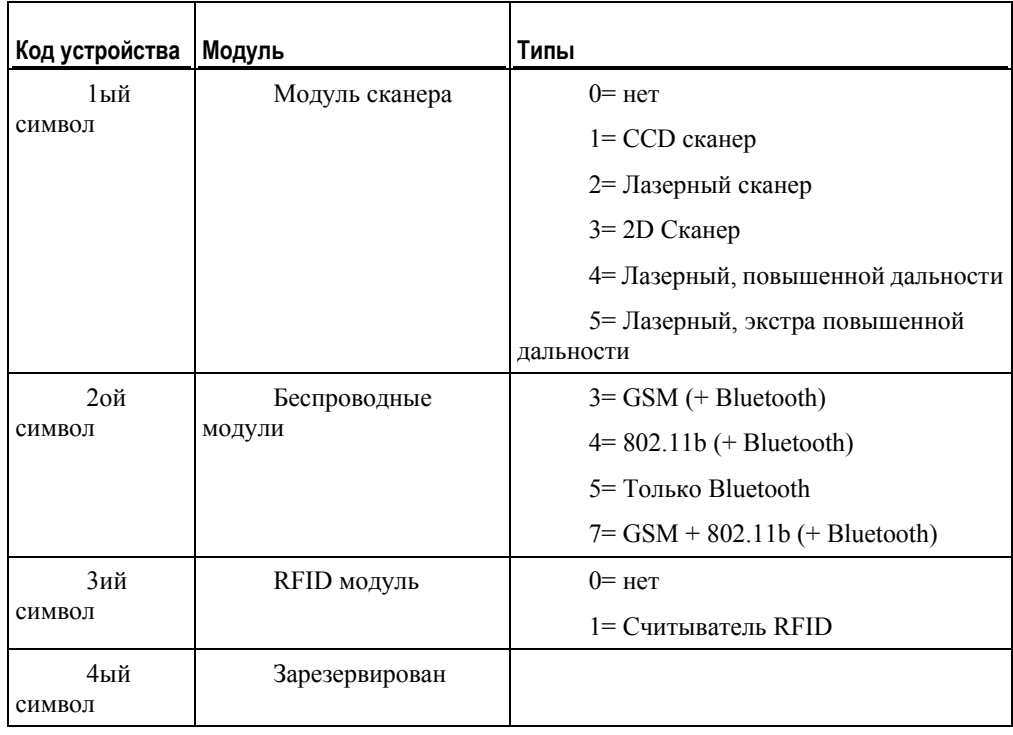

**www.scancode.ru** -85-

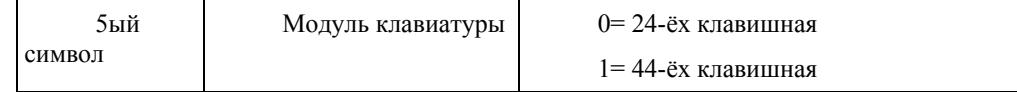

# **4.3.2 Load Program (Загрузка программы)**

Загрузка одного из следующих пунктов в активный сектор памяти.

- Новая программа или программное обновление
- И/Или один файл шрифта, т.е. многоязычный шрифт
- Примечание: Если вы хотите загрузить свой шрифт в терминал, вам необходимо удалить уже имеющийся, с помощью Менеджера приложений. При загрузке шрифта, перезапись уже существующего невозможна.

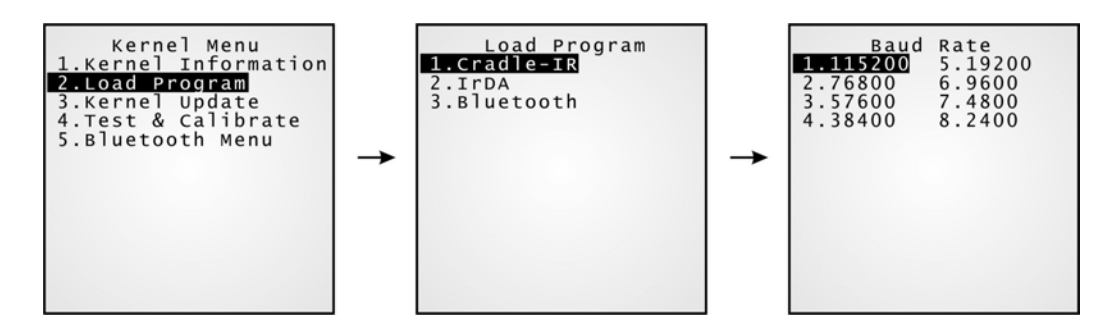

Примечание: Параллельная и модем подставка поддерживают только следующие скорости: 115200/57600/38400/19200/9600 bps.

#### **Загрузка \*.SHX**

В системном меню или меню ядра, вы можете загрузить любой файл «С»

- АG Прошивка (U\*.shx)
- Файл шрифта (\*.shx)
- Ваше собственное С приложение (\*.shx)
- BASIC Прошивка (BC\*.shx)

#### **Интерфейс Интерфейс** Подставка-I R (Serial IR) Подставка-IR (Serial IR) IrDA Bluetooth Bluetooth

#### **Результат**

Успешный: Новое приложение или файл шрифта будут активированы сразу после загрузки.

> **www.scancode.ru** -86-

#### Сбой: Терминал вернётся к исходному файлу шрифта или приложению.

Примечание: \*.SYN файл программы может быть загружен только в системном режиме.

> **www.scancode.ru** -87-

# **4.3.3 Kernel Update (Обновления Ядра)**

Ядро может быть обновлено по разным причинам - для увеличения производительности, или по каким либо другим соображениям.

Процедура загрузки обновления ядра (K\*.shx), очень схожа с процедурой загрузки программы.

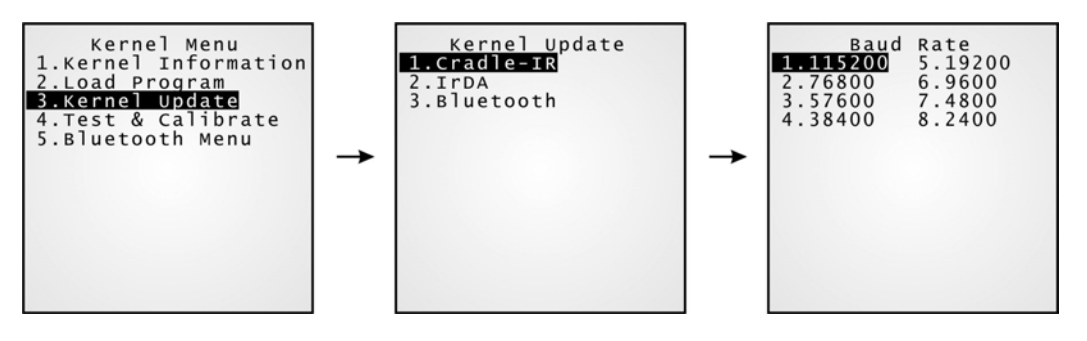

**www.scancode.ru** -88-

# **4.3.4 Test & Calibrate (Тест и калибровка)**

Эти инструменты предназначены для проверки работоспособности. Меню не для задания настроек пользователя.

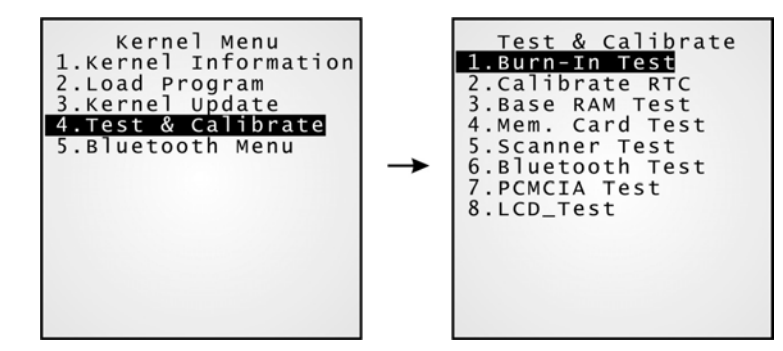

- **1.** Burn-In Test
- **2.** Calibrate RTC
- **3.** Base RAM Test
- **4.** Memory Card Test
- **5.** Scanner Test
- **6.** Bluetooth Test
- **7.** PCMCIA Test
- **8.** LCD Test

Внимание! Это меню предназначено только для специалистов!

## **4.3.5 Bluetooth Menu**

Это меню соответствует тому же, что и в системном меню, за исключением следующих пунктов:

- "2. Connect Set  $> 5$ . BT-GPRS AP Name" отсутствует.
- "4. Echo Tests" предлагаются только в профиле SPP.
- "7. Network Setting" отсутствует.

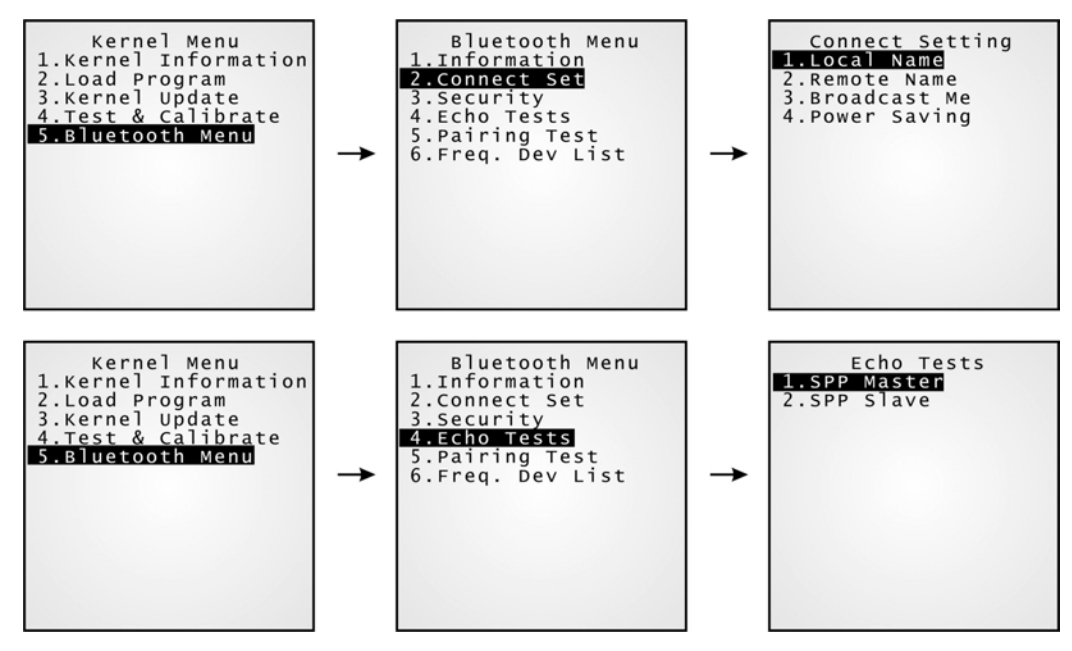

#### Ч АСТЬ 5

# **Управление CPT-8500**

Управление терминалом напрямую зависит от загруженного в него приложения.

Примечание: За более подробной информацией, обращайтесь к инструкциям по программированию.

# **5.1 Генератор приложений**

Для загруженной в терминал программы (U8500\*.SHX), мы предлагаем простую в использовании утилиту для создания шаблонов приложений и больших программных проектов - Генератор приложений (AG8500\*.exe),.

# **5.2 Собственные прошивки**

При необходимости смены прошивки обращайтесь в фирму «Сканкод», или разработайте ее сами (вашим системным программистом).

#### **Поддерживаемые среды**

Для разработки программного обеспечения, поддерживаются BASIC и C компиляторы, соответствующие лицензионному соглашению.

> **www.scancode.ru**  $-91-$

# **Характеристики**

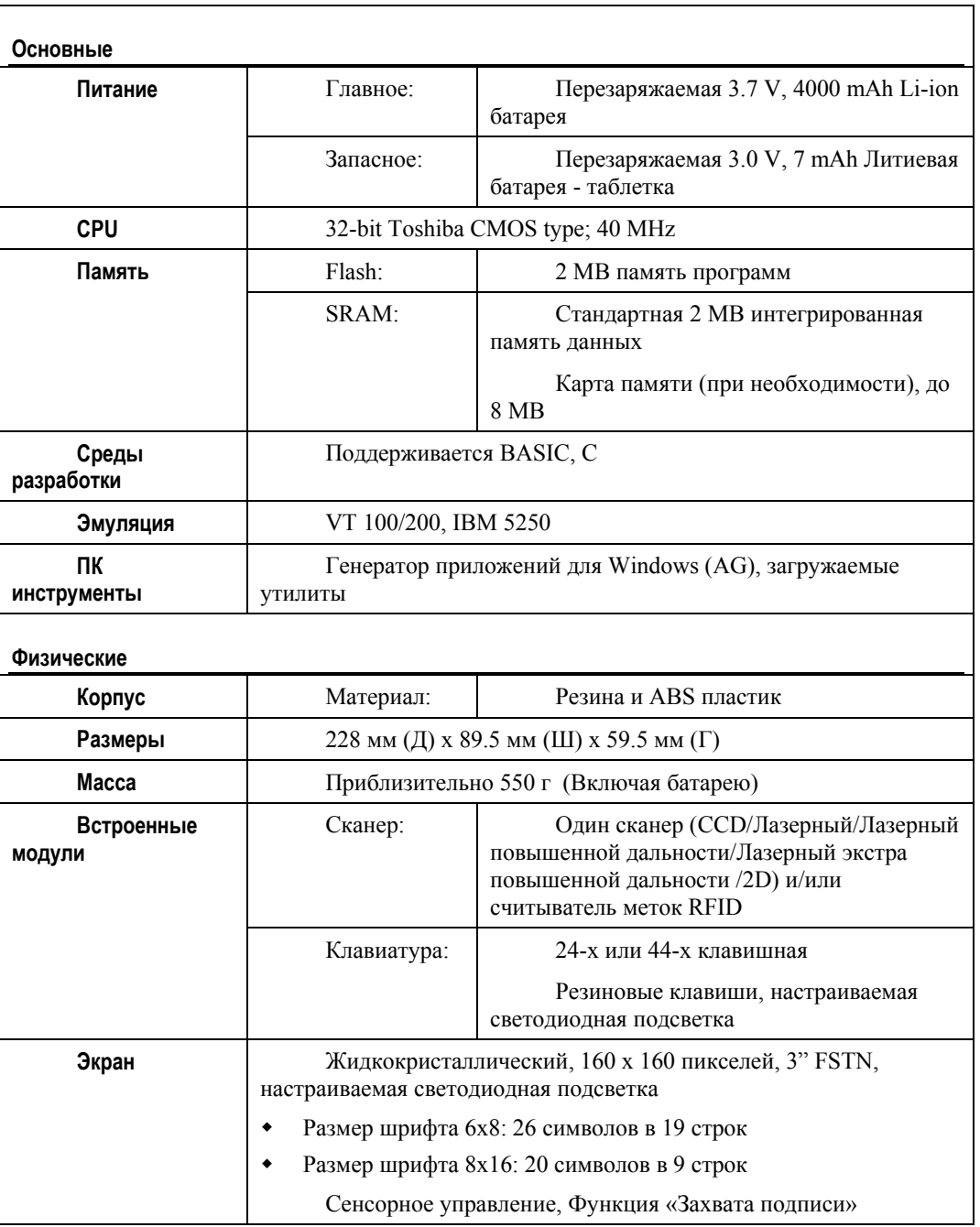

**www.scancode.ru**

-93-

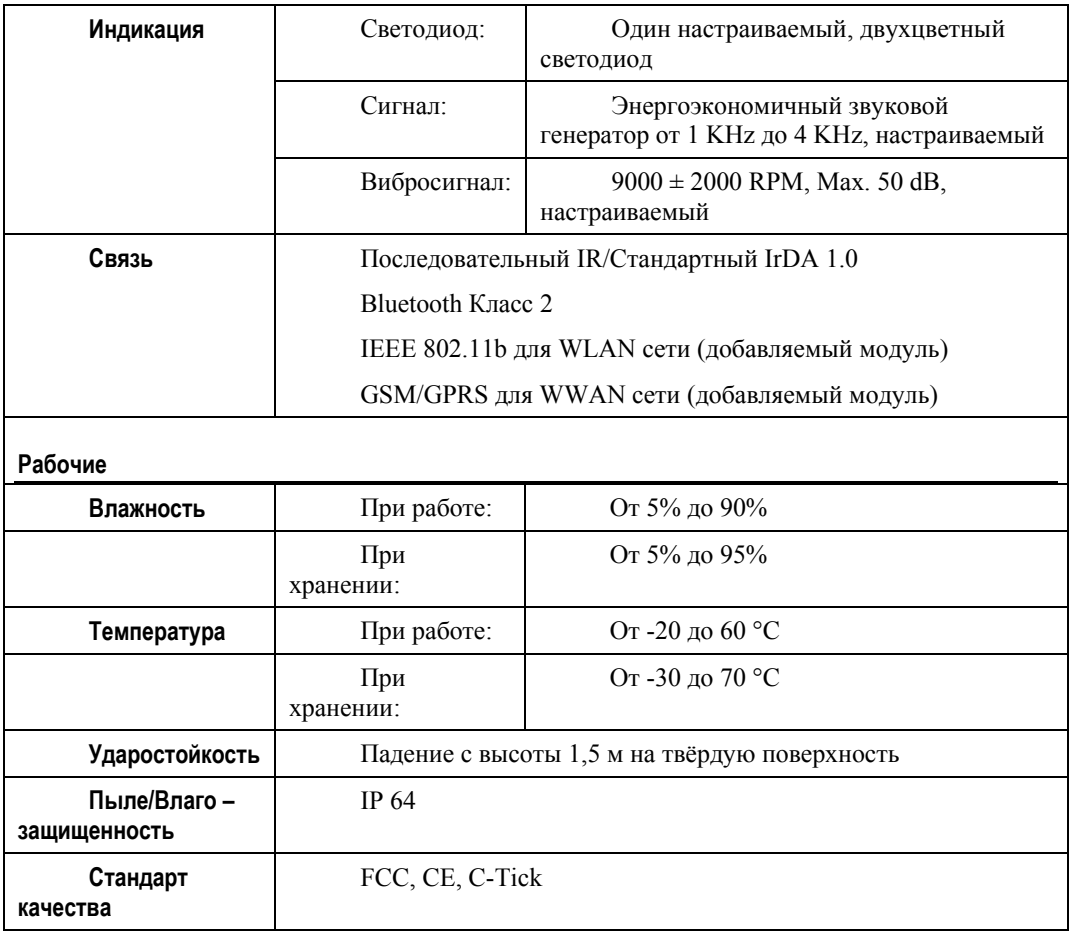

**www.scancode.ru** -94-

# **Устранение неисправностей**

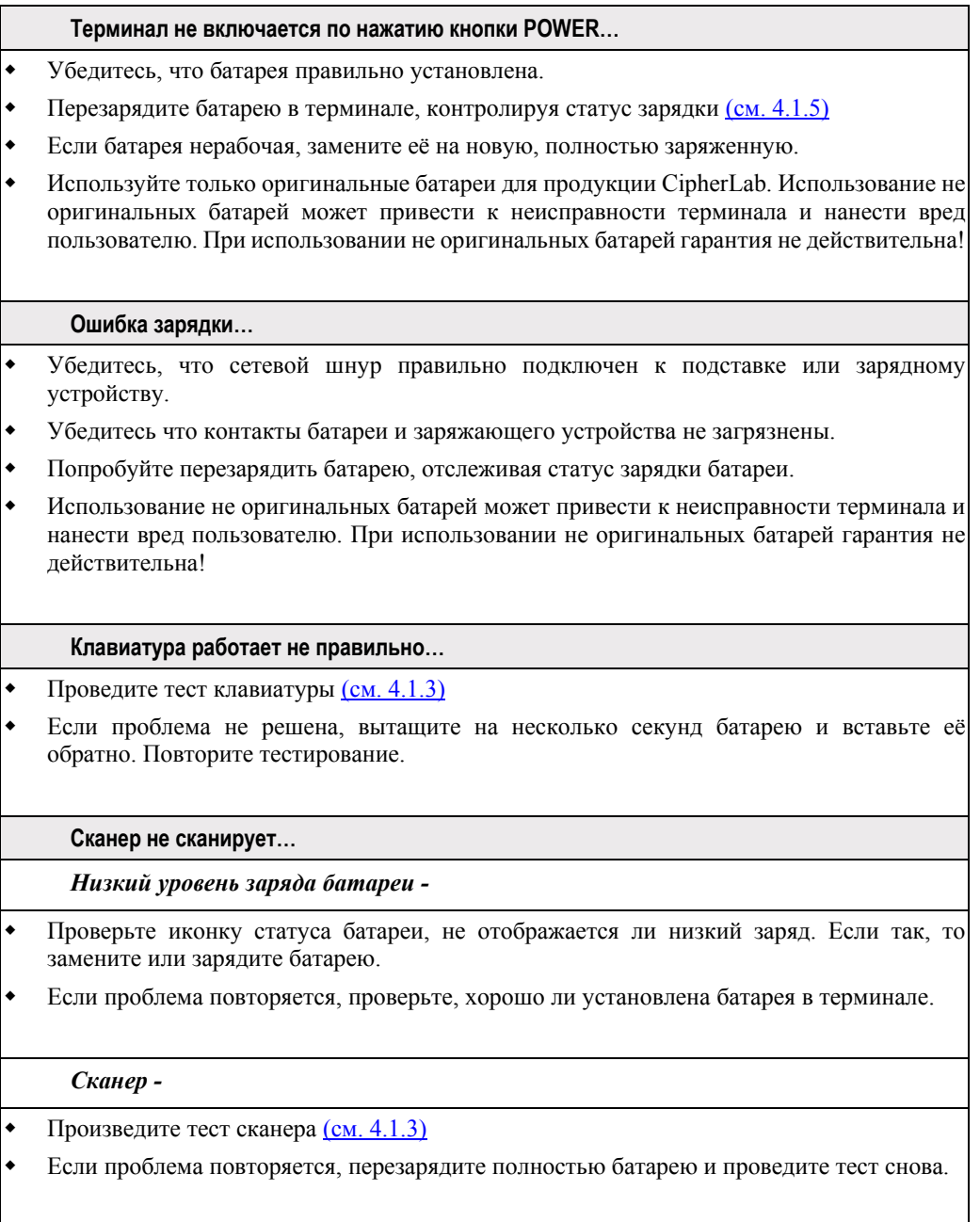

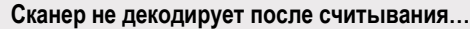

*Нечитаемый штрих-код -*

 Убедитесь, что штрих-код не повреждён. Повреждённый штрих-код считываться не будет.

*Не поддерживаемый штрих код -*

- Убедитесь, что сканер настроен/поддерживает данный тип штрихкода.
- Попробуйте считать другой штрих-код того же типа.

*Стекло сканера загрязнено-*

 Убедитесь, что стекло сканера не запачкано. Если это так, то удалите загрязнения и повторите снова.

*Штрих код вне диапазона считывания -*

Попробуйте считать штрихкод, изменяя расстояние между терминалом и штрихкодом.

#### **Терминал не может передать/получить данные компьютеру или другому устройству…**  *Через IP порт -*

 Убедитесь, что инфракрасный порт терминал направлен точно на инфракрасный порт другого устройства, дистанция между устройствами находится в диапазоне передачи, и нет никаких помех. Повторите попытку снова.

#### *Через Bluetooth -*

- Убедитесь что дистанция между устройствами в пределах диапазона передачи. Повторите попытку снова
- Проверьте настройки соединения. (см. 4.1.7)

Убедитесь что соединение установлено. (см. 4.1.7)

*С помощью RS-232порта через Подставку -*

- Убедитесь, что кабель RS-232 подключен.
- Убедитесь, что настройки порта на компьютере совпадают с настройками на терминале. Повторите попытку.
- Проверьте, правильно ли терминал поставлен в подставку. Не вынимайте терминал и не отключайте подставку, пока передача данных не завершится.
- Если проблема не решена запустите Эхо тест IR порта, для проверки соединения между терминалом и подставкой. (см. 4.1.3)
#### *С помощью MODEM порта через Подставку -*

- Убедитесь, что кабель правильно подключен.
- Убедитесь, что настройки модема совпадают с настройками на терминале. Попробуйте установить соединение снова.
- Проверьте, правильно ли терминал установлен в подставку. Не вынимайте терминал и не отключайте подставку, пока передача данных не завершится.
- Если проблема не решена запустите Эхо тест IR порта, для проверки соединения между терминалом и подставкой. (см. 4.1.3)

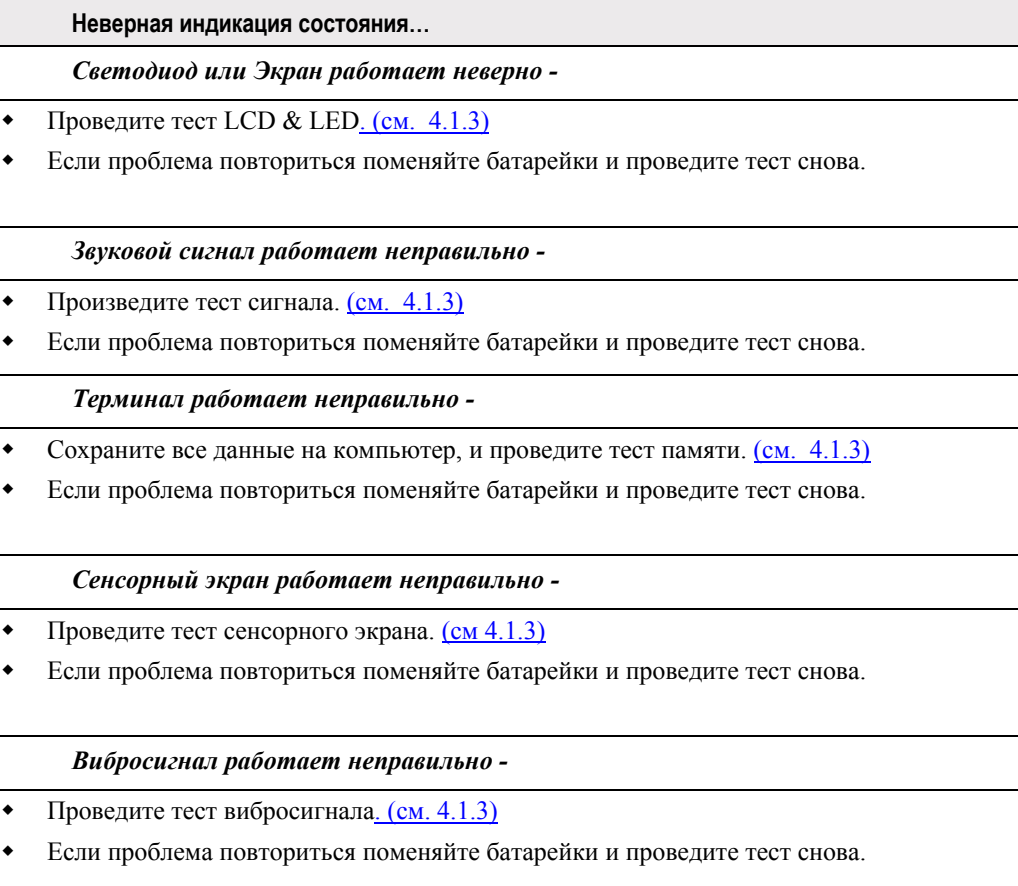

**www.scancode.ru**  $-97-$ 

ПРИЛОЖЕНИЕ І

# Загрузка программ

Ниже приведённые утилиты предназначены для загрузки программ любого типа (\*. SHX или \*. SYN).

- $\blacksquare$ AG Прошивка (U\*.shx) может быть загружена в системном меню или режиме ядра.
- BASIC прошивка (BC\*.shx) может быть загружена системном меню или режиме ялра.
- $\blacksquare$ BASIC приложение (\*.syn) может быть загружена в системном меню, после того как была загружена BASIC прошивка.
- Собственный файл шрифта (такие как Font8500-multi-language.shx) может быть  $\blacksquare$ загружен как в системном меню, так и в режиме ядра.
- Обновление ядра (K\*.shx) Может быть загружено ТОЛЬКО в режиме ядра.  $\blacksquare$

На данный момент ProgLoad.exe заменяет все следующие утилиты:

- Download exe (Типы файлов: \*.SHX)  $\blacksquare$
- $\blacksquare$ IRLoad.exe (Типы файлов: \*.SHX)
- SynLoad.exe  $\blacksquare$ (Типы файлов: \*.SYN)

## ProgLoad, все интерфейсы

- Имя файла: ProgLoad.exe  $\blacksquare$
- Поддерживает все интерфейсы и типы файлов.

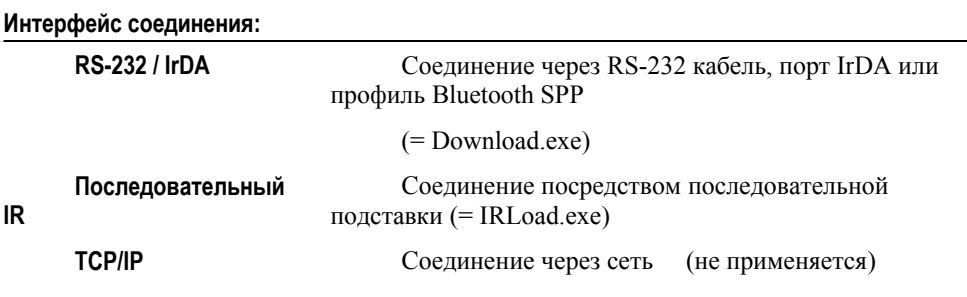

www.scancode.ru  $-99-$ 

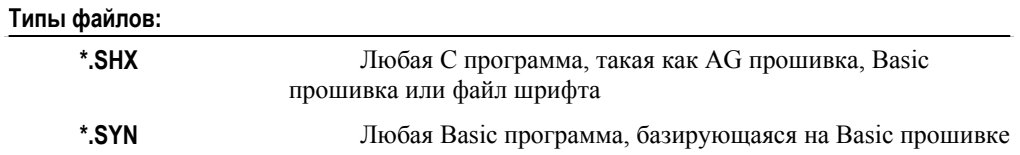

### **Выбор настроек**

- 1. Запустите программу. Появится следующее окно.
- 2. Выберите интерфейс, имя файла, номер COM порта.

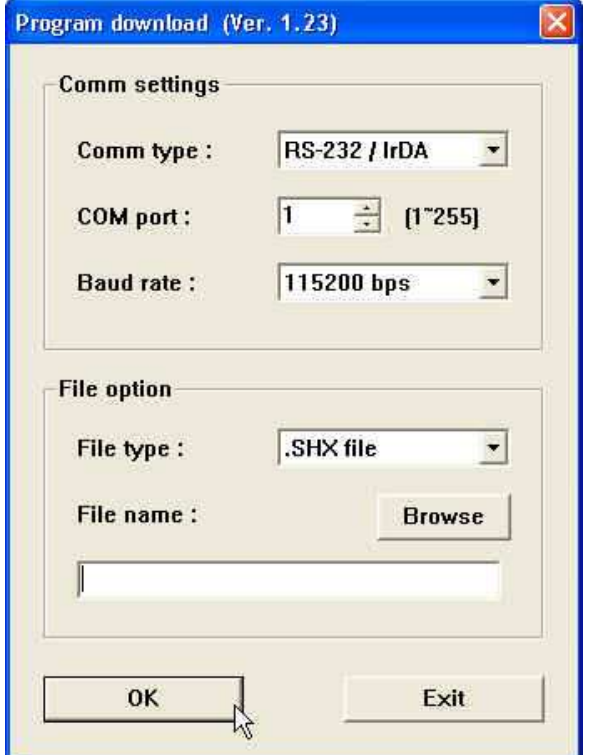

**www.scancode.ru**  $-100-$ 

## **IRLoad, Интерфейс подставки-IR**

- Имя файла: IRLoad.exe
- Поддержка команд командной строки.

### **Выбор настроек**

- 1. Запустите программу.
- 2. Выберите файл.
- 3. Укажите настройки COM порта.

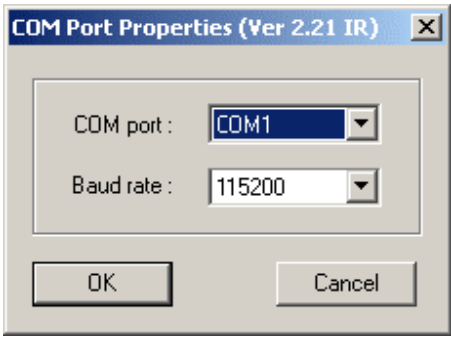

### **Командная строка**

#### IRLOAD U8300-114.SHX,2,1//COM2,115200 bps

Если командная строка не доступна – запустите программу и выберите необходимые параметры в диалоговом окне.

#### **IRLOAD [filename],[COM port],[Baud rate]**

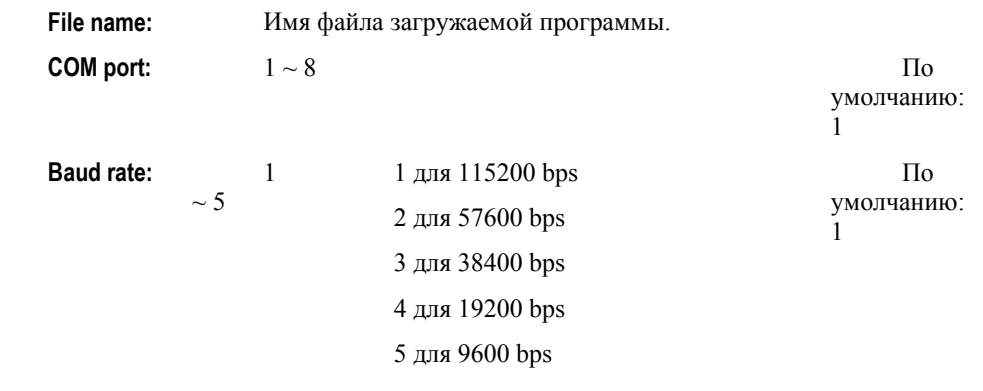

**www.scancode.ru** -101-

## **Загрузка, Последовательный интерфейс**

- Имя файла: Download.exe
- Поддерживает команды командной строки.

### **Выбор настроек**

- 1. Запустите программу.
- 2. Выберите файл загружаемой программы.
- 3. Укажите параметры COM порта.

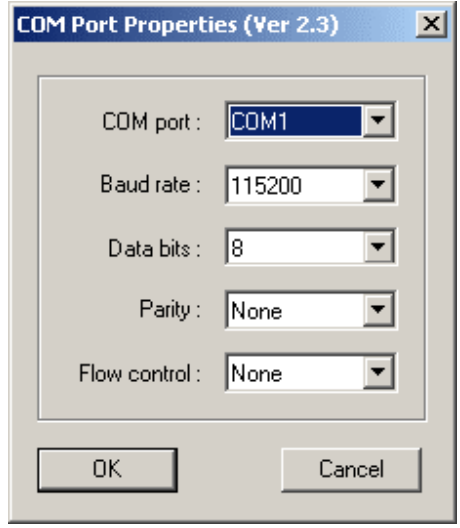

**www.scancode.ru**  $-102-$ 

**www.scancode.ru** -103-